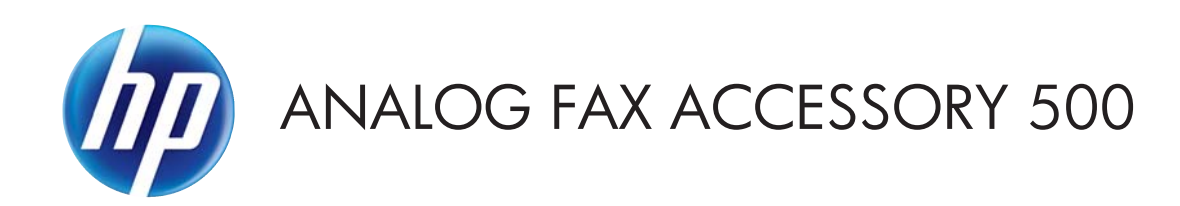

# Send Fax ドライバ ガイド

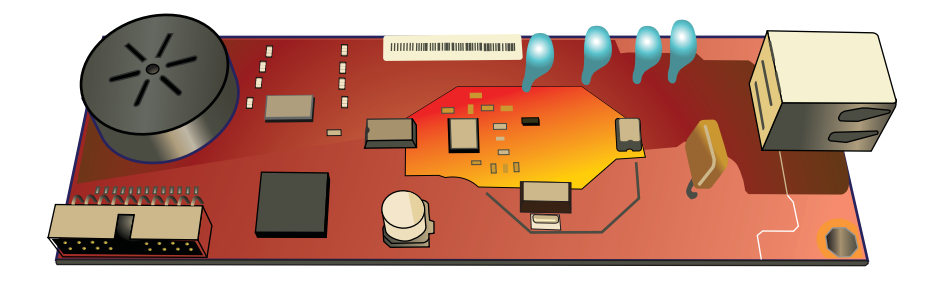

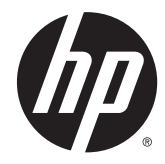

# HP Analog Fax Accessory 500

Send Fax ドライバ ガイド

#### 著作権およびライセンス

© 2013 Copyright Hewlett-Packard Development Company, L.P.

事前の書面による許可なく複製、改変、変 換することは、著作権法で許可されていな い限り禁じられています。

本文書の内容は、事前の通知なく変更され る可能性があります。

HP の製品およびサービスに対する唯一の 保証は、当該製品またはサービスに付属の 明示的な保証条項で規定されます。本文書 のいかなる部分も、追加の保証を構成する とは見なされません。HP は、本文書に含ま れる技術的または表記上の誤記や欠落につ いて、一切の責任を負わないものとします。

#### Edition 1, 4/2013

パーツ番号: CC487-91241

#### 商標について

Microsoft®、Windows®、Windows® XP お よび Windows Vista® は、Microsoft Corporation の米国における登録商標です。

本書に記載の製品名はすべて、各社の商標 である可能性があります。

国/地域の現地法によって、指定の国/地域 以外での本製品の使用が禁止されている場 合があります。未承認の通信機器 (ファッ クス装置) を公衆電話回線網に接続するこ とは、ほとんどの国/地域の法律で固く禁止 されています。

ENERGY STAR® および ENERGY STAR® は 米国登録商標です。

# 目次

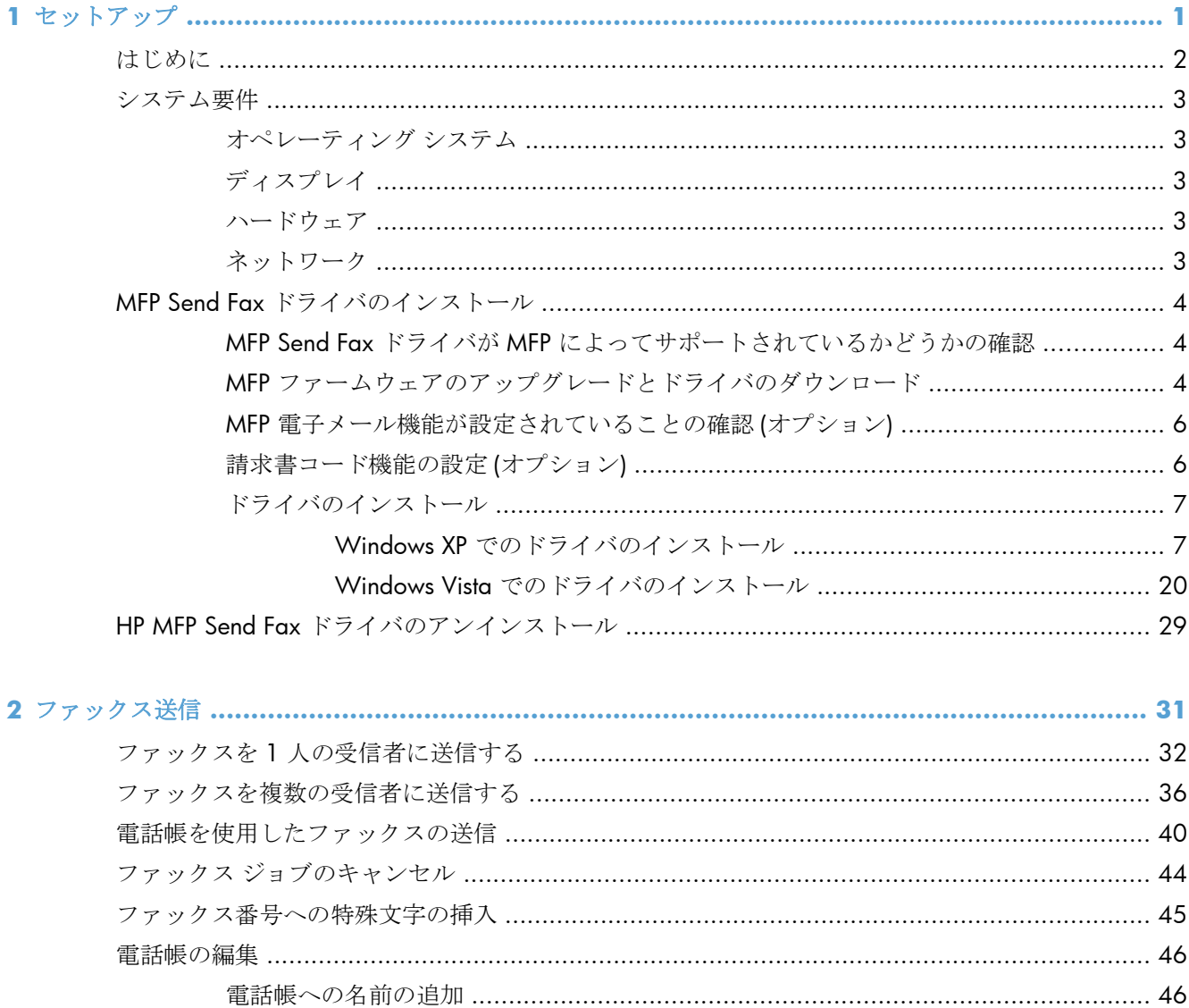

カンマ区切り値 (CSV) 形式のファイルへの電話帳のエントリのエクスポート .............................. 55 

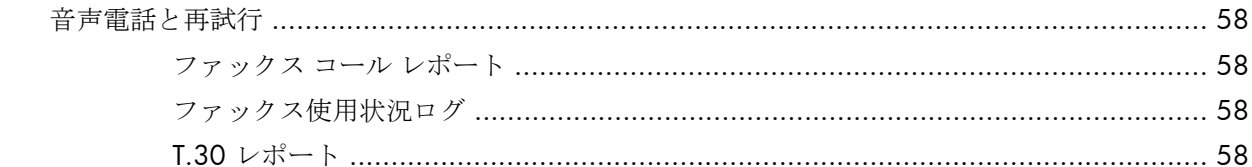

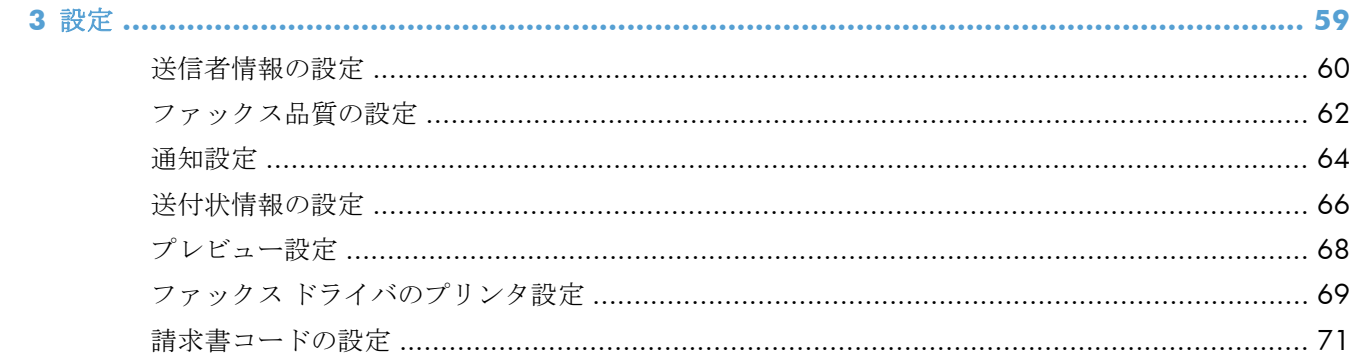

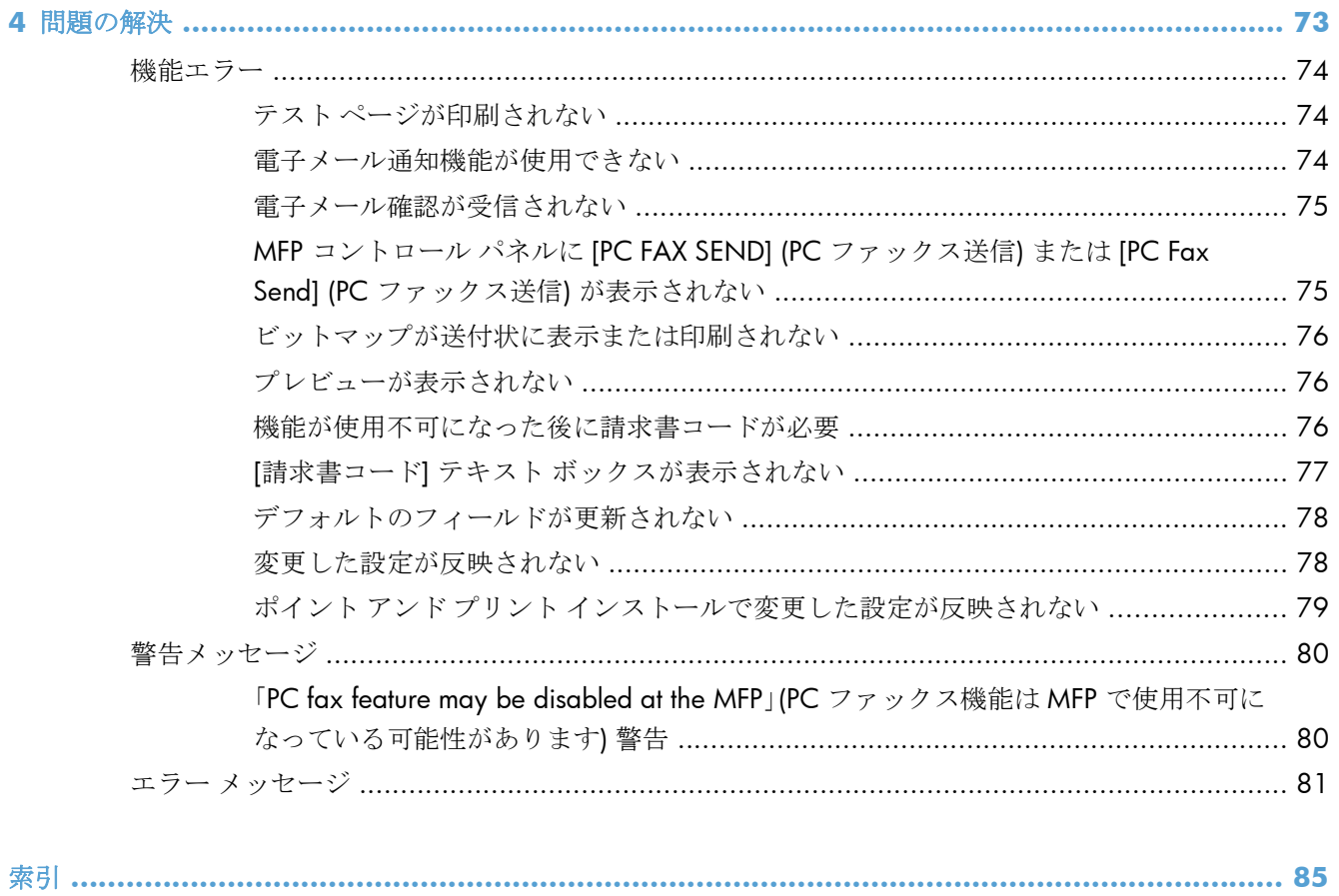

# <span id="page-6-0"></span>**1** セットアップ

- [はじめに](#page-7-0)
- [システム要件](#page-8-0)
- MFP Send Fax [ドライバのインストール](#page-9-0)
- HP MFP Send Fax [ドライバのアンインストール](#page-34-0)

## <span id="page-7-0"></span>はじめに

HP LaserJet MFP Send Fax ドライバを使用して、ファックスをコンピュータから 1 台以上の HP 多機 能周辺機器 (MFP) に送信できます。インストール後は、MFP Send Fax ドライバに印刷することによ り、ドライバにアクセスできます。

このマニュアルでは、MFP Send Fax ドライバに装備されているファックス機能について説明します。

#### このガイドで使用されているマーク

ヒント: ヒントは、役に立つヒントやショートカットを示します。

- 注記: 注記は、概念の説明やタスクの完了に必要な、重要な情報を示します。
- 注意: 注意は、データの損失やプリンタの損傷を避けるために従う必要がある手順を示し ていま‑す。
- 警告! 警告は、負傷、壊滅的なデータ損失、またはプリンタへの甚大な損害を回避するた めに従う必要がある特定の手順に注意を喚起します。

## <span id="page-8-0"></span>システム要件

### オペレーティング システム

MFP Send Fax ドライバは次のオペレーティング システムでサポートされています。

Windows® XP SP2 以上 (32 ビット版)

- Windows Vista® (32 ビット版および 64 ビット版)
- Windows® 7 (32 ビット版および 64 ビット版)
- Windows® 8 (32 ビット版および 64 ビット版)
- Windows 2003 Server SP1 以上 (32 ビット版および 64 ビット版)
- Windows Server 2008 (32 ビット版および 64 ビット版)
- Windows Server 2008 R2 (64 ビット版)
- **Windows 2012 Server (64** ビット版)
- **Max OS X 10.6 および 10.7**

### ディスプレイ

MFP Send Fax モジュールは、800 x 600 ピクセル以上のスーパー ビデオ グラフィックス アダプタ (SVGA) 解像度を持つディスプレイ タイプをサポートしています。

#### ハードウェア

HP LaserJet アナログ ファックス アクセサリは、MFP Send Fax ドライバをインストールする前に MFP にインストールしておく必要があります。このハードウェアのインストールの詳細については、『*HP LaserJet* アナログ ファックス アクセサリ *500* ファックス ガイド』を参照してください。

次の URL から、ファックス カードのインストール手順、ユーザー マニュアル、およびソフトウェア をダウンロードできます。

[www.hp.com/support/ljanalogfaxaccessory500](http://www.hp.com/support/ljanalogfaxaccessory500)

#### ネットワーク

MFP Send Fax ドライバはネットワーク プリンタ上で使用する必要があります。MFP Send Fax ドラ イバは、ローカル プリンタ、USB、シリアル接続、またはパラレル接続での使用には対応していませ  $h_{\rm o}$ 

注記: Microsoft は、2009 年 4 月に Windows XP のメインストリーム サポートを終 了しました。HP は、発売中止になった XP オペレーティング システムについて引き続 き最善のサポートを提供します。

## <span id="page-9-0"></span>**MFP Send Fax** ドライバのインストール

### **MFP Send Fax** ドライバが **MFP** によってサポートされているかどうかの確 認

MFP ファームウェアの最新バージョンには MFP Send Fax ドライバのサポートが用意されています。

- **1.** [ホーム] 画面をスクロールし、[管理] ボタンをタッチします。
- **2.** 以下のメニューを開きます。
	- ファックス設定
	- ファックス送信設定
	- ファックス送信セットアップ
	- 全般的なファックス送信設定
- **3.** [PC ファックス送信] オプションをタッチします。

注記: [PC ファックス送信] オプションが MFP メニューに表示されない場合は、MFP ファームウェアをアップグレードします。

**4.** [保存] ボタンをタッチします。

#### **MFP** ファームウェアのアップグレードとドライバのダウンロード

- **1.** MFP コントロール パネルで設定情報を表示して、現在のファームウェアのバージョンを判別し ます。
	- **a.** [ホーム] 画面をスクロールし、[管理] ボタンをタッチします。
	- **b.** 以下のメニューを開きます。
		- レポート
		- 設定/ステータス ページ
	- **c.** [設定ページ] オプション、[印刷] ボタンの順にタッチします。
	- **d.** ファームウェアの日付コードは「Device Information (デバイス情報)」というセクションにリ ストされています。
- 注記: ファームウェアの日付コードの形式は、次のとおりです。YYYYMMDD XX.XXX.X です。最初の文字列は日付で、YYYY は年、MM は月、DD は日を表します。たとえば、 ファームウェアの日付コードが 20040225 で始まる場合、2004 年 2 月 25 日を表しま す。次の文字列は、ファームウェアのリビジョン番号を表します。
- **2.** 最新のファームウェアをダウンロードします。
	- **a.** この製品の Web サイトにアクセスします。
- [http://www.hp.com/go/lj500mfpm525\\_firmware](http://www.hp.com/go/lj500mfpm525_firmware)
- [http://www.hp.com/go/lj500colormfpm575\\_firmware](http://www.hp.com/go/lj500colormfpm575_firmware)
- [www.hp.com/go/ljm4555mfp\\_firmware](http:// www.hp.com/go/ljm4555mfp_firmware)
- [www.hp.com/go/cljcm4540mfp\\_firmware](http://www.hp.com/go/cljcm4540mfp_firmware)
- www.hp.com/go/clicm3530mfp\_firmware
- www.hp.com/go/ljMFPM725\_firmware
- **b. [Select operating system]** (オペレーティング システムの選択) ペインで、**[Cross operating system (BIOS, Firmware, Diagnostics, etc.)]** (クロス オペレーティング システム (BIOS、ファームウェア、診断ツール等)) をクリックします。
- **c.** ファームウェア テーブルにリストされている日付が MFP 設定ページに印刷されている日 付コードよりも最近である場合、該当するファイルの横に表示されている **[**ダウンロードす る**]** をクリックします。

注記: 異なるファームウェア ファイルがさまざまなオペレーティング システム で利用できます。

- **d.** 表示される **[**ファイルのダウンロード**]** ダイアログ ボックスで **[**保存**]** をクリックします。
- **e.** 表示される **[**名前を付けて保存**]** ウィンドウの **[**ファイル名**]** テキスト ボックスで、ファーム ウェア更新ファイルを保存するコンピュータ上の場所を入力します。
- **f. [**保存**]** をクリックします。
- **g.** ファームウェアがダウンロードされた後で、必要に応じて、**[**ファイルのダウンロード**]** を閉 じます。
- **3.** MFP またはファックス アクセサリに同梱されている CD を使用できない場合は、MFP Send Fax ドライバをダウンロードしてください。
	- **a. [Select operating system]** (オペレーティング システムの選択) ペインに戻るには **[**戻る**]** をクリックします。
		- 注記: **[**戻る**]** をクリックしても、**[Select operating system]** (オペレーティング システムの選択) ペインに戻らない場合は、[Select operating system](オペレーティ ング システムの選択) ペインに移動する手順について「ステップ 2」を参照してく ださい。
	- **b. [Select operating system]** (オペレーティング システムの選択) ペインで、該当するオペ レーティング システムをクリックします。
		- 注記: MFP Send Fax ドライバは Windows XP、Windows XP Professional x64、 Windows Vista、Windows 7 32 ビット、および Windows 7 64 ビットでサポート されています。
	- **c.** 表示されるドライバ テーブルで、HP PC Send Fax ドライバの横に表示されている **[**ダウン ロードする**]** をクリックします。
- <span id="page-11-0"></span>**d.** 表示される **[**ファイルのダウンロード**]** ダイアログ ボックスで **[**保存**]** をクリックします。
- **e.** 表示される **[**名前を付けて保存**]** ウィンドウの **[**ファイル名**]** テキスト ボックスで、MFP Send Fax ドライバ ファイルを保存するコンピュータ上の場所を入力します。
- **f. [**保存**]** をクリックします。
- **g.** ファームウェアがダウンロードされた後で、必要に応じて、**[**ファイルのダウンロード**]** を閉 じます。
- **4.** ダウンロードされたファームウェア ファイルをインストールします。リモート ファームウェア 更新 (RFU) をインストールする手順については、MFP ユーザーズ ガイドを参照してください。

#### **MFP** 電子メール機能が設定されていることの確認 **(**オプション**)**

MFP の電子メール機能は、ファックスが MFP Send Fax ドライバを使用して送信されたときに電子メ ール通知を受信するように設定する必要があります。

注記: 電子メール通知機能はオプションです。

電子メール機能の設定手順については、該当する MFP ユーザーズ ガイドを参照してください。

#### 請求書コード機能の設定 **(**オプション**)**

HP MFP Send Fax は、ファックス送信時の請求書コードの使用をサポートします。

注記: 請求書コード機能はオプションです。

- **1.** [ホーム] 画面をスクロールし、[管理] ボタンをタッチします。
- **2.** 以下のメニューを開きます。
	- ファックス設定
	- ファックス送信設定
	- ファックス送信セットアップ
	- 請求書コード
- **3.** [Enable Billing Codes (請求コードを有効化)] 機能をタッチして、請求コードを有効にします。

注記: 請求コードを無効にするには、[Enable Billing Codes (請求コードを有効化)] 機 能の選択を解除し、[保存] ボタンをタッチした後、残りの手順をスキップします。

ユーザーが請求コードを編集できるようにするには、[請求書コードの編集を許可] 機能 をタッチします。

- **4.** [Default Billing Code (デフォルトの請求コード)] テキスト ボックスをタッチしてキーボードを開 きます。
- **5.** 請求コードを入力し、[OK] ボタンをタッチします。
- <span id="page-12-0"></span>**6.** [Minimum Length (最小桁数)] テキスト ボックスをタッチしてキーパッドを開きます。
- **7.** 請求コードの必要最低桁の数字を入力し、[OK] ボタンをタッチします。
- **8.** [保存] ボタンをタッチします。

### ドライバのインストール

Windows の プリンタの追加ウィザードを使用して、MFP Send Fax ドライバをインストールします。

注記: MFP に付属のソフトウェア CD を使用している場合は、CD のブラウザで **[**インス トール**]** ボタンまたは **[**高度なインストール オプション**]** ボタンをクリックして、Send Fax ド ライバをインストールできます。

次の URL から、Send Fax ドライバ ソフトウェアをダウンロードできます。

[www.hp.com/support/ljanalogfaxaccessory500](http://www.hp.com/support/ljanalogfaxaccessory500)

#### **Windows XP** でのドライバのインストール

- **1.** エクスプローラで、ダウンロード済みの MFP Send Fax ドライバ実行可能ファイルをダブルクリ ックして、ドライバ ファイルを抽出します。
- **2. [**スタート**]** メニューをクリックし、**[**設定**]**、**[**プリンタと **FAX]** の順にクリックします。
- **3. [**プリンタと **FAX]** ウィンドウの **[**プリンタのタスク**]** ペインで、**[**プリンタの追加**]** をクリックし ます。
- **4. [**プリンタの追加ウィザードの開始**]** ダイアログ ボックスで、**[**次へ**]** をクリックします。

**5. [**ローカルまたはネットワーク プリンタ**]** で **[**このコンピュータに接続されているローカル プリ ンタ**]** を選択します。**[**次へ**]** をクリックします。

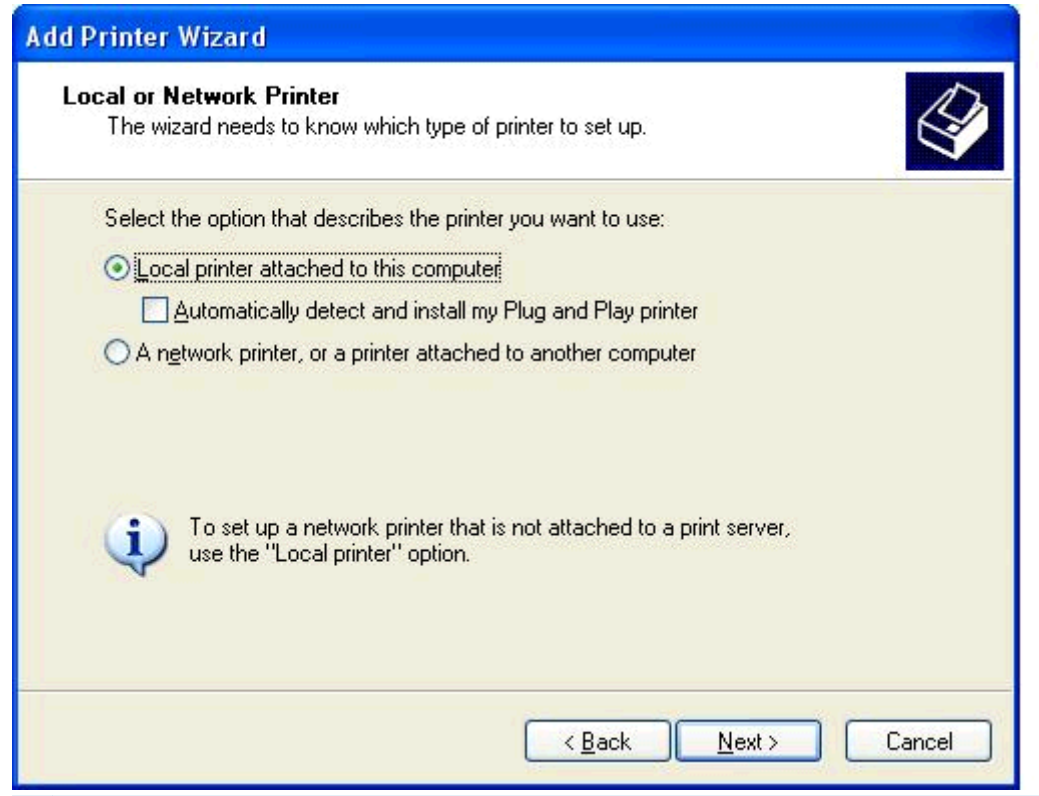

注記: ネットワーク プリンタ上に MFP Send Fax ドライバをインストールするには、 **[**このコンピュータに接続されているローカル プリンタ**]** を選択します。ドライバがロ ーカル プリンタ上にインストールされると、プリンタ名は HP MFP Send Fax になりま す。

**[**ネットワーク プリンタ、またはほかのコンピュータに接続されているプリンタ**]** を選択 する場合は、コンピュータの IP アドレスが必要です。ファックスのプレビューなどのい くつかの機能は、ドライバがネットワーク プリンタ インストール (ポイント アンド プ リント) を使用してインストールされる場合には使用できません。

MFP Send Fax ドライバは、シリアル ポートまたはパラレル ポートでコンピュータに接 続されているプリンタ上にはインストールできません。このドライバはネットワーク 上にある必要があります。

**6.** コンピュータがすでに MFP に接続されている場合は、**[**プリンタ ポートの選択**]** で、**[**次のポート を使用**]** を選択します。

注記: コンピュータが MFP に接続されていない場合は、ステップ 8 に進みます。

**7. [**次のポートの使用**]** ドロップダウン メニューで、MFP の名前または IP アドレスを選択します。 **[**次へ**]** をクリックして、ステップ 13 に進みます。

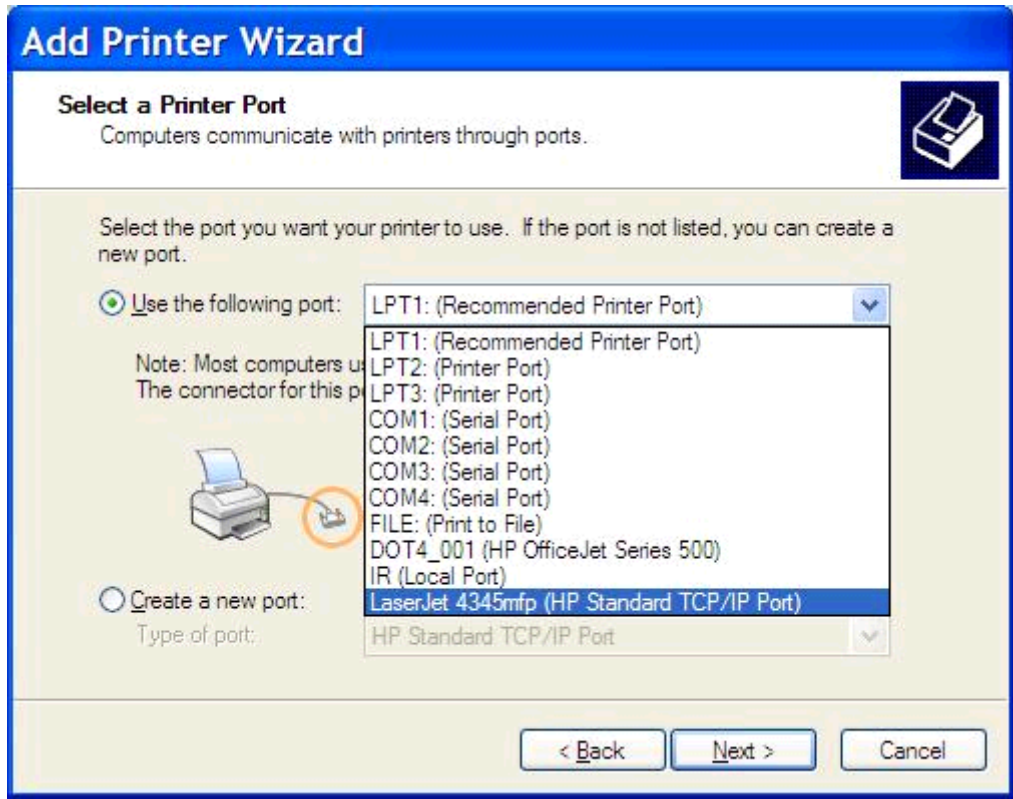

**8.** コンピュータが MFP に接続されていない場合は、**[**プリンタ ポートの選択**]** で、**[**新しいポートの 作成**]** を選択します。

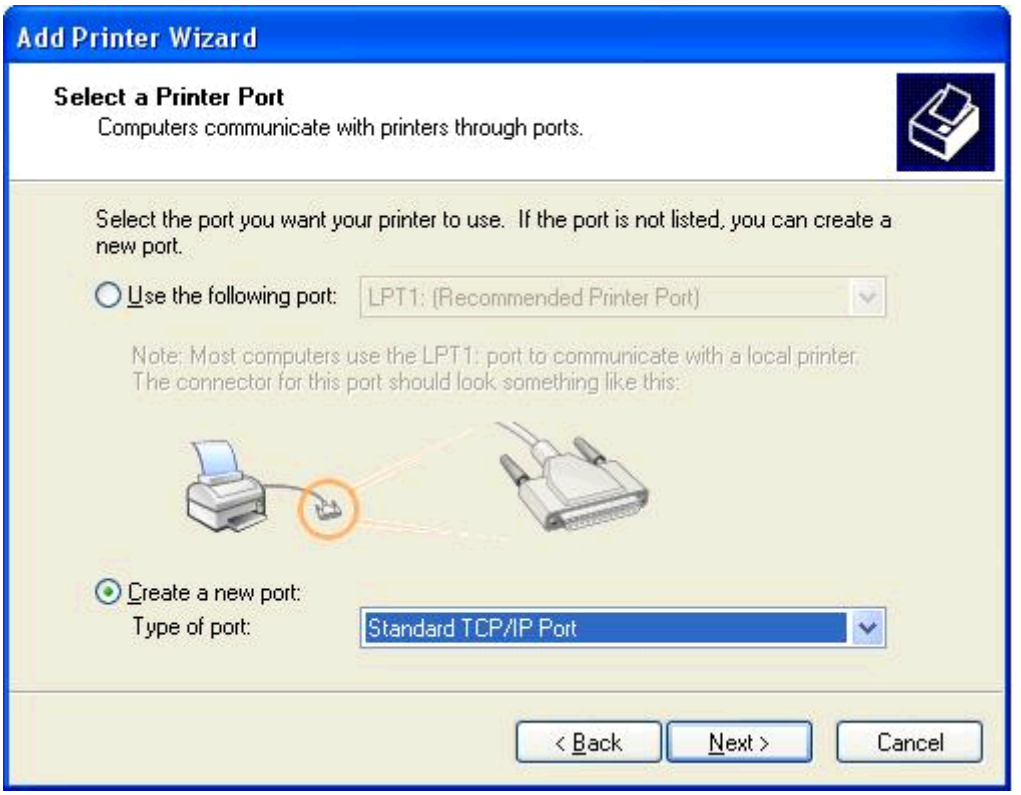

**9. [**ポートの種類**]** ドロップダウン メニューで、**[Standard TCP/IP Port]** を選択します。**[**次へ**]** を クリックします。

**10. [**標準 **TCP/IP** プリンタ ポートの追加ウィザード**]** ダイアログ ボックスで、**[**次へ**]** をクリックし ます。

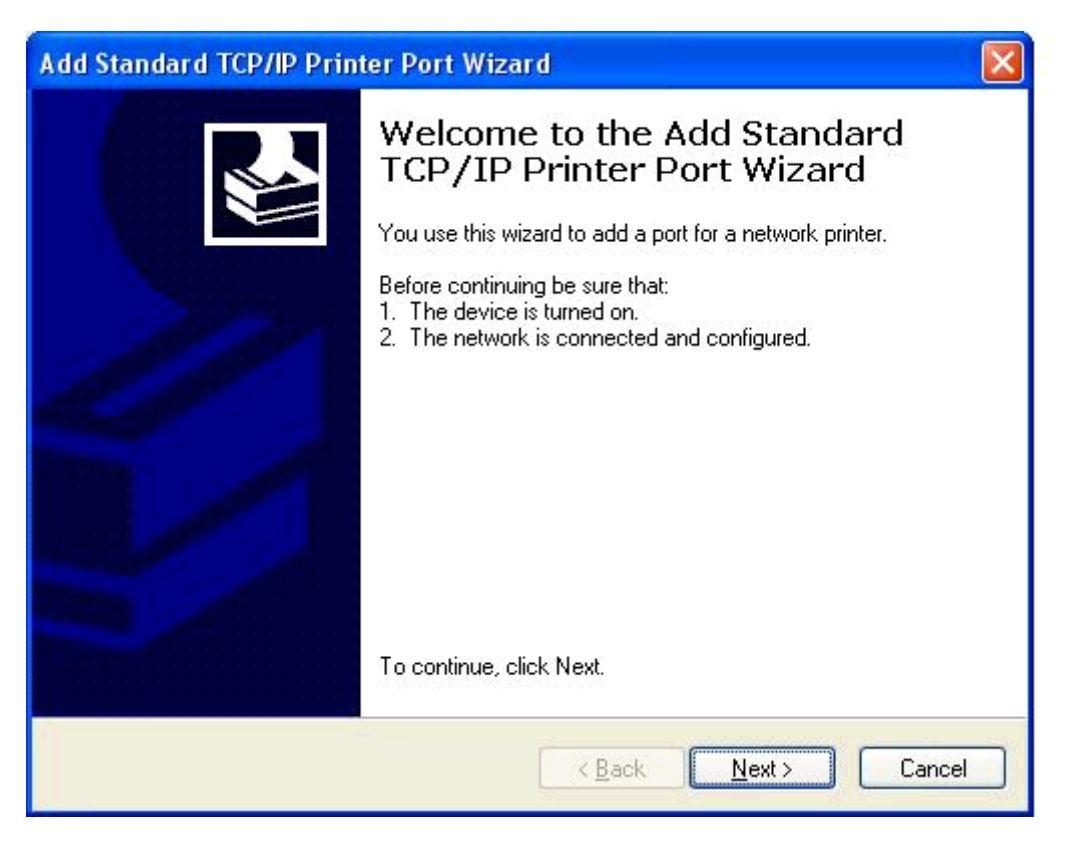

**11. [**ポートの追加**]** で、**[**プリンタ名または **IP** アドレス**]** テキスト ボックスに MFP プリンタ名または IP アドレスを入力して、**[**次へ**]** をクリックします。

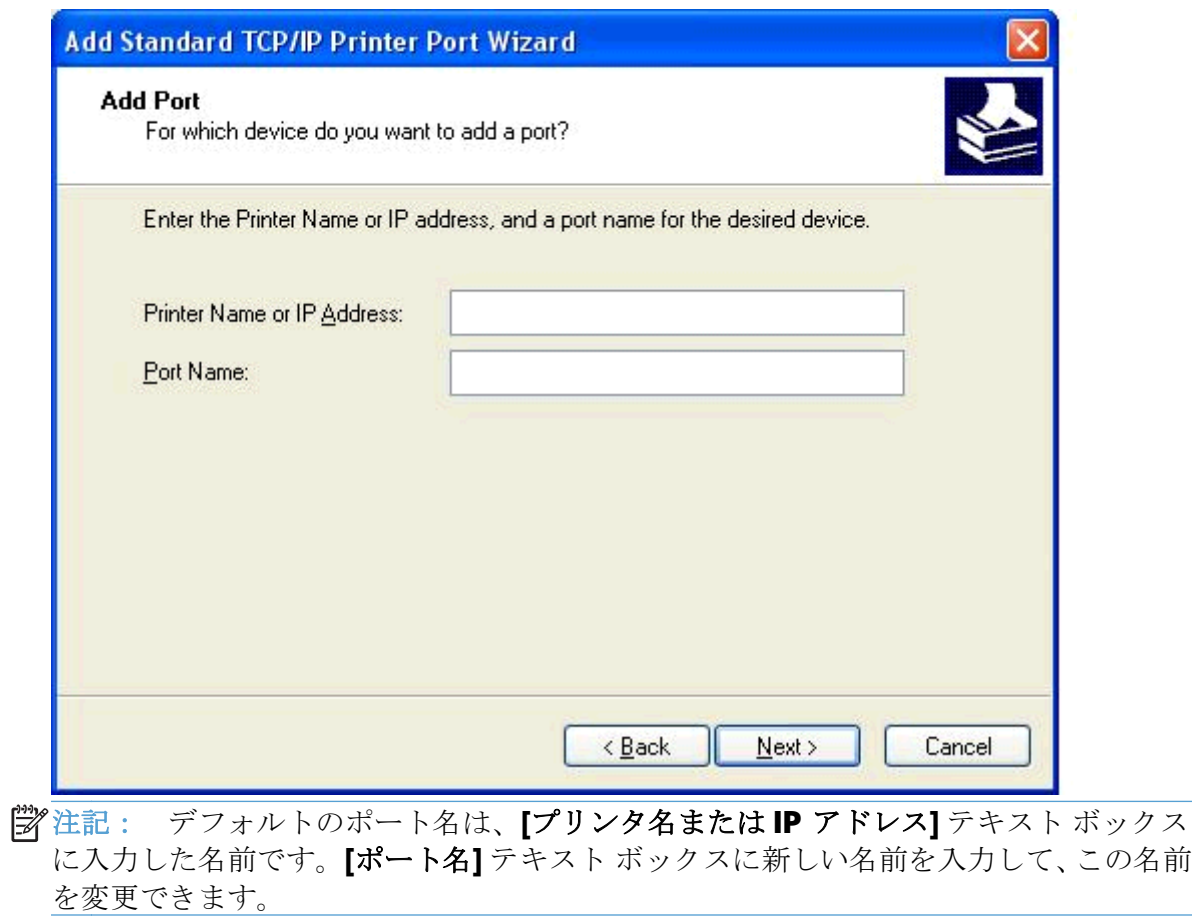

**12. [**終了**]** をクリックします。

**. [**プリンタ ソフトウェアのインストール**]** で、**[**ディスク使用**]** をクリックします。

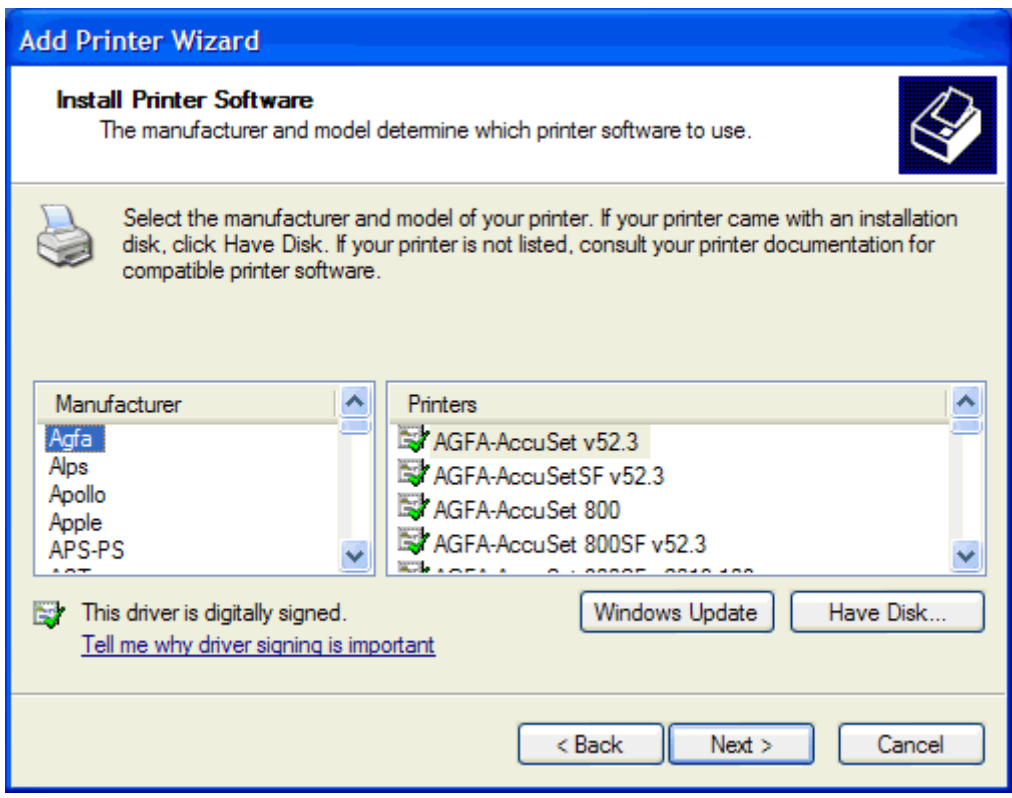

**. [**ディスクからインストール**]** ダイアログ ボックスで、**[**参照**]** をクリックします。

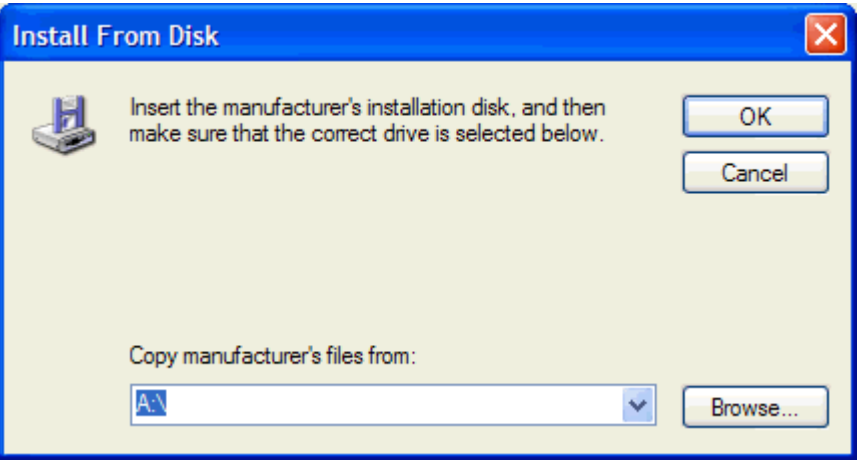

- **15.** ステップ 1 で抽出した MFP Send Fax ドライバ .INF ファイルを検索して選択します。
	- 注記: 使用可能な .INF ファイルには、次の 2 つのバージョンがあります。32 ビット バージョンの Windows 2000、Windows XP、および Windows 7、64 ビット バージョ ンの Windows XP Professional x64、Windows Vista、および Windows 7 を使用できま す。

間違ったファイルのバージョンを選択すると、「**The specified location does not contain information about your printer**」(指定した場所にはプリンタについての 情報がありません) というメッセージが表示されます。

- **16. [**開く**]** をクリックします。
- **17. [OK]** をクリックします。
- **18. [**プリンタ ソフトウェアのインストール**]** で、**[**次へ**]** をクリックします。

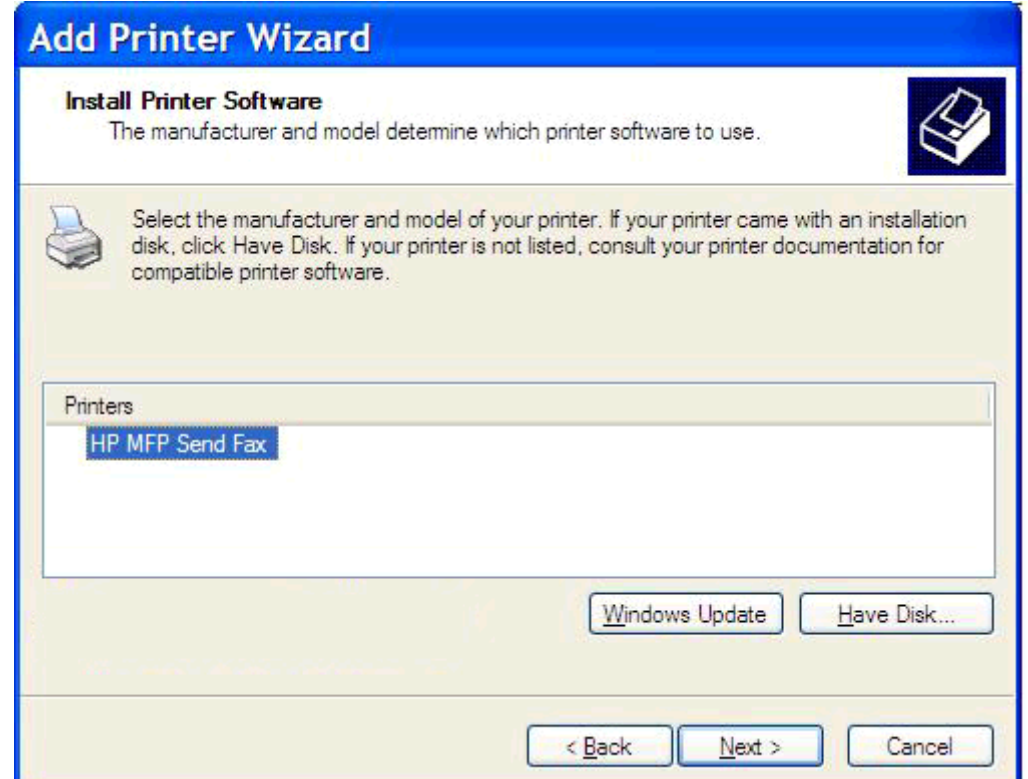

**19. [**プリンタ名の入力**]** の **[**プリンタ名**]** テキスト ボックスに、プリンタの名前を入力します。デフ ォルトのプリンタ名は「HP MFP Send Fax」です。

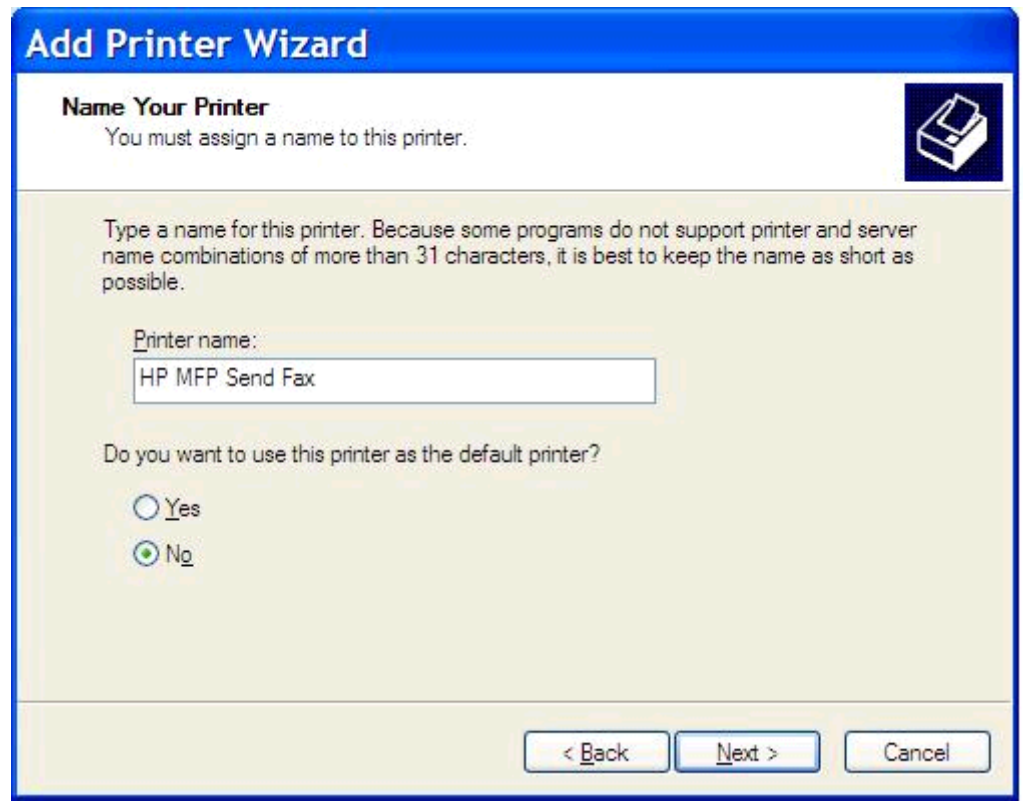

**20. [**次へ**]** をクリックします。

**21. [**プリンタの共有**]** で、**[**次へ**]** をクリックします。

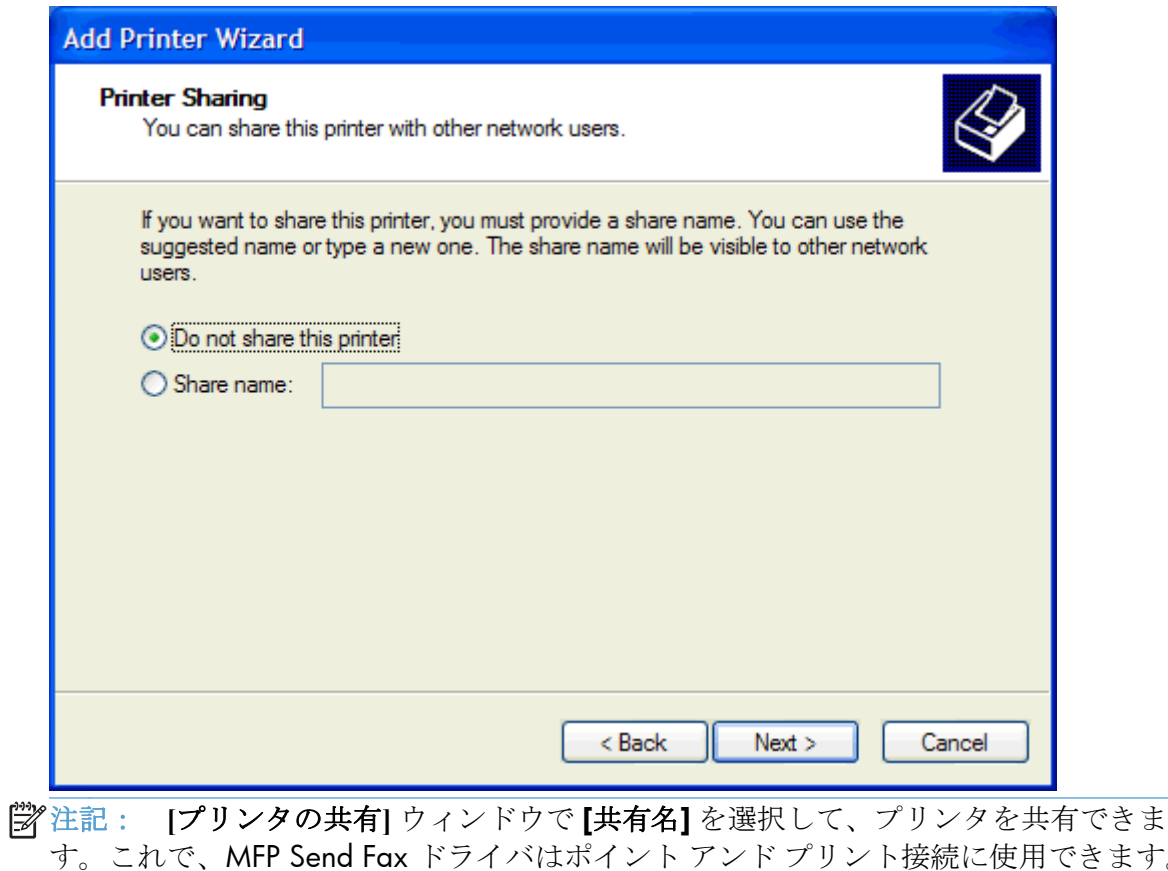

- きます。 ファックスのプレビューなどのいくつかの機能は、ポイント アンド プリント接続を使 用してドライバにアクセスする場合には使用できません。
- **22. [**印字テスト**]** で、**[**はい**]** を選択して、テスト ページを印刷し、**[**次へ**]** をクリックします。

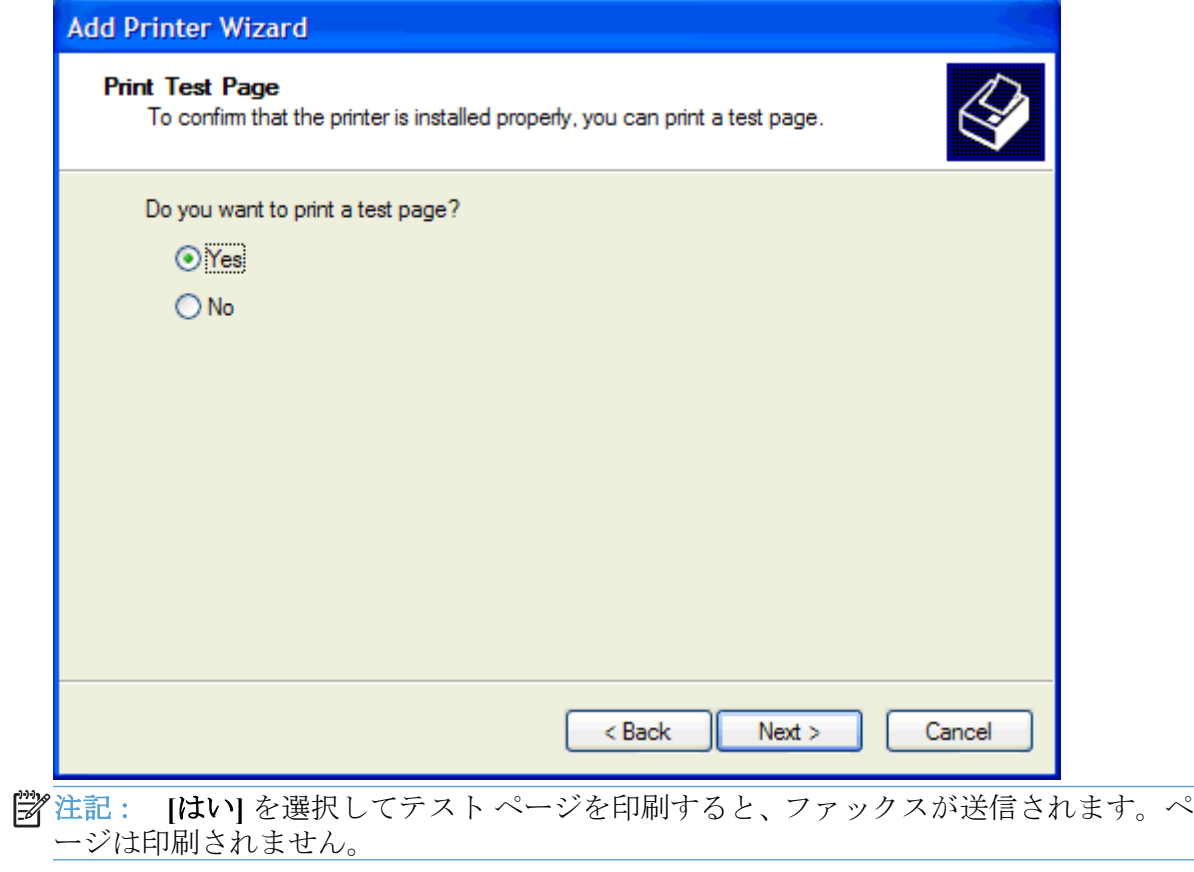

**a. [**プリンタの追加ウィザードの完了**]** ダイアログ ボックスで、**[**完了**]** をクリックして、ウィ ザードを完了し、テスト ファックスの送信を続行します。

**b. [HP MFP Send Fax]** (HP MFP Send Fax) ダイアログ ボックスで、**[Fax Job]** (ファックス ジョブ) タブをクリックします。

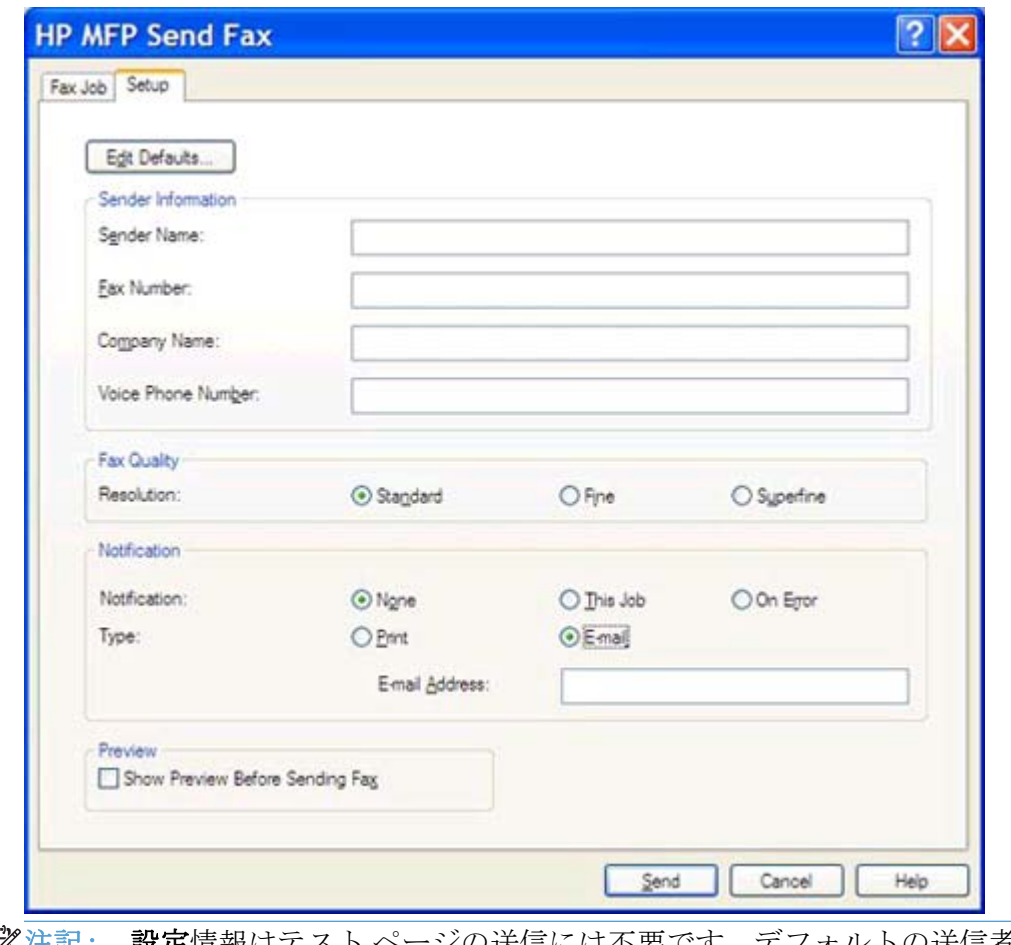

注記: 設定情報はテスト ページの送信には不要です。デフォルトの送信者情報の 設定とすべてのファックスの設定を行うには、<u>59 [ページの「設定」](#page-64-0)</u>を参照して ください。

**c. [Fax To]** (ファックスの宛先) の **[Fax Number]** (ファックス番号) テキスト ボックスで、 テスト ページの送信先ファックス番号を入力し、**[To ->]** (送信先) をクリックして、**[Fax Recipients]** (ファックス受信者) リストにファックス番号を入力します。

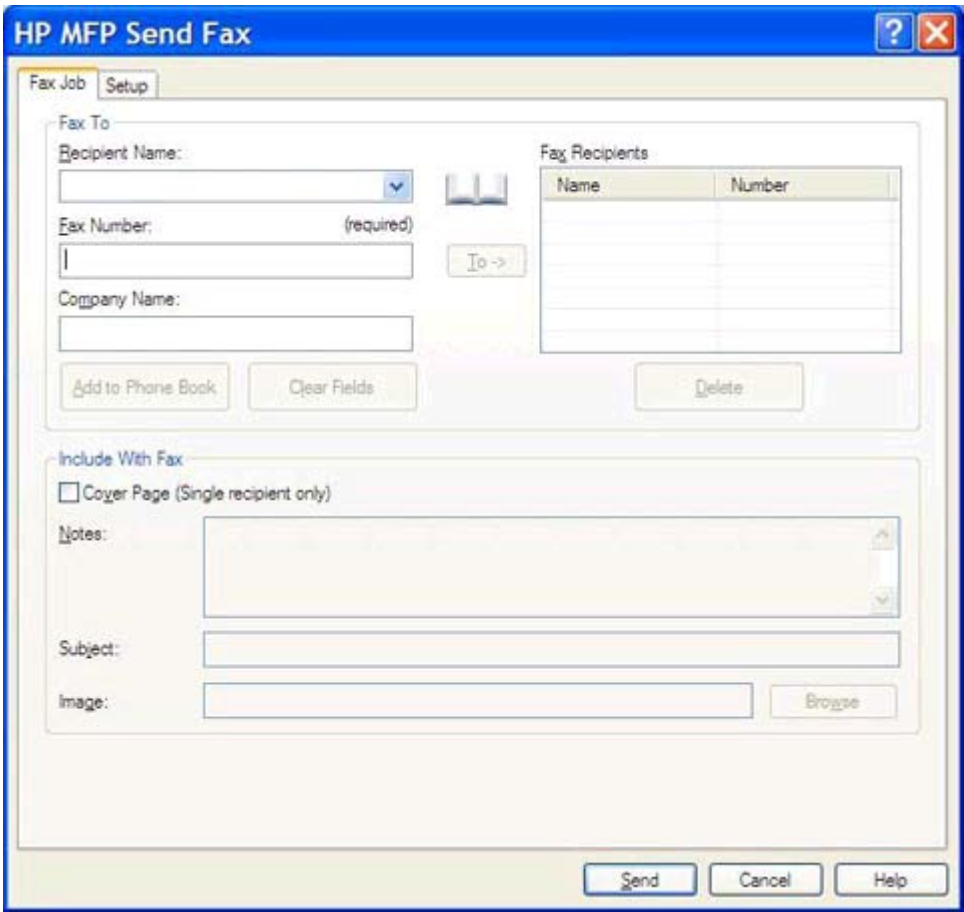

**d. [**送信**]** をクリックします。

<span id="page-25-0"></span>**e. [Setup]** (設定) タブで **[Show Preview Before Sending Fax]** (ファックスを送信する前 にプレビューを表示) を選択した場合は、プレビュー ウィンドウが開きます。ツールバー で、**[**ファックスの送信**]** をクリックします。

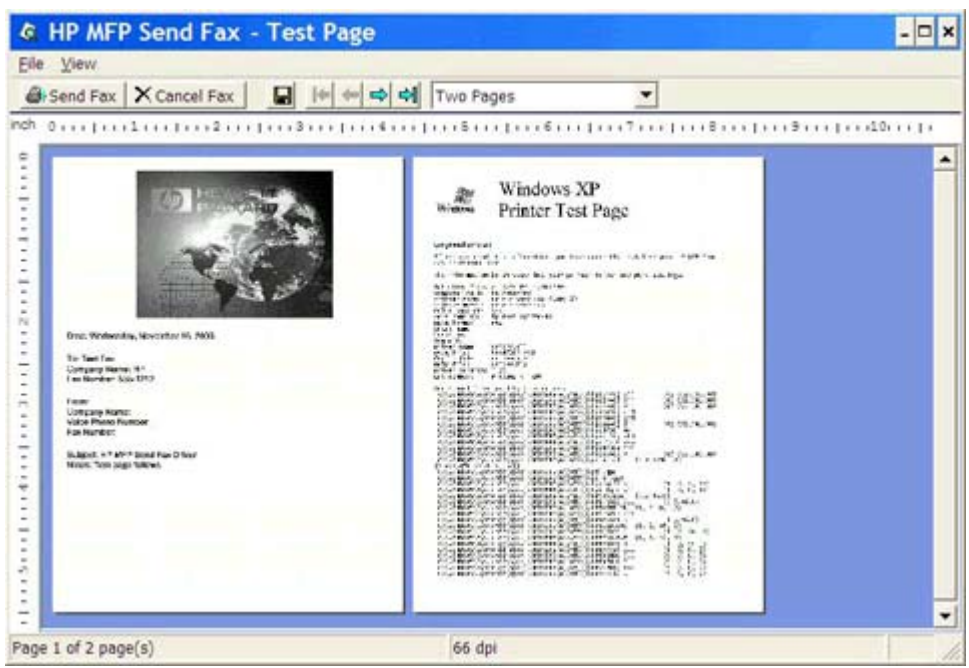

**f.** テスト ページが印刷されたかどうかを確認するメッセージが表示されます。テスト ページ が受信側ファックス装置で印刷されたことを確認してから、**[OK]** をクリックします。

注記: テスト ページは、**[Fax Job]** (ファックス ジョブ) タブの **[Fax Number]** (ファックス番号) テキスト ボックスに入力したファックス番号に配信されます。

#### **Windows Vista** でのドライバのインストール

- **1.** エクスプローラで、ダウンロード済みの MFP Send Fax ドライバ実行可能ファイルをダブルクリ ックして、ドライバ ファイルを抽出します。
- **2. [**スタート**]** ボタンをクリックし、**[**コントロール パネル**]**、**[**プリンタ**]** の順にクリックします。

```
注記: [プリンタ] メニューは、[ハードウェアとサウンド] の下にあります。
```
- **3.** プリンタ ウィンドウで、上部のメニュー バーにある **[**プリンタのインストール**]** をクリックしま す。
- **4. [**プリンタの追加**]** ダイアログ ボックスで、**[**次へ**]** をクリックします。

**5. [**ローカル プリンタまたはネットワーク プリンタの選択**]** で、**[**ローカル プリンタを追加します**]** をクリックします。

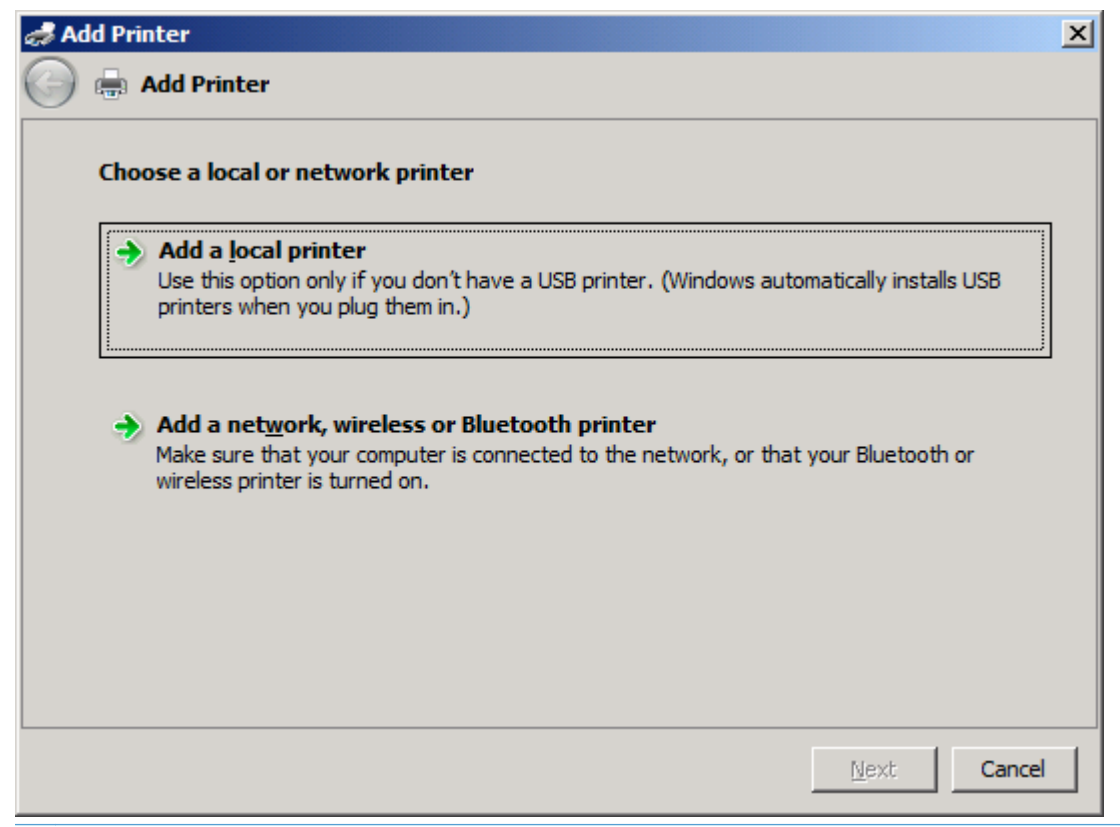

注記: ネットワーク プリンタ上に MFP Send Fax ドライバをインストールするには、 **[**ローカル プリンタまたはネットワーク プリンタの選択**]** を選択します。ドライバがロ ーカル プリンタ上にインストールされると、プリンタ名は HP MFP Send Fax になりま す。

**[**ネットワーク、ワイヤレスまたは **Bluetooth** プリンタを追加します**]** を選択する場合、コンピ ュータの IP アドレスが必要です。ファックスのプレビューなどのいくつかの機能は、ドライバ がネットワーク プリンタ インストール (ポイント アンド プリント) を使用してインストールさ れる場合には使用できません。

MFP Send Fax ドライバは、シリアル ポート、パラレル ポート、または USB ポートでコンピュ ータに接続されているプリンタ上にはインストールできません。このドライバはネットワーク 上にある必要があります。

**6.** コンピュータがすでに MFP に接続されている場合は、**[**プリンタ ポートの選択**]** で **[**既存のポート を使用**]** を選択します。

注記: コンピュータが MFP に接続されていない場合は、ステップ 8 に進みます。

**7. [**既存のポートを使用**]** ドロップダウン メニューで、MFP の名前または IP アドレスを選択します。 **[**次へ**]** をクリックして、ステップ 12 に進みます。

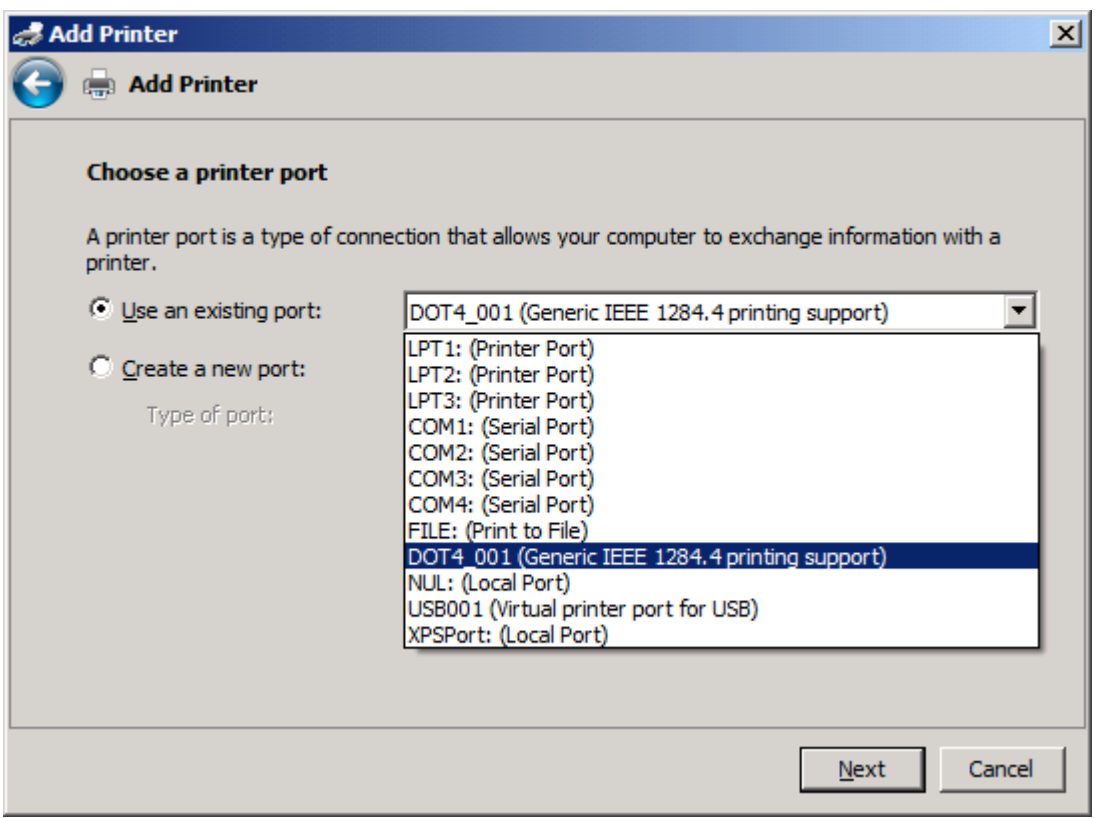

**8.** コンピュータが MFP に接続されていない場合は、**[**プリンタ ポートの選択**]** で **[**新しいポートの作 成**]** を選択します。

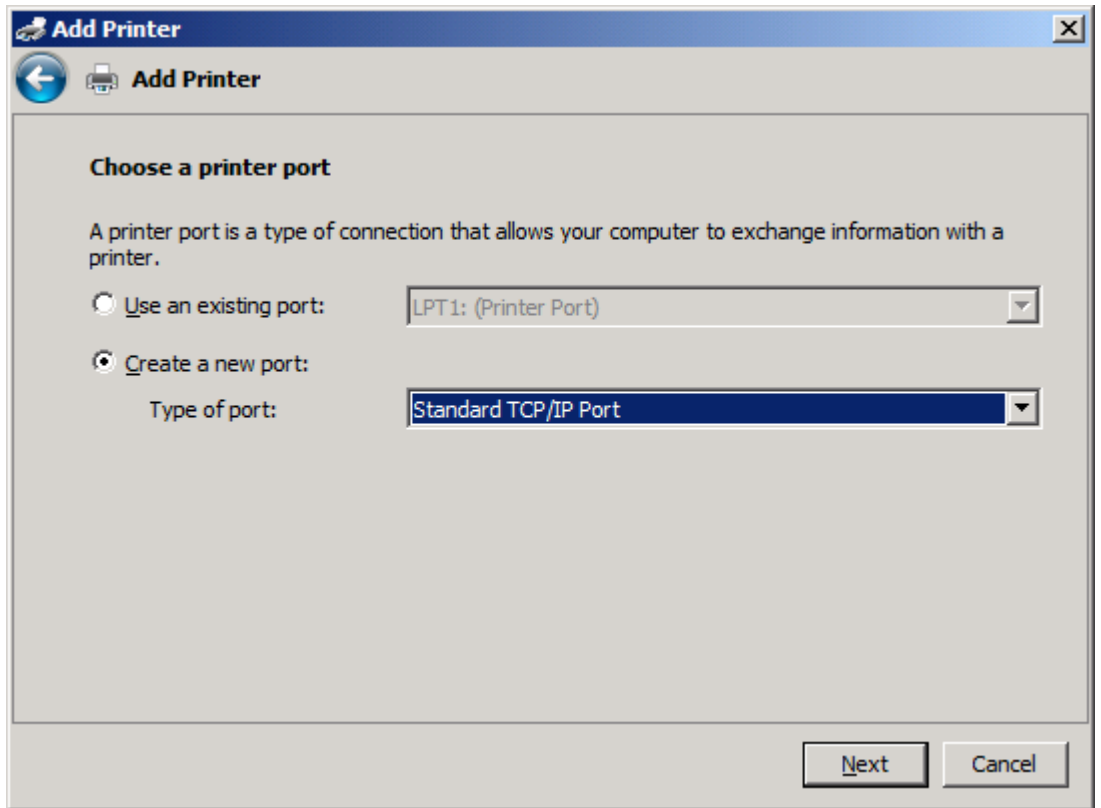

**9. [**ポートの種類**]** ドロップダウン メニューで、**[Standard TCP/IP Port]** を選択します。**[**次へ**]** を クリックします。

**10. [**ホスト名または **IP** アドレスを入力します**]** で、**[**ホスト名または **IP** アドレス**]** テキスト ボック スに MFP プリンタ名または IP アドレスを入力して、**[**次へ**]** をクリックします。

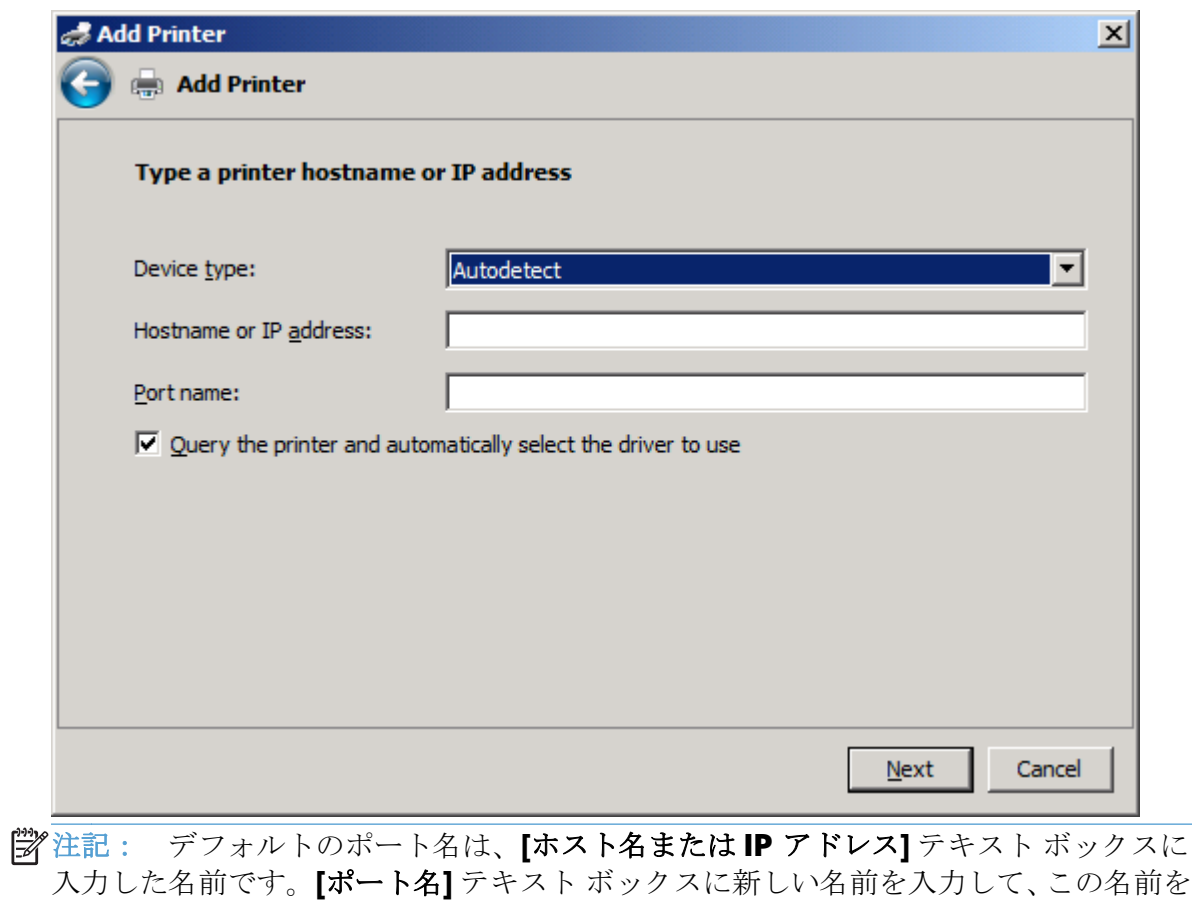

変更できます。

**. [**プリンタ ドライバのインストール**]** で、**[**ディスク使用**]** をクリックします。

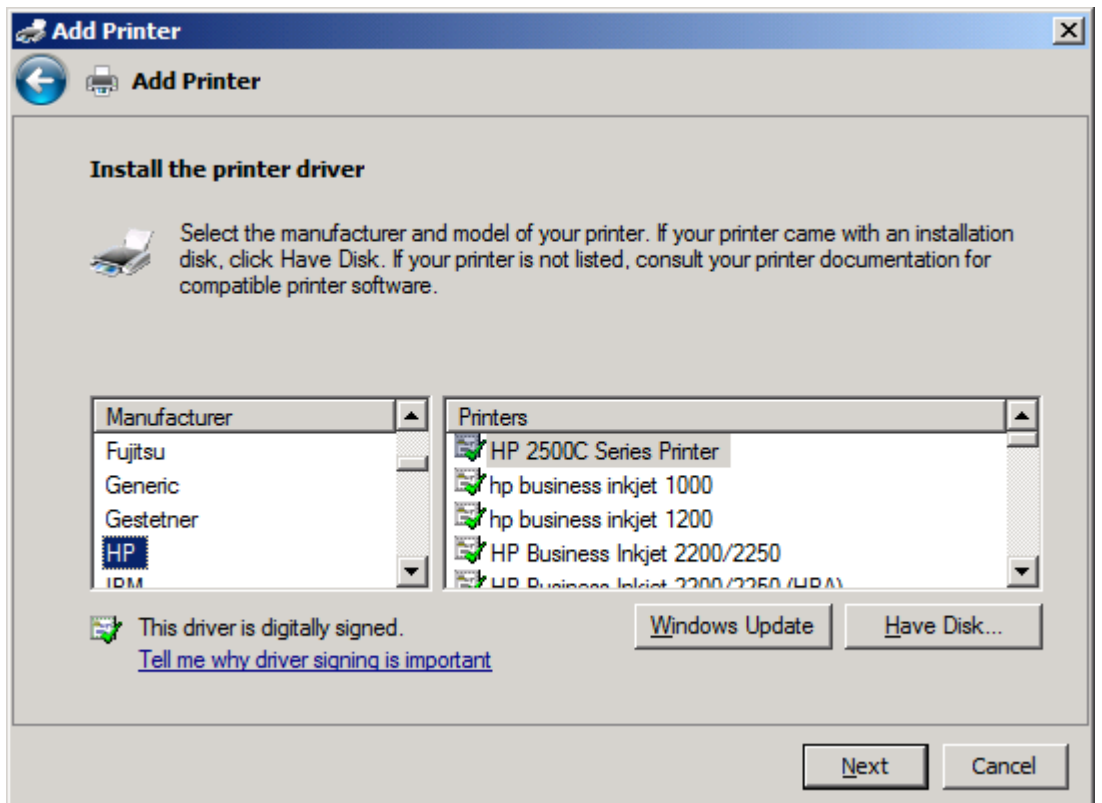

**. [**フロッピー ディスクからインストール**]** ダイアログ ボックスで、**[**参照**]** をクリックします。

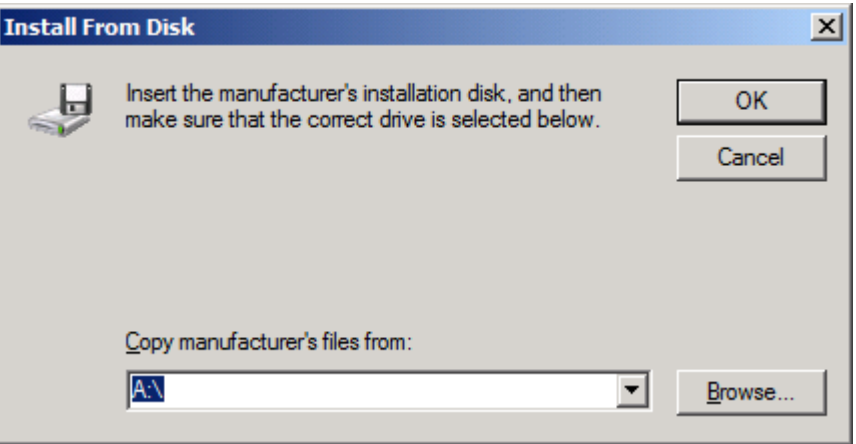

**13.** ステップ 1 で抽出した MFP Send Fax ドライバ .INF ファイルを検索して選択します。

注記: 使用可能な .INF ファイルには、次の 2 つのバージョンがあります。32 ビット バージョンの Windows 2000、Windows XP、Windows Vista、および Windows 7、64 ビット バージョンの Windows XP Professional x64、Windows Vista x64、および Windows 7 を使用できます。

間違ったファイルのバージョンを選択すると、「**The specified location does not contain information about your printer**」(指定した場所にはプリンタについての 情報がありません) というメッセージが表示されます。

- **14. [**開く**]** をクリックします。
- **15. [OK]** をクリックします。
- **16. [**プリンタ ドライバのインストール**]** で、**[**次へ**]** をクリックします。

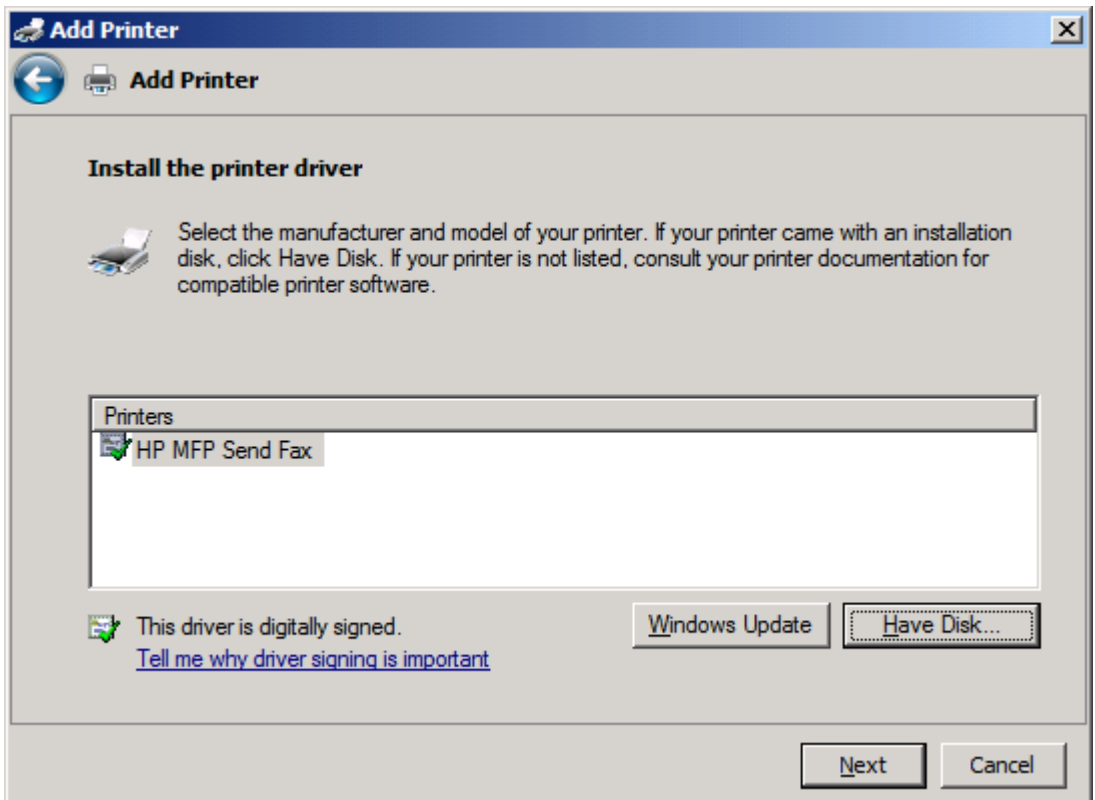

**17. [**プリンタ名**]** テキスト ボックスにデフォルトの名前の **HP MFP Send Fax** が表示されます。 テキスト ボックスに新しい名前を入力して、この名前を変更できます。

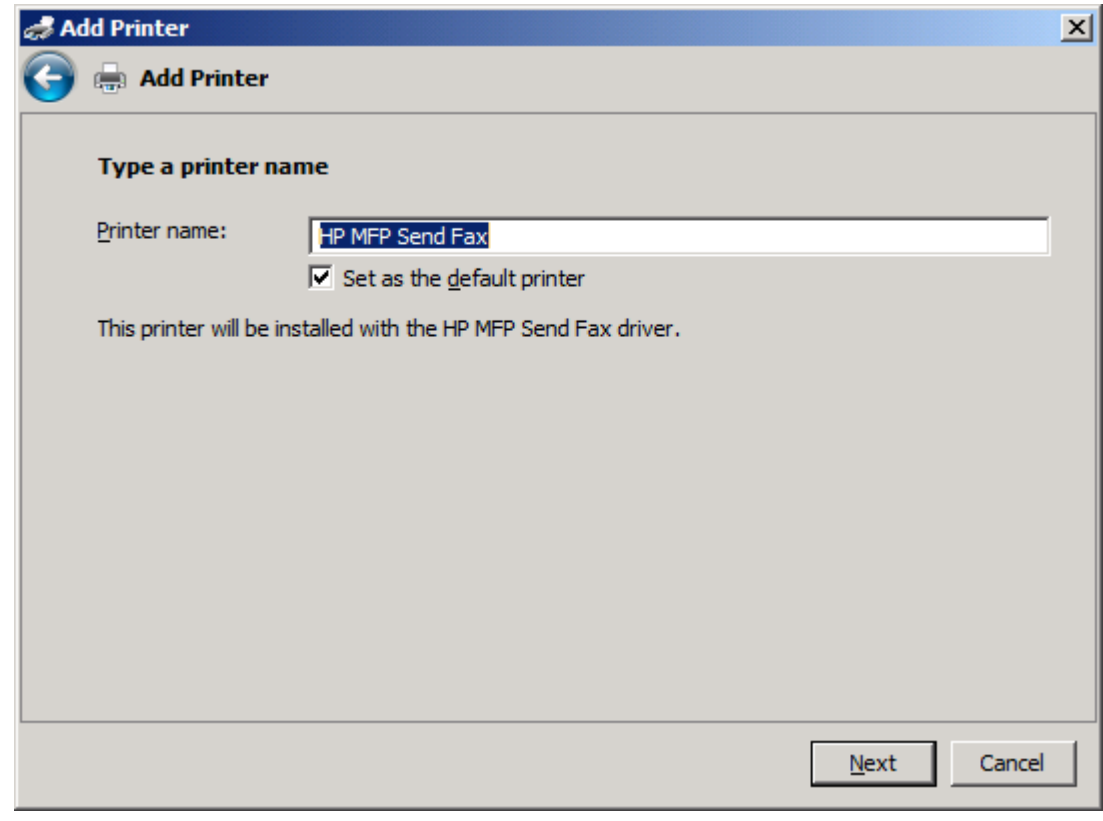

**18. [**次へ**]** をクリックします。

- **19.** 画面にテスト ページ オプションが表示されます。テスト ファックスを別のファックス機に送信 するには、**[**テスト ページの印刷**]** をクリックします。
	- 注記: ボタンには **[**テスト ページの印刷**]** と表示されますが、ローカルにページは印 刷されません。

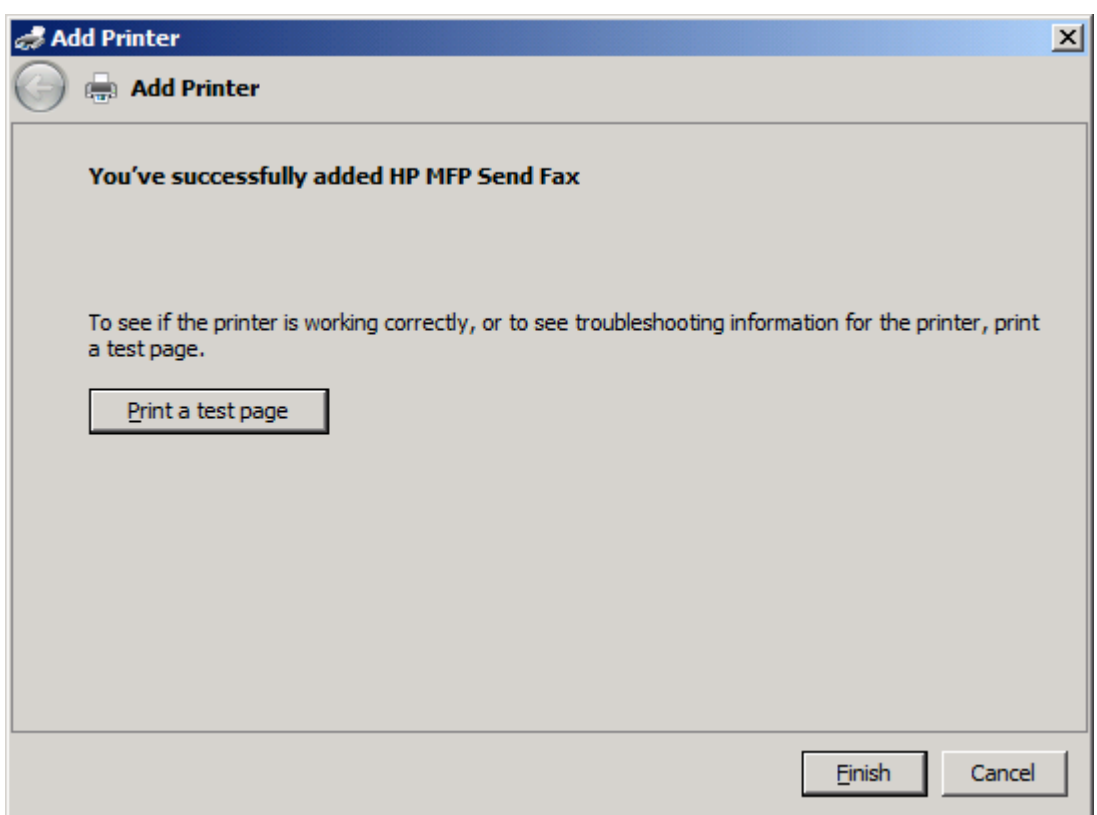

**20. [**完了**]** をクリックします。

## <span id="page-34-0"></span>**HP MFP Send Fax** ドライバのアンインストール

**Windows XP** での **MFP Send Fax** ドライバのアンインストール

- **. [**スタート**]** メニューをクリックし、**[**設定**]**、**[**プリンタと **FAX]** の順にクリックします。
- **. [**プリンタと **FAX]** ウィンドウで、MFP Send Fax がインストールされている MFP プリンタを右 クリックして、**[**削除**]** をクリックします。
- **. [**スタート**]** メニューをクリックし、**[**設定**]**、**[**プリンタと **FAX]** の順にクリックします。
- **. [**プリンタと **FAX]** ウィンドウを右クリックして、**[**サーバーのプロパティ**]** をクリックします。
- **. [**プリンタ サーバー プロパティ**]** ダイアログ ボックスで、**[**ドライバ**]** をクリックします。
- **.** 該当する MFP Send Fax ドライバを選択して、**[**削除**]** をクリックします。
- **. [OK]** をクリックします。

**Windows Vista** での **MFP Send Fax** ドライバのアンインストール

- **. [**スタート**]** ボタンをクリックし、**[**コントロール パネル**]**、**[**プリンタ**]** の順にクリックします。
- **.** プリンタ ウィンドウで、MFP Send Fax がインストールされている MFP プリンタを右クリックし て、**[**削除**]** をクリックします。
- **.** プリンタ ウィンドウを右クリックして、**[**サーバーのプロパティ**]** をクリックします。
- **. [**プリント サーバーのプロパティ**]** ダイアログ ボックスで、**[**ドライバ**]** タブをクリックします。
- **.** 該当する MFP Send Fax ドライバを選択して、**[**削除**]** をクリックします。
- **. [OK]** をクリックします。
# **2** ファックス送信

- ファックスを1[人の受信者に送信する](#page-37-0)
- [ファックスを複数の受信者に送信する](#page-41-0)
- [電話帳を使用したファックスの送信](#page-45-0)
- ファックス [ジョブのキャンセル](#page-49-0)
- [ファックス番号への特殊文字の挿入](#page-50-0)
- [電話帳の編集](#page-51-0)
- カンマ区切り値 (CSV) [形式のファイルへの電話帳のエントリのエクスポート](#page-60-0)
- CSV [形式のファイルからの電話帳のエントリのインポート](#page-61-0)
- [音声電話と再試行](#page-63-0)

### <span id="page-37-0"></span>ファックスを **1** 人の受信者に送信する

- **1.** 作成元のソフトウェア プログラムで、ファックスする文書を開きます。
- **2. [**ファイル**]** をクリックし、**[**印刷**]** をクリックします。
- **3.** プリンタのリストから [HP MFP Send Fax driver](HP MFP Send Fax ドライバ) を選択します。
- **4. [OK]** または **[**印刷**]** をクリックします。

学注記: ドキュメントをプリンタへ送信するボタンをクリックします。ボタンのラベル はプログラムによって異なる可能性があります。

**5. [HP MFP Send Fax]** (HP MFP Send Fax) の **[Fax To]** (ファックスの送付先) で、受信者の名前、 ファックス番号、および会社名を入力します。必須の情報はファックス番号のみです。

**[Recipient Name]**(受信者名) ドロップダウン ボックスには、個々の受信者およびグループ名が 含まれます。テキスト ボックスを空白にしてドロップダウン リストを選択すると、最近使用し た名前がドロップダウン リストに 20 個、アルファベット順に表示されます。ドロップダウン メニューを開くときにドロップダウン リストにテキストが入力されていた場合は、一致するエン トリがすべて表示されます。**[Recipient Name]** (受信者名) ドロップダウン リストは、最大 20 個のエントリを保持します。この最大値に達すると、リスト内で最も古いエントリが新しいエン トリで置き換えられます。

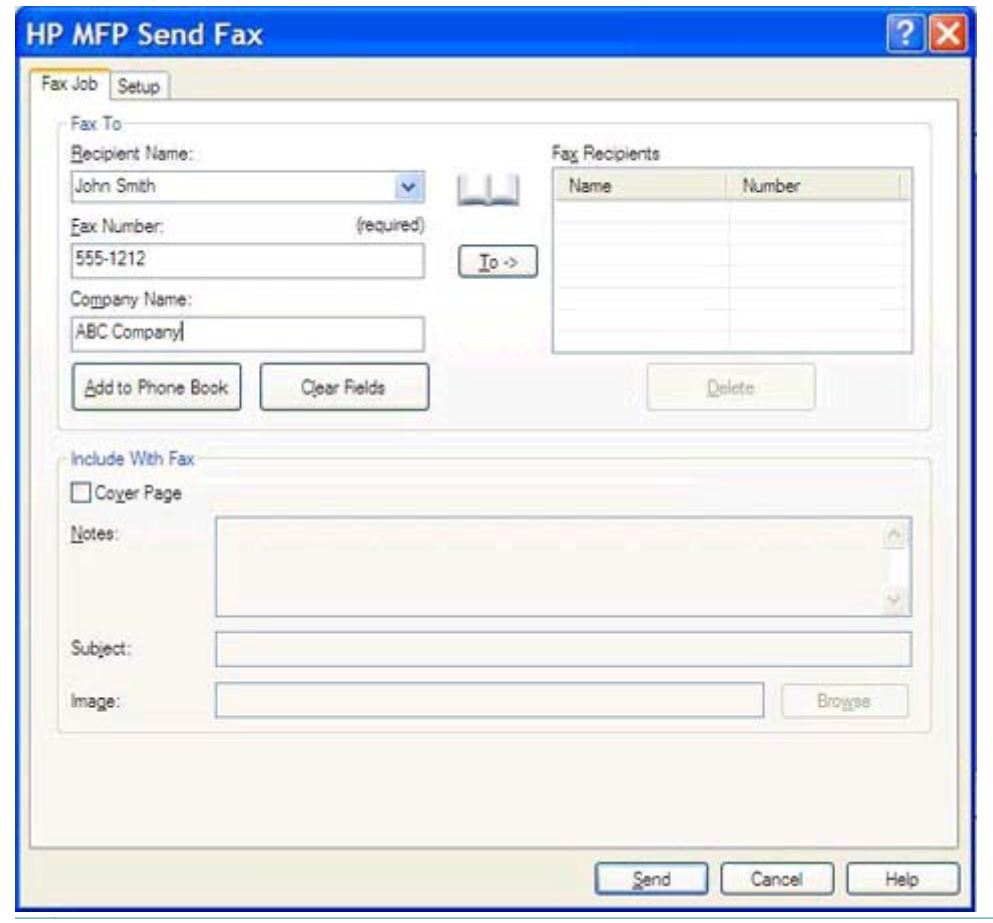

注記: **[**ファックス番号**]** テキスト フィールドで使用できる特殊文字については、 45[ページのファックス番号への特殊文字の挿入](#page-50-0)を参照してください。

- **6.** MFP Send Fax 電話帳に受信者情報を追加するには、**[Add to Phone Book]** (電話帳へ追加) を クリックします。このステップはオプションです。
- 注記: **[Recipient Name]** (受信者名)、**[Fax Number]** (ファックス番号)、および **[**会 社名**]** の各テキスト ボックスの値をすべて削除するには、**[Clear Fields]** (フィールドを クリア) をクリックします。
- **7. [HP MFP Send Fax]** (HP MFP Send Fax) ダイアログ ボックスの **[Include With Fax]** (送信内 容) にデフォルトの送付状情報が表示されます。この情報は、個々のファックス ジョブで変更で きます。
- 学社記: すべてのファックスのデフォルトの送付状設定を行うには、59[ページの「設](#page-64-0) [定」](#page-64-0)を参照してください。
- **8.** 請求書コード機能が使用可能になっている場合は、**[HP MFP Send Fax]** (HP MFP Send Fax) ダ イアログ ボックスの **[Billing Information]** (請求書情報) 下に請求書コードを入力します。請 求書コードは、個々のファックス ジョブに対して変更できます。

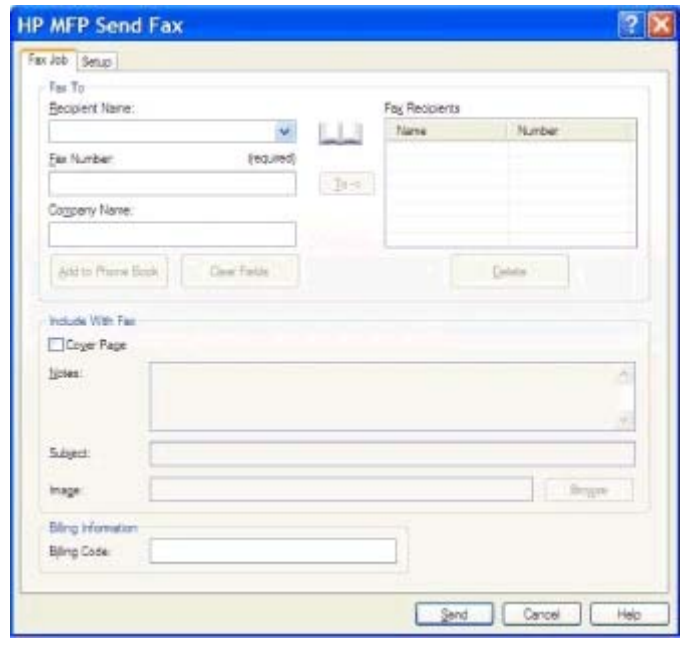

- **9.** デフォルトの送信者、ファックス品質、通知情報、およびプレビュー設定でファックスを送信す るには、**[**送信**]** をクリックします。
- 注記: 送信者、ファックス品質、通知、およびプレビュー設定を表示する場合は、 **[HP MFP Send Fax]** (HP MFP Send Fax) の **[Setup]** (設定) タブをクリックします。こ の情報は、個々のファックス ジョブで変更できます。**[**送信**]** をクリックするとファック スが送信されます。

**10. [**設定**]** タブで **[**ファックスの送信前にプレビューを表示する**]** を選択すると、ファックス ジョブ のプレビューが表示されます。ファックスが適切かどうかを確認します。

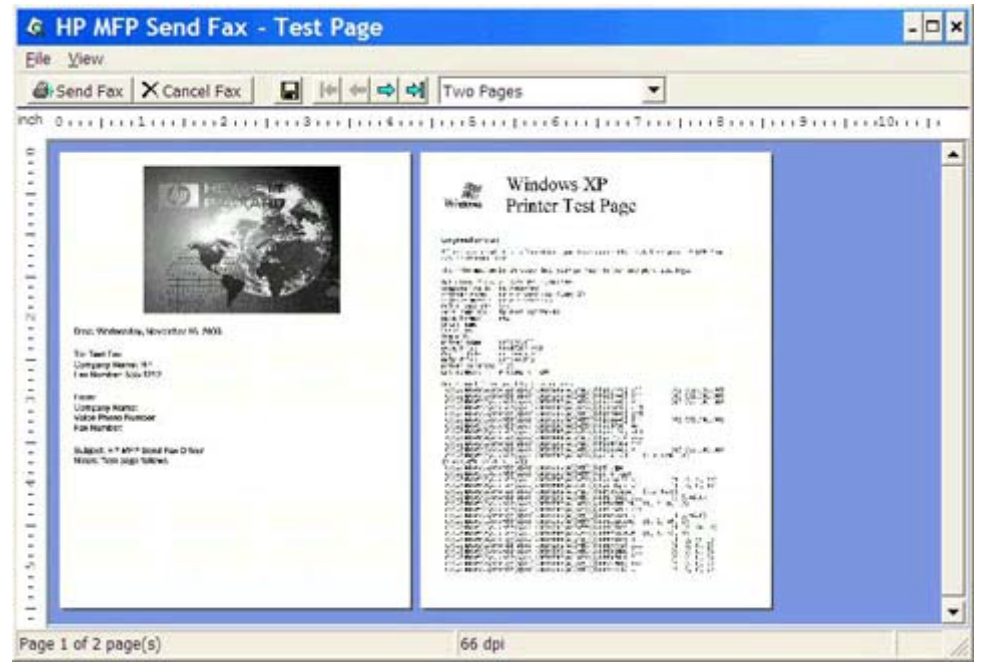

- 学社記: プレビュー機能は、ポイント アンドプリントを使用する場合には使用できま せん。ポイント アンド プリントは、インストール ディスクを使用しないでリモート プ リンタへ接続、印刷、またはファックス送信するために使用できる Windows 機能です。 ファイルと設定情報は、プリント サーバからクライアントに自動的にダウンロードされ ます。
- **11.** 文書プレビューのサイズを変更するには、**[**表示**]** をクリックするか、ズーム ドロップダウン メ ニューを使用します。
- **12.** 文書内を移動するには、矢印ボタンを使用します。
- **13.** ファックスを送信するには **[Send Fax]** (ファックスの送信) をクリックし、Send Fax ドライバを 閉じるには **[Cancel Fax]** (ファックスのキャンセル) をクリックします。

### <span id="page-41-0"></span>ファックスを複数の受信者に送信する

- **1.** 作成元のソフトウェア プログラムで、ファックスする文書を開きます。
- **2. [**ファイル**]** をクリックし、**[**印刷**]** をクリックします。
- **3.** プリンタのリストから [HP MFP Send Fax driver](HP MFP Send Fax ドライバ) を選択します。
- **4. [OK]** または **[**印刷**]** をクリックします。

学社記: ドキュメントをプリンタへ送信するボタンをクリックします。ボタンのラベル はプログラムによって異なる可能性があります。

**5. [HP MFP Send Fax]** (HP MFP Send Fax) の **[Fax To]** (ファックスの送付先) で、受信者の名前、 ファックス番号、および会社名を入力します。

**[Recipient Name]**(受信者名) ドロップダウン ボックスには、個々の受信者およびグループ名が 含まれます。テキスト ボックスを空白にしてドロップダウン リストを選択すると、最近使用し た名前がドロップダウン リストに 20 個、アルファベット順に表示されます。ドロップダウン メニューを開くときにドロップダウン リストにテキストが入力されていた場合は、一致するエン トリがすべて表示されます。**[Recipient Name]**(受信者名) ドロップダウン リストは、最大 20 のエントリを保持します。この最大値に達すると、リスト内で最も古いエントリが新しいエント リで置き換えられます。

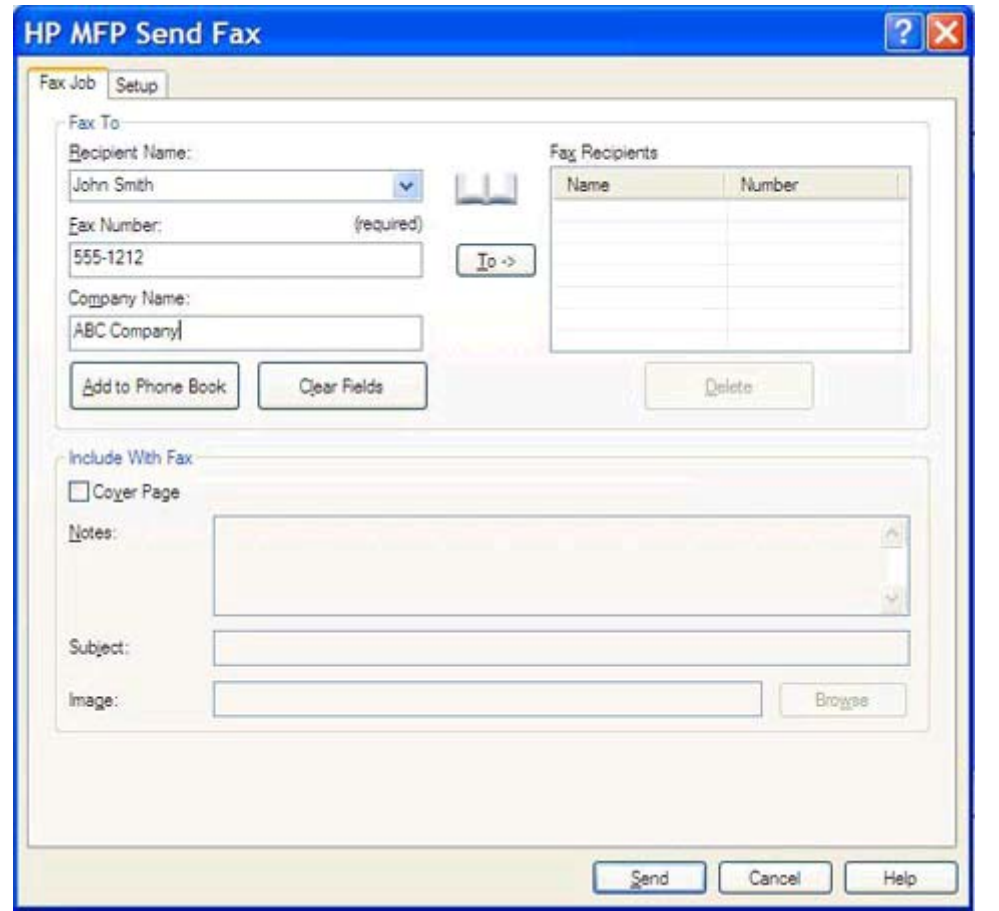

- 注記: 必須の情報はファックス番号のみです。**[Fax Number]** (ファックス番号) テ キスト フィールドで使用可能な特殊文字のリストについては、45 [ページのファック](#page-50-0) [ス番号への特殊文字の挿入](#page-50-0)を参照してください。
- **6.** MFP Send Fax 電話帳に受信者情報を追加するには、**[Add to Phone Book]** (電話帳へ追加) を クリックします。このステップはオプションです。
- 注記: **[Recipient Name]** (受信者名)、**[Fax Number]** (ファックス番号)、および **[**会 社名**]** の各テキスト ボックスの値をすべて削除するには、**[Clear Fields]** (フィールドを クリア) をクリックします。
- **7. [Fax Recipients]** (ファックス受信者) フィールドに受信者情報を追加するには、**[To ->]** (送信 先) をクリックします。
- **8.** 各ファックス受信者に対してステップ 5 ~ 7 を繰り返します。ファックスは **[Fax Recipients]** (ファックス受信者) フィールドに表示される名前のすべてに送信されます。
- **9.** 請求書コード機能が使用可能になっている場合は、**[HP MFP Send Fax]** (HP MFP Send Fax) ダ イアログ ボックスの **[Billing Information]** (請求書情報) 下に請求書コードを入力します。請 求書コードは、個々のファックス ジョブに対して変更できます。

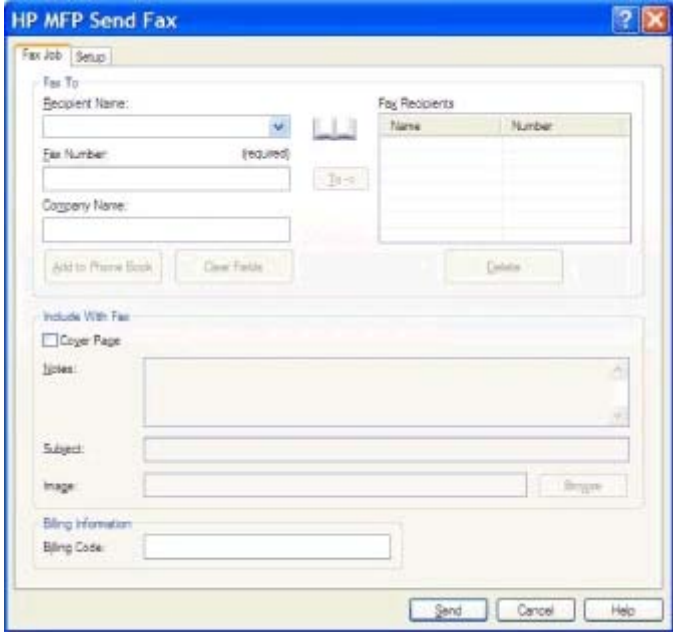

- **10.** デフォルトの送信者、ファックス品質、通知情報、およびプレビュー設定でファックスを送信す るには、**[**送信**]** をクリックします。
	- 注記: 送信者、ファックス品質、通知、およびプレビュー設定を表示する場合は、 **[HP MFP Send Fax]** (HP MFP Send Fax) の **[Setup]** (設定) タブをクリックします。こ の情報は、個々のファックス ジョブで変更できます。**[**送信**]** をクリックするとファック スが送信されます。

**11. [**設定**]** タブで **[**ファックスの送信前にプレビューを表示する**]** を選択すると、ファックス ジョブ のプレビューが表示されます。ファックスが適切かどうかを確認します。

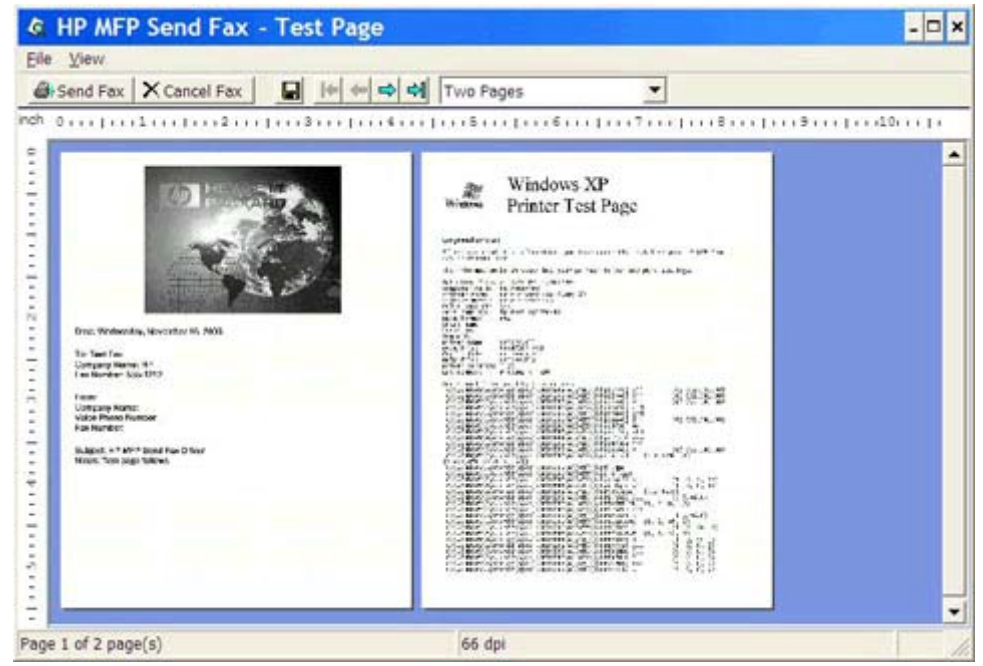

- 学社記: プレビュー機能は、ポイント アンドプリントを使用する場合には使用できま せん。ポイント アンド プリントは、インストール ディスクを使用しないでリモート プ リンタへ接続、印刷、またはファックス送信するために使用できる Windows 機能です。 ファイルと設定情報は、プリント サーバからクライアントに自動的にダウンロードされ ます。
- **12.** 文書プレビューのサイズを変更するには、**[**表示**]** をクリックするか、ズーム ドロップダウン メ ニューを使用します。
- **13.** 文書内を移動するには、矢印ボタンを使用します。
- **14.** ファックスを送信するには **[Send Fax]** (ファックスの送信) をクリックし、Send Fax ドライバを 閉じるには **[Cancel Fax]** (ファックスのキャンセル) をクリックします。

### <span id="page-45-0"></span>電話帳を使用したファックスの送信

- **1.** 作成元のソフトウェア プログラムで、ファックスする文書を開きます。
- **2. [**ファイル**]** をクリックし、**[**印刷**]** をクリックします。
- **3.** プリンタのリストから [HP MFP Send Fax driver](HP MFP Send Fax ドライバ) を選択します。
- **4. [OK]** または **[**印刷**]** をクリックします。

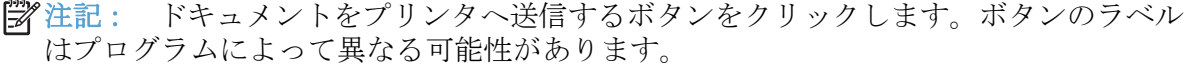

**5. [HP MFP Send Fax]** (HP MFP Send Fax) ダイアログ ボックスの **[Fax To]** (ファックスの送付 先) で、ブック アイコンをクリックします。

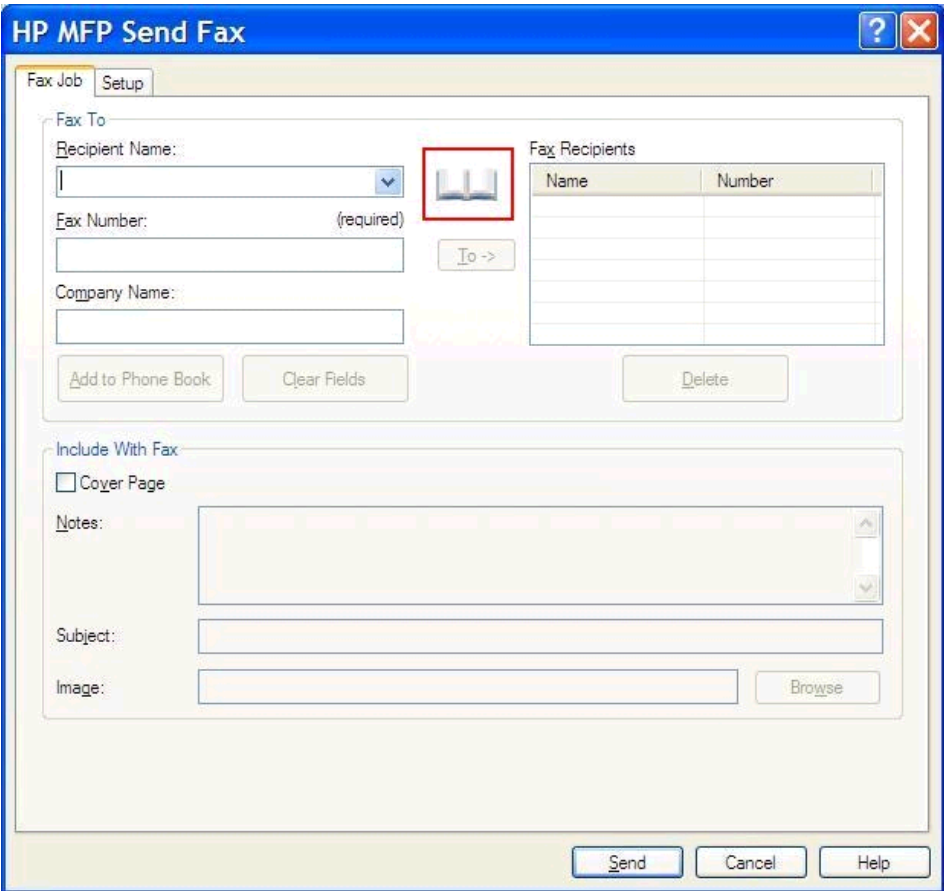

**6. [Add Recipients From Phone Book]** (電話帳から受信者を追加) ダイアログ ボックスで、各 ファックス受信者の名前を選択して、**[To ->]** (受信者 ->) をクリックし、**[Fax Recipients]** (ファ ックス受信者) フィールドに入力します。

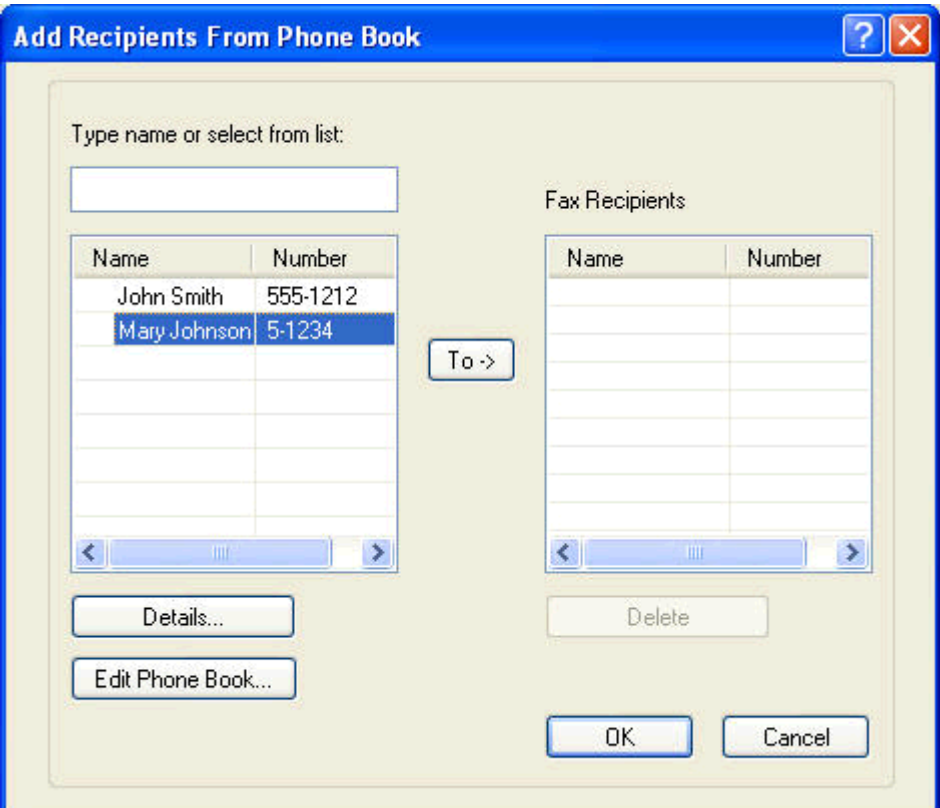

**7.** すべての受信者を **[**ファックス受信者**]** フィールドに追加したら、**[OK]** をクリックします。

注記: ファックス受信者の最大数は 100 です。

- **8. [HP MFP Send Fax]** (HP MFP Send Fax) ダイアログ ボックスの **[Include With Fax]** (送信内 容) にデフォルトの送付状情報が表示されます。この情報は、個々のファックス ジョブで変更で きます。
	- 注記: すべてのファックスのデフォルトの送付状設定を行うには、59 [ページの「設](#page-64-0) [定」](#page-64-0)を参照してください。
	- 注記: 複数の受信者で送付状を使用する場合、プレビューには、最初の受信者の送付 状だけが表示されます。ただし、送付状は、受信者ごとに個別に送信されます。送付状 ごとに表示される受信者名は 1 つだけです。

**9.** 請求書コード機能が使用可能になっている場合は、**[HP MFP Send Fax]** (HP MFP Send Fax) ダ イアログ ボックスの **[Billing Information]** (請求書情報) 下に請求書コードを入力します。請 求書コードは、個々のファックス ジョブに対して変更できます。

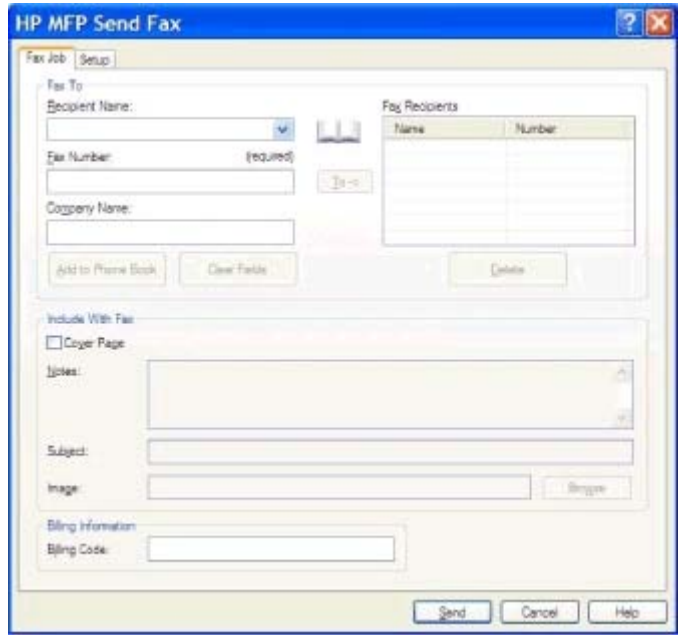

- **10.** デフォルトの送信者、ファックス品質、通知情報、およびプレビュー設定でファックス受信者の すべてにファックスを送信するには、**[**送信**]** をクリックします。
	- 注記: 送信者、ファックス品質、通知、およびプレビュー設定を表示する場合は、 **[HP MFP Send Fax]** (HP MFP Send Fax) の **[Setup]** (設定) タブをクリックします。こ の情報は、個々のファックス ジョブで変更できます。**[**送信**]** をクリックするとファック スが送信されます。

**11. [**設定**]** タブで **[**ファックスの送信前にプレビューを表示する**]** を選択すると、ファックス ジョブ のプレビューが表示されます。ファックスが適切かどうかを確認します。

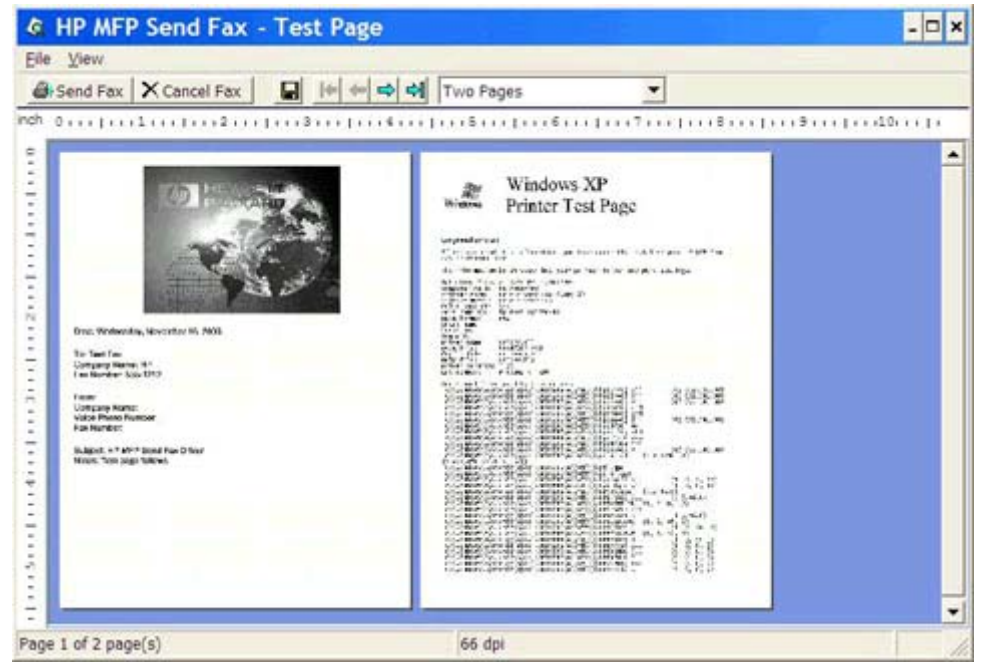

- 学社記: プレビュー機能は、ポイント アンドプリントを使用する場合には使用できま せん。ポイント アンド プリントは、インストール ディスクを使用しないでリモート プ リンタへ接続、印刷、またはファックス送信するために使用できる Windows 機能です。 ファイルと設定情報は、プリント サーバからクライアントに自動的にダウンロードされ ます。
- **12.** 文書プレビューのサイズを変更するには、**[**表示**]** をクリックするか、ズーム ドロップダウン メ ニューを使用します。
- **13.** 文書内を移動するには、矢印ボタンを使用します。
- **14.** ファックスを送信するには **[Send Fax]** (ファックスの送信) をクリックし、Send Fax ドライバを 閉じるには **[Cancel Fax]** (ファックスのキャンセル) をクリックします。

### <span id="page-49-0"></span>ファックス ジョブのキャンセル

**1.** MFP コントロール パネルで、赤色の [停止] ボタンを押します。

学 注記: メニューが1つ表示され、キャンセルできるアクティブ ジョブがリストされ ます。

**2.** キャンセルする項目を選択した後、[OK]をタッチします。

# <span id="page-50-0"></span>ファックス番号への特殊文字の挿入

**[Fax Number]** (ファックス番号) テキスト フィールドは 0 ~ 9 の数のほかに特殊文字を使用でき ます。

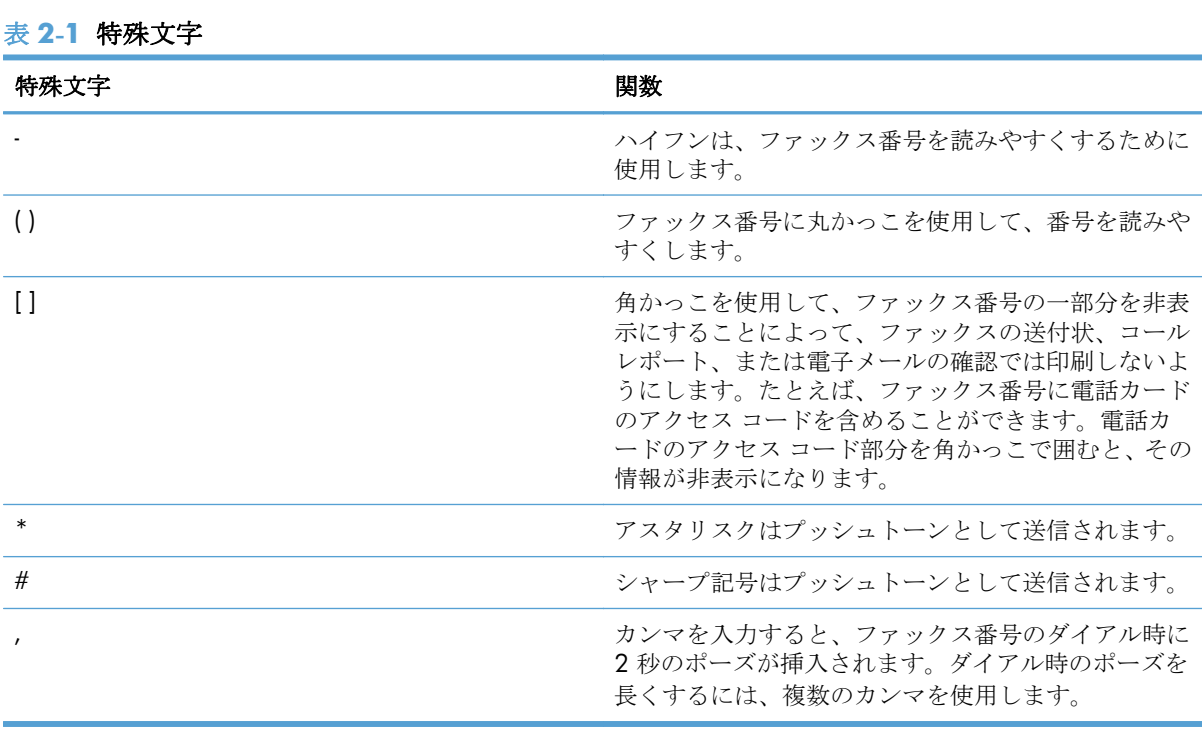

#### JAWW コンコンコンコンコンコンコンコンファックス番号への特殊文字の挿入 45

<span id="page-51-0"></span>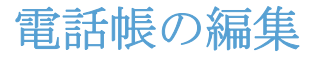

電話帳を使用して、**[HP MFP Send Fax]** (HP MFP Send Fax) ダイアログ ボックスの **[Fax To]** (ファ ックスの送付先) に表示される連絡先情報を保存できます。電話帳から名前を追加したり削除したり できます。

MFP Send Fax 電話帳は、インポートしたりエクスポートしたりできます。

### 電話帳への名前の追加

注記: ブック アイコンをクリックすれば、**[Fax Job]** (ファックス ジョブ) タブ上で電話 帳に名前を追加でき、**[Edit Phone Book]** (電話帳の編集) をクリックすれば、**[Setup]** (設 定) タブ上で電話帳に名前を追加できます。

**1. [HP MFP Send Fax]** (HP MFP Send Fax) ダイアログ ボックスの **[Fax To]** (ファックスの送付 先) 下に表示されている **[Fax Job]** (ファックス ジョブ) タブで、ブック アイコンをクリックし ます。すると、**[Add Recipients from Phone Book]** (電話帳から受信者を追加) ダイアログ ボ ックスが開きます。

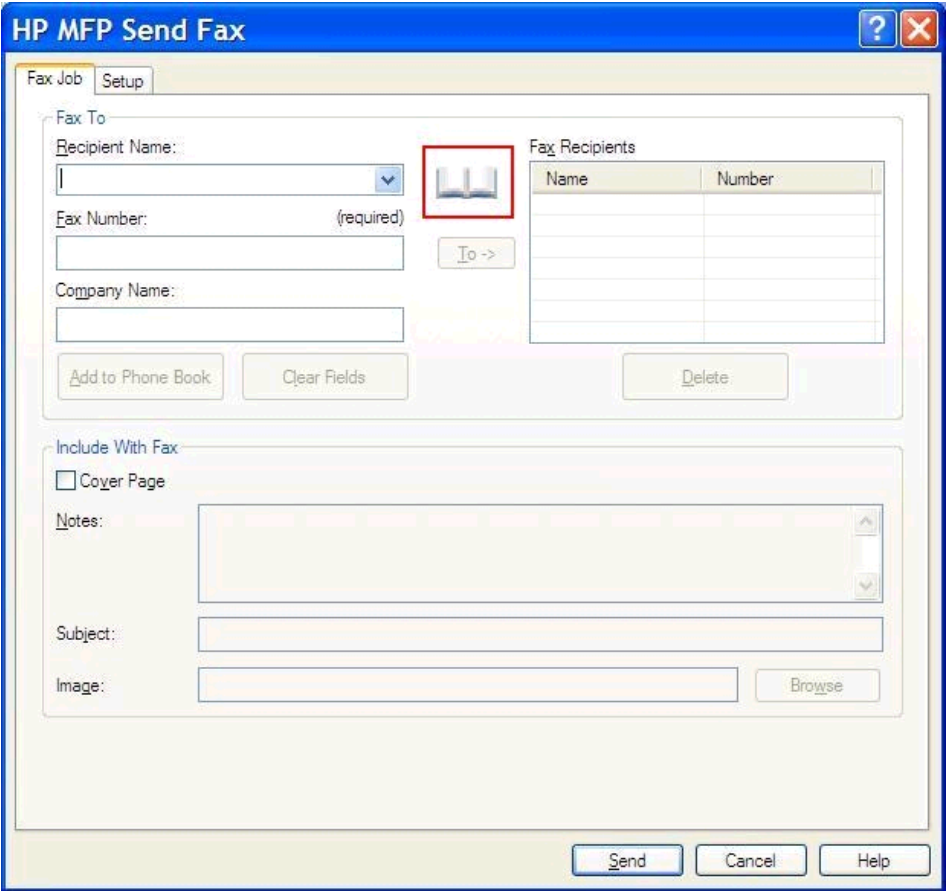

**2. [Add Recipients from Phone Book]** (電話帳から受信者を追加) ダイアログ ボックスで、**[**電 話帳の編集**]** をクリックします。すると、**[**電話帳の編集**]** ダイアログ ボックスが開きます。**[**電話 帳の編集**]** ダイアログ ボックスで、**[Add Entry]** (エントリの追加) をクリックして、**[Add Entry to Phone Book]** (電話帳へのエントリの追加) ダイアログ ボックスを開きます。受信者の名 前、ファックス番号、および会社名を入力した後、**[OK]** をクリックします。

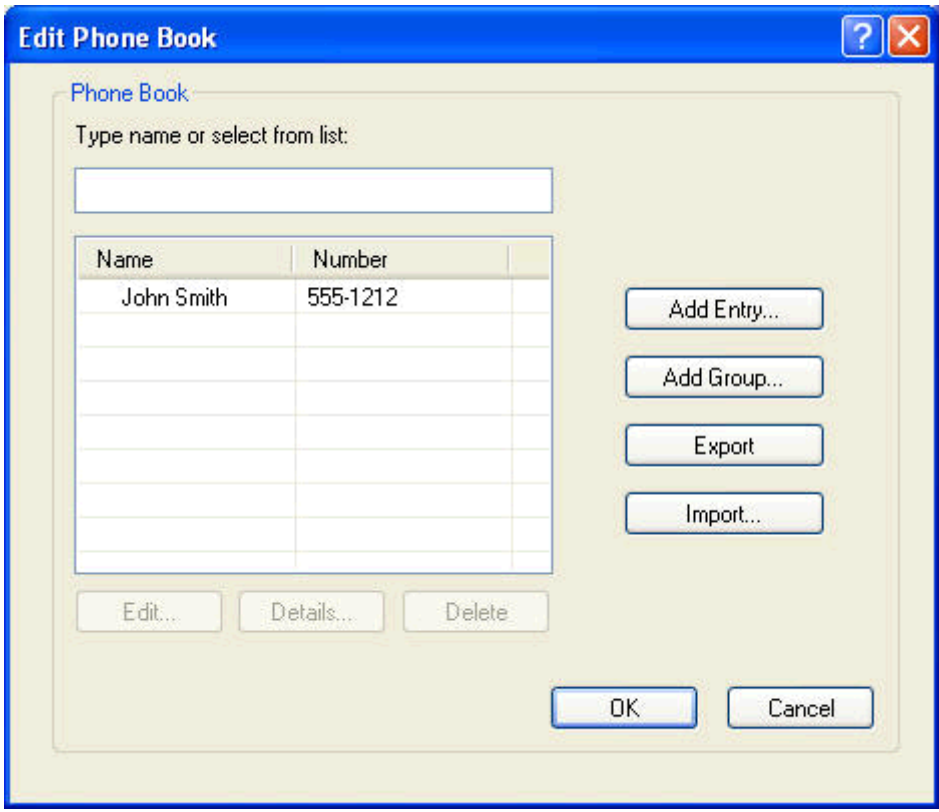

- **3. [**電話帳の編集**]** をクリックします。
- **4. [**アドレス帳に追加**]** ダイアログ ボックスのテキスト ボックスに、受信者名、ファックス番号、 会社名を入力します。

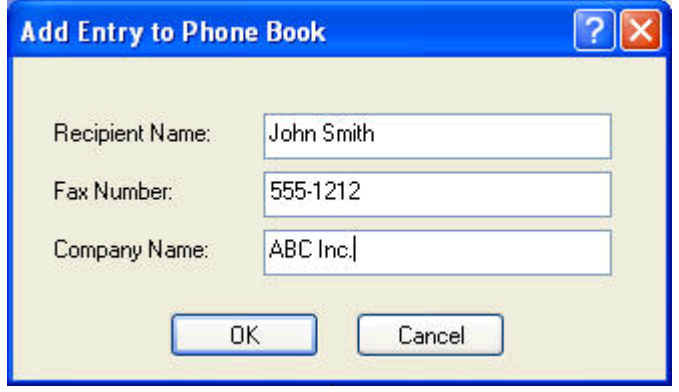

**5. [OK]** をクリックします。

- **6. [**電話帳の編集**]** ダイアログ ボックスで、**[Add Entry]** (エントリの追加) をクリックして名前を追 加します。
- **7.** 電話帳への名前の追加が終了したら、**[OK]** をクリックします。

#### 電話帳へのグループの追加

- 注記: ブック アイコンをクリックすれば、**[Fax Job]** (ファックス ジョブ) タブ上で電話 帳にグループを追加でき、**[**電話帳の編集**]** をクリックすれば、**[Setup]** (設定) タブ上で電話 帳にグループを追加できます。**[Setup]** (設定) タブからグループを追加する場合は、この手 順のステップ 3 に進みます。
	- **1. [HP MFP Send Fax]** (HP MFP Send Fax) ダイアログ ボックスの **[Fax To]** (ファックスの送付 先) 下に表示されている **[Fax Job]** (ファックス ジョブ) タブで、ブック アイコンをクリックし ます。すると、**[Add Recipients from Phone Book]** (電話帳から受信者を追加) ダイアログ ボ ックスが開きます。
	- **2. [Add Recipients from Phone Book]** (電話帳から受信者を追加) ダイアログ ボックスで、リス ト内の名前を強調表示して、**[**電話帳の編集**]** をクリックします。
	- **3. [**電話帳の編集**]** ダイアログ ボックスで、**[Add Group]** (グループの追加) をクリックします。す ると、**[Add Group to Phone Book]** (電話帳へのグループの追加) ダイアログ ボックスが開き ます。**[Group Name]** (グループ名) テキスト ボックスにグループ名を入力した後、名前を入力 するか、このダイアログ ボックスの左側に表示されているリストから名前を選択します。**[Add]** (追加) をクリックして、選択した名前を **[Members]** (メンバ) ボックスにコピーします。グルー プの追加が終了したら、**[OK]** をクリックします。
	- 注記: 連絡先情報をグループに追加する前に確認するには、**[Details]** (詳細) をクリッ クします。すると、**[Details]** (詳細) ダイアログ ボックスが開きます。情報を確認して、 **[OK]** または **[**キャンセル**]** をクリックします。このダイアログ ボックスで情報を編集 することはできません。

#### 電話帳からの名前の削除

- 注記: ブック アイコンをクリックすれば、**[Fax Job]** (ファックス ジョブ) タブ上で電話 帳から名前を削除でき、**[**電話帳の編集**]** をクリックすれば、**[Setup]** (設定) タブ上で電話帳 から名前を削除できます。**[Setup]** (設定) タブから名前を削除する場合は、この手順のステ ップ 3 に進みます。
	- **1. [HP MFP Send Fax]** (HP MFP Send Fax) ダイアログ ボックスの **[Fax To]** (ファックスの送付 先) 下に表示されている **[Fax Job]** (ファックス ジョブ) タブで、ブック アイコンをクリックし ます。すると、**[Add Recipients from Phone Book]** (電話帳から受信者を追加) ダイアログ ボ ックスが開きます。

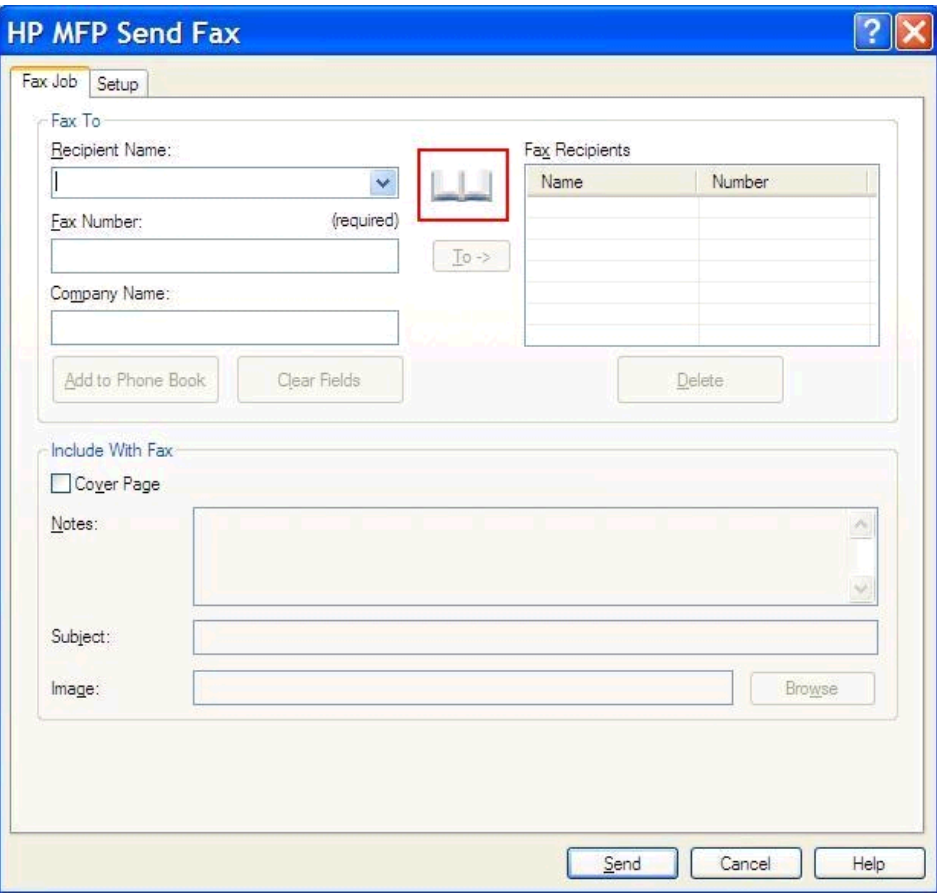

**2. [Add Recipients from Phone Book]** (電話帳から受信者を追加) ダイアログ ボックスで、リス ト内の名前を強調表示して、**[**電話帳の編集**]** をクリックします。

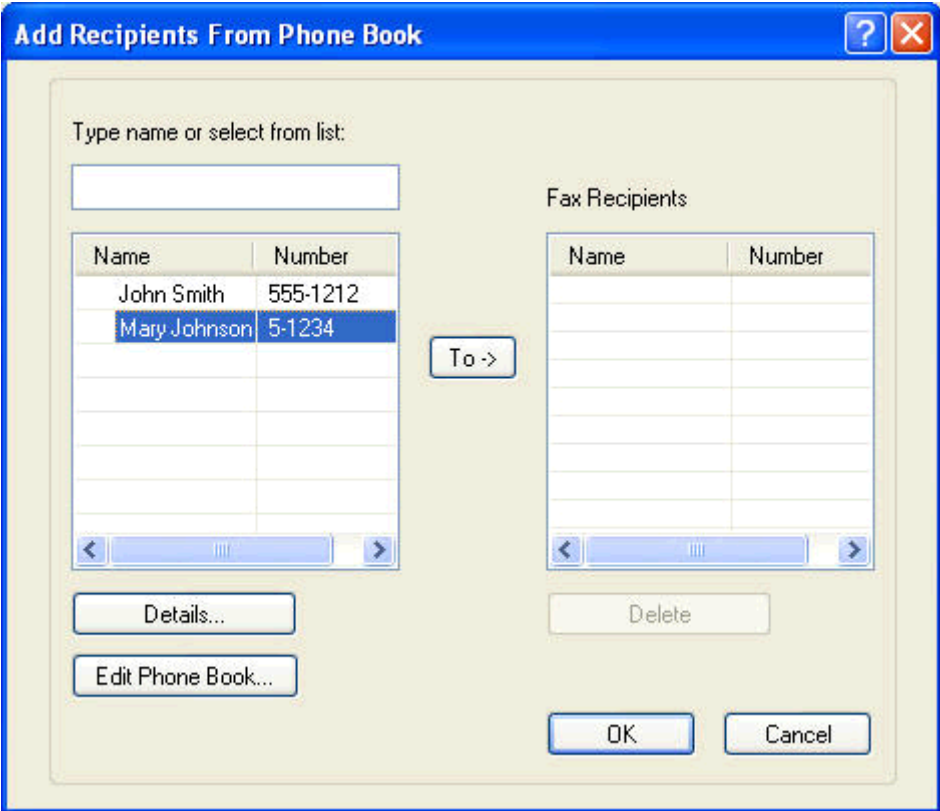

**3. [**電話帳の編集**]** ダイアログ ボックスで、削除する名前を選択し、**[**削除**]** をクリックします。 **[CONFIRM]** (削除の確認) ダイアログ ボックスで削除を確定します。**[**はい**]** をクリックすると、 電話帳からこのエントリが永久に削除されます。

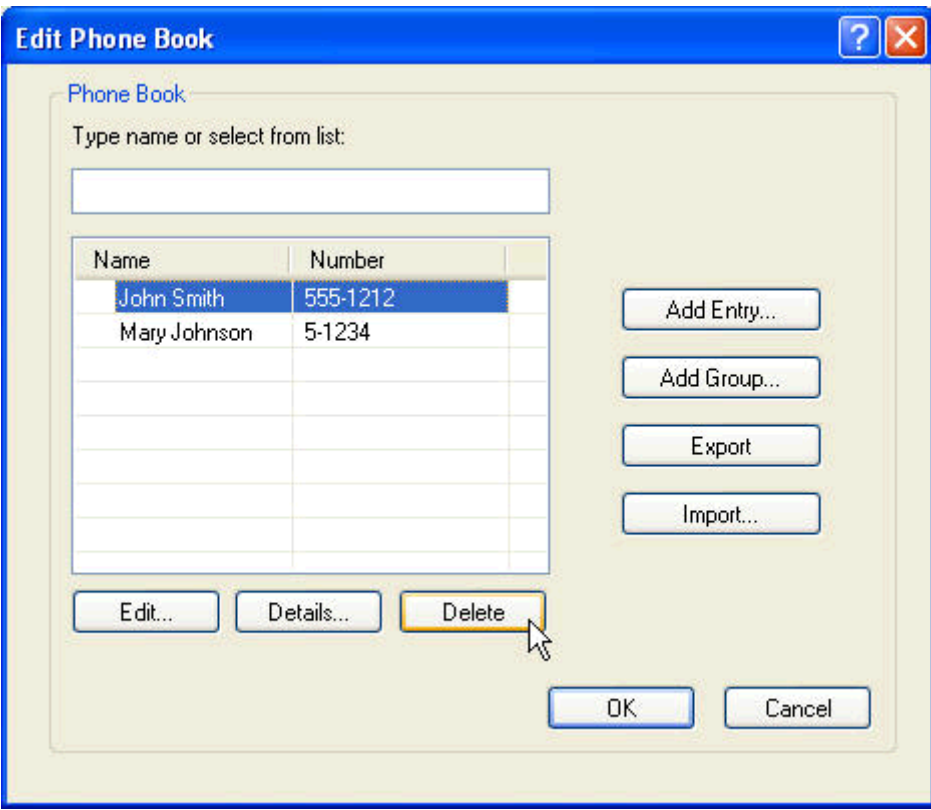

### 電話帳の名前の編集

- 注記: ブック アイコンをクリックすれば、**[Fax Job]** (ファックス ジョブ) タブ上で電話 帳の名前を編集でき、**[**電話帳の編集**]** をクリックすれば、**[Setup]** (設定) タブ上で電話帳の 名前を編集できます。**[Setup]** (設定) タブから名前を編集する場合は、この手順のステップ 3 に進みます。
	- **1. [HP MFP Send Fax]** (HP MFP Send Fax) ダイアログ ボックスの **[Fax To]** (ファックスの送付 先) 下に表示されている **[Fax Job]** (ファックス ジョブ) タブで、ブック アイコンをクリックし ます。

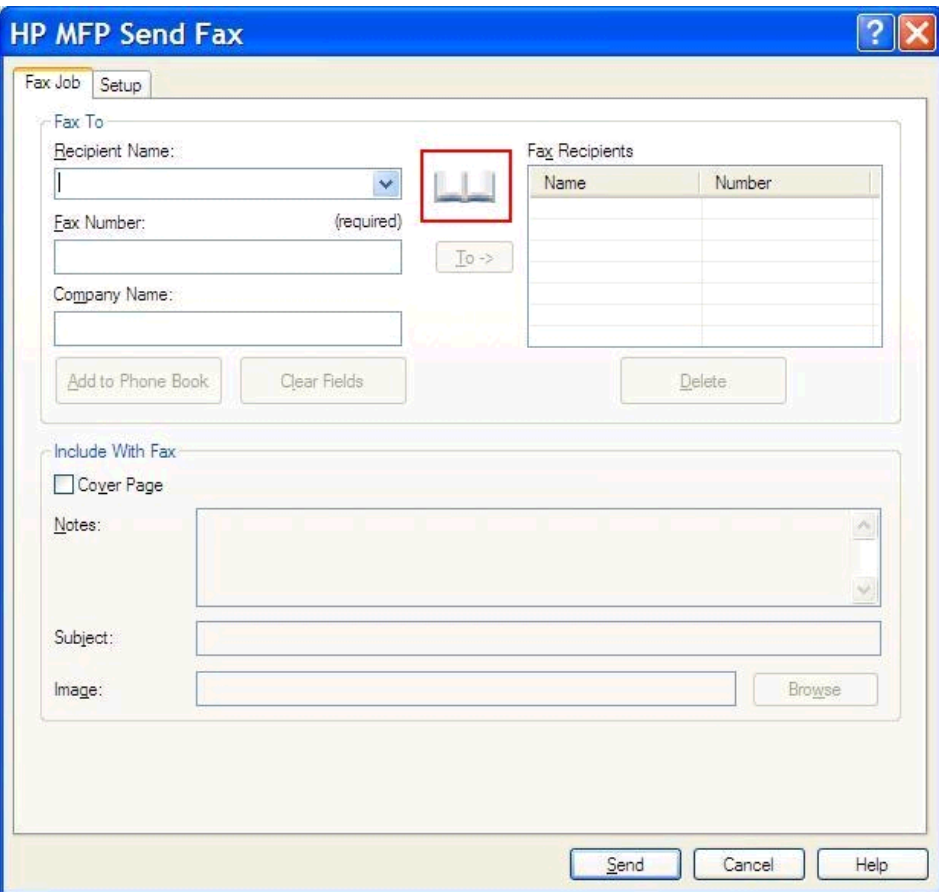

**2. [Add Recipients From Phone Book]** (電話帳から受信者を追加) ダイアログ ボックスで、編 集する名前を選択して、**[**電話帳の編集**]** をクリックします。すると、**[**電話帳の編集**]** ダイアログ ボックスが開きます。

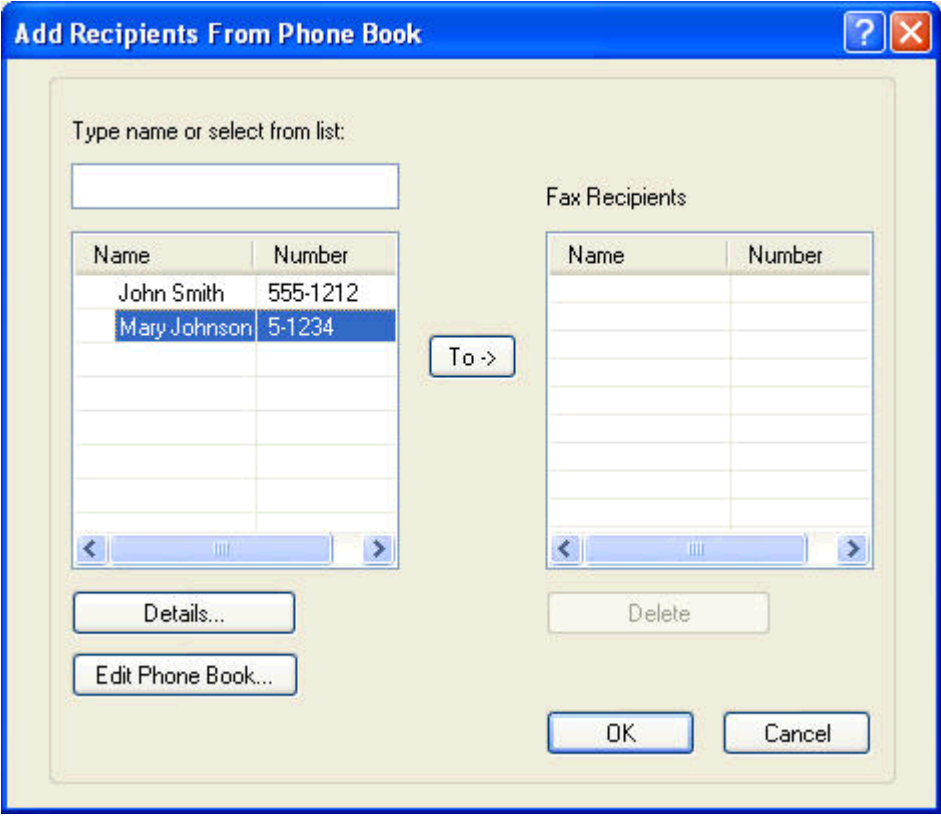

**3. [**電話帳の編集**]** ダイアログ ボックスで、既存の名前を選択して **[Edit]** (編集) をクリックします。 **[Edit Phone Book Entry]** (電話帳のエントリの編集) ダイアログ ボックスが開き、現在の連絡 先情報が表示されます。必要に応じて、受信者の名前、ファックス番号、および会社名を編集し た後、**[OK]** をクリックします。すると、**[**電話帳の編集**]** ダイアログ ボックスに戻ります。

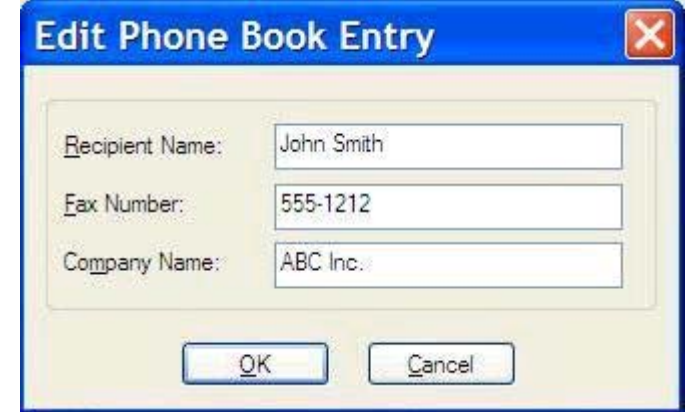

- 注記: ファックスを送信する前に連絡先を表示するには、**[**電話帳の編集**]** ダイアログ ボックスで名前を選択して、**[Details]** (詳細) をクリックします。**[Details]** (詳細) ダイ アログ ボックスが開きます。情報を確認して、**[OK]** または **[**キャンセル**]** をクリックし ます。このダイアログ ボックスで情報を編集することはできません。
- **4.** 編集し終えたら、**[OK]** をクリックします。

# <span id="page-60-0"></span>カンマ区切り値 **(CSV)** 形式のファイルへの電話帳のエントリ のエクスポート

電話帳から .CSV ファイルに連絡先をエクスポートできます。

- **1.** 電話帳からの名前のエクスポートは、**[Fax Job]** (ファックス ジョブ) または **[Setup]** (設定) タブ から実行できます。
	- **[Fax Job]** (ファックス ジョブ) タブ: ブック アイコンをクリックした後、**[Add Recipients from Phone Book]** (電話帳から受信者を追加) ダイアログ ボックスで、**[**電話帳の編集**]** を クリックします。
	- **[Setup]** (設定) タブ: **[**電話帳の編集**]** をクリックします。
- **2. [**電話帳の編集**]** ダイアログ ボックスで、**[Export...]** (エクスポート) をクリックして、**[File Save As]** (名前を付けてファイルを保存) ダイアログ ボックスを開きます。エクスポートする .CSV ファイルのパスとファイル名を入力し、**[OK]** をクリックします。現在保存されているすべての 電話帳のエントリがファイルに書き込まれます。ファイルのパスと名前がすでに存在している 場合、既存の .CSV ファイルが、電話帳の内容で上書きされます。

### <span id="page-61-0"></span>**CSV** 形式のファイルからの電話帳のエントリのインポート

適切な形式の .CSV ファイルから電話帳に連絡先情報をインポートできます。.CSV ファイルからイ ンポートする場合、ファイル内の最初のレコードはヘッダー レコードと想定されるため、最初のレコ ードの内容はインポートされません。.CSV ファイルのエントリが適切な形式になっていない場合 は、レコード全体が破棄されます。

- **1.** 電話帳への名前のインポートは、**[Fax Job]** (ファックス ジョブ) または **[Setup]** (設定) タブで実 行できます。
	- **[Fax Job]** (ファックス ジョブ) タブ: ブック アイコンをクリックした後、**[Add Recipients from Phone Book]** (電話帳から受信者を追加) ダイアログ ボックスで、**[**電話帳の編集**]** を クリックします。
	- **[Setup**] (設定) タブ: [電話帳の編集] をクリックします。
- **2. [**電話帳の編集**]** ダイアログ ボックスで、**[Import...]** (インポート) をクリックして、**[File Open]** (ファイルを開く) ダイアログ ボックスを開きます。インポートするファイルを強調表示して、 **[OK]** をクリックします。

**3.** ハイライトされたファイルが確認されると、**[Map Fields]** (フィールドの割り当て) ダイアログ ボックスが開きます。**[From]** (インポート元) 列のエントリをハイライトし、次に **[To]** (インポー ト先) 列のフィールドをハイライトします。**[Map]** (割り当て) をクリックします。[Name (名 前)] フィールドと [Phone Number (電話番号)] フィールドの割り当てを選択する必要がありま す。[Company name (会社名)] フィールドの割り当てはオプションです。ここで選択した割り当 ては、.CSV ファイルのすべてのレコードに適用されます。

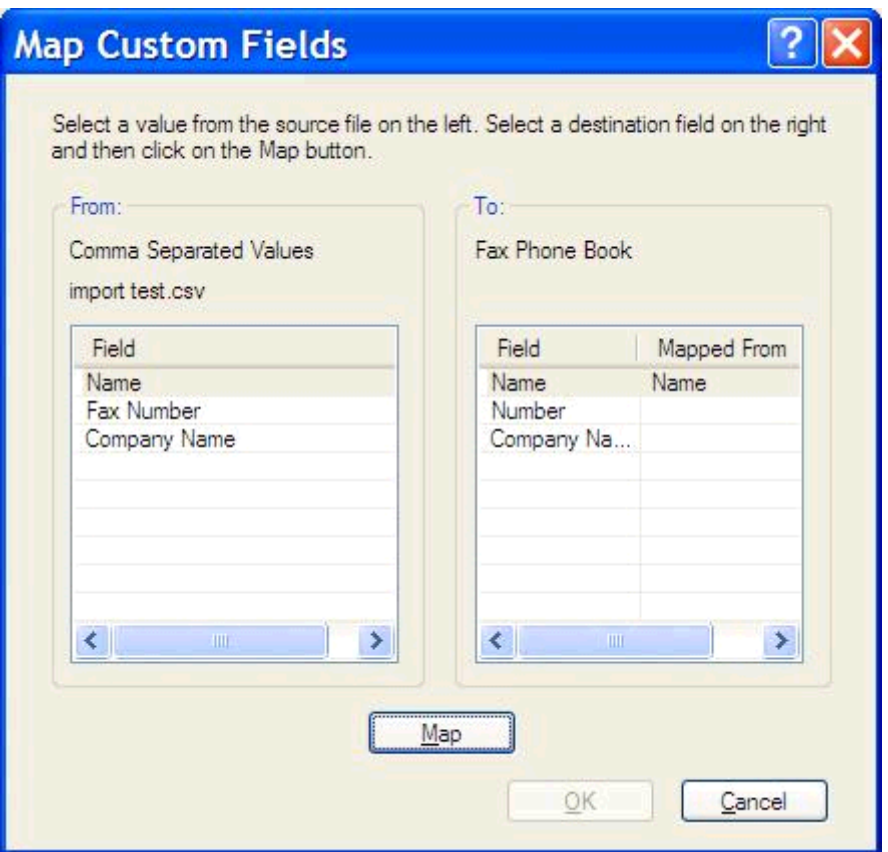

### <span id="page-63-0"></span>音声電話と再試行

音声電話はファックス使用状況ログに含まれず、T.30 レポートは生成されません。ファックス ジョ ブの再試行について、以下のセクションで説明します。

#### ファックス コール レポート

ファックスのすべての試行が終了すると、送信されたファックスに関するファックス コール レポー トが印刷されます。このレポートには、ファックス ジョブ ログ ID が記載され、最後の試行結果が印 刷されます。

ファックス コール レポートには音声電話についての情報は印刷されません。

注記: ファックス コール レポートには、最後の試行に関するジョブ番号だけが記載され ます。これらのレポートをメニューから手動で印刷する場合、直前の呼び出しが最後の試行 でなく、音声電話でもない場合、ジョブ番号は 0 になります。

#### ファックス使用状況ログ

デフォルトでは、音声電話はファックス使用状況ログには記載されません。ファックス使用状況ログ には、最後の試行だけが示されます。

#### **T.30** レポート

音声電話では、T.30 レポートは印刷されません。再試行については、すべてについて T.30 レポート が印刷されます。

# <span id="page-64-0"></span>**3** 設定

- [送信者情報の設定](#page-65-0)
- [ファックス品質の設定](#page-67-0)
- [通知設定](#page-69-0)
- [送付状情報の設定](#page-71-0)
- [プレビュー設定](#page-73-0)
- ファックス [ドライバのプリンタ設定](#page-74-0)
- [請求書コードの設定](#page-76-0)

# <span id="page-65-0"></span>送信者情報の設定

デフォルトの送信者情報は、送付状をはじめ、MFP Send Fax ドライバを使用して送信するすべての ページに表示されます。送信者情報は、**[Setup]** (設定) タブのテキスト フィールドを使用してファッ クスごとに変更できます。

注記: 変更を現在のジョブだけに適用するには、**[Apply Defaults to this job]** (このジ ョブにデフォルトを適用) チェック ボックスを選択してから、**[Default Settings]** (デフォル ト設定) ダイアログ ボックスを終了します。

**1. [**設定**]** タブで **[**デフォルトの編集**]** をクリックします。

**2. [Default Settings]** (デフォルト設定) ダイアログ ボックスの **[Sender Information]** (送信者 情報) に、デフォルトの送信者名、会社名、ファックス番号、電話番号を入力します。

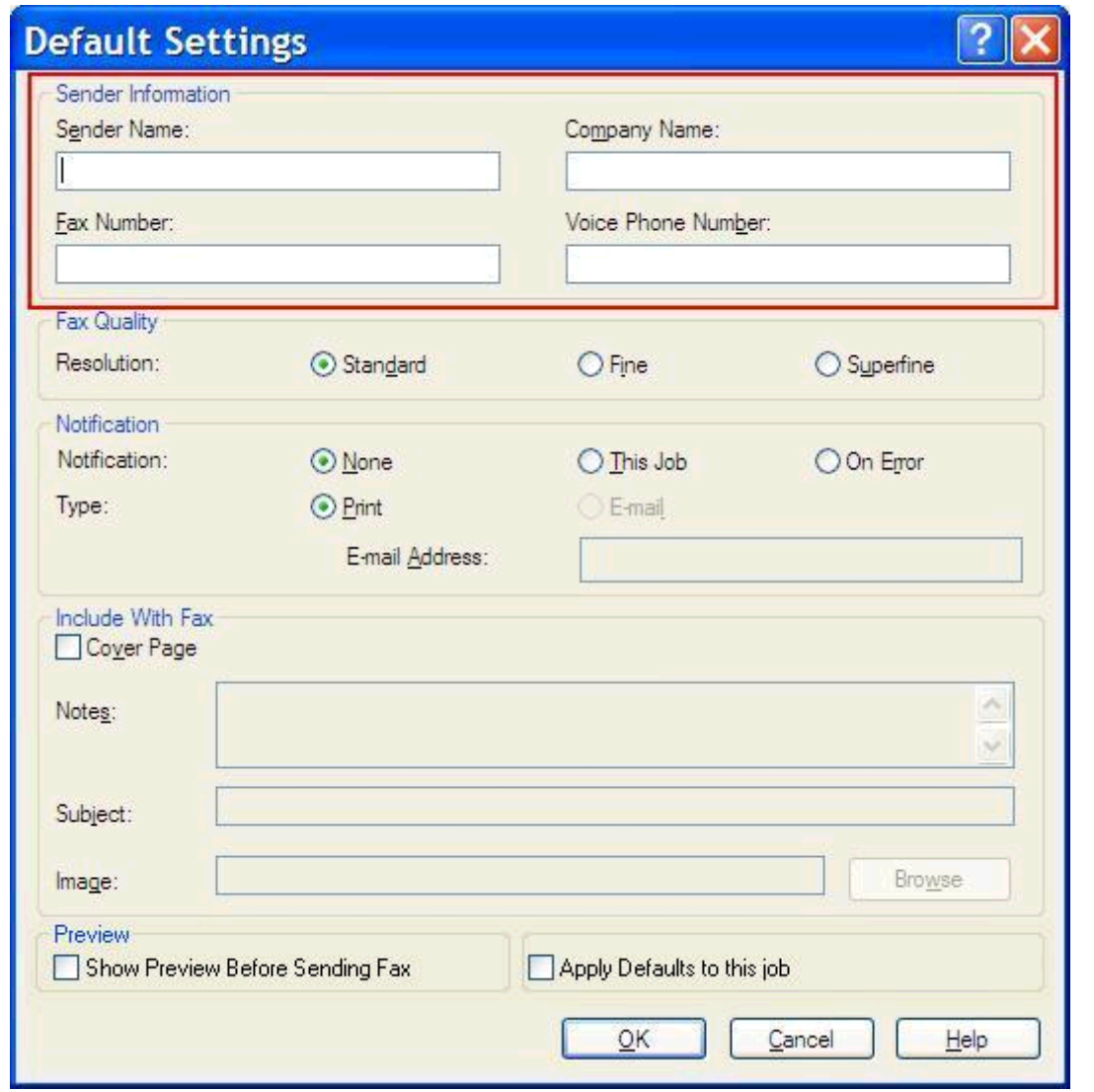

- 注記: **[Setup]** (設定) タブの各送信者情報フィールドの情報は、**[Default Settings]** (デフォルト設定) ダイアログ ボックスの送信者情報フィールドに、送信者情報を初めて 入力したときに更新されます。デフォルト送信者情報が後から変更されても、**[Setup]** (設定) タブの送信者情報フィールドは更新されません。変更内容は保存されますが、ダ イアログ ボックスには情報は表示されません。新しい情報を表示するには、MFP Send Fax ドライバを終了し、そのドライバを再起動します。
- **3. [OK]** をクリックします。

注記: すべてのデフォルト情報を同時に設定するには、ファックス品質、通知、送付 状およびプレビューの設定を選択し、**[OK]** をクリックします。

### <span id="page-67-0"></span>ファックス品質の設定

ファックス品質の設定では、MFP がファックスの送信に使用する解像度を定義します。次に、使用可 能な品質設定を記載します。

- **標準: 200 x 100dpi (1** インチあたりのドット数)
- 高画質: 200 x 200dpi
- 最高画質: 300 x 300dpi

#### ファックス品質の設定

**1. [**設定**]** タブで **[**デフォルトの編集**]** をクリックします。

**2. [**デフォルト設定**]** ダイアログ ボックスにある **[**ファックスの品質**]** で、送信ファックスのデフォ ルトの品質を選択します。

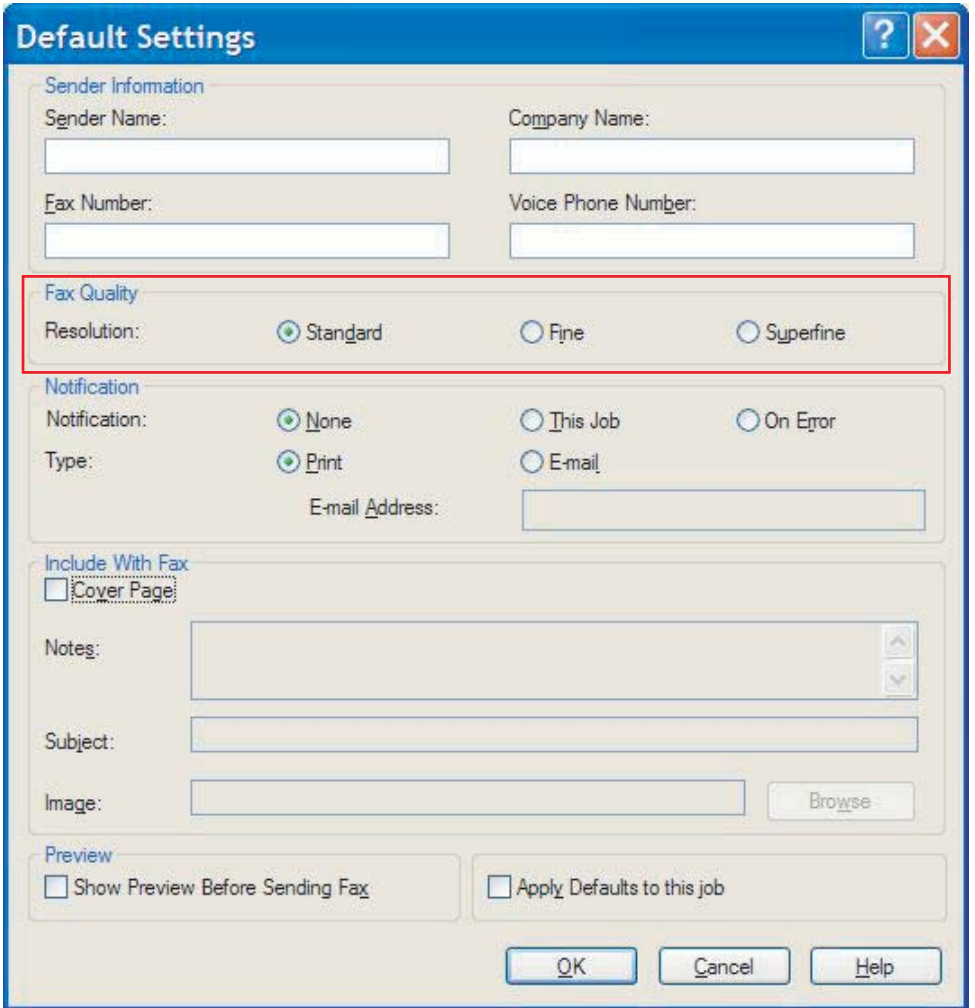

**3. [OK]** をクリックします。

学在記: すべてのデフォルト情報を同時に設定するには、送信者情報、通知、送付状お よびプレビューの設定を選択し、**[OK]** をクリックします。

<span id="page-69-0"></span>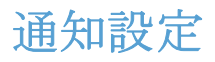

通知設定では、送信したファックスのステータスの通知をいつ送信するかとその方法を決定します。

- **1. [**設定**]** タブで **[**デフォルトの編集**]** をクリックします。
- **2. [**デフォルト設定**]** ダイアログ ボックスにある **[**通知**]** で、通知を受信するタイミングを選択し ます。
	- **[なし]**: 通知は送信されません。
	- **[**このジョブ**]**: ファックスの送信時に通知も送信します。
	- **[**エラー発生時**]**: エラーが発生したときに通知を送信します。

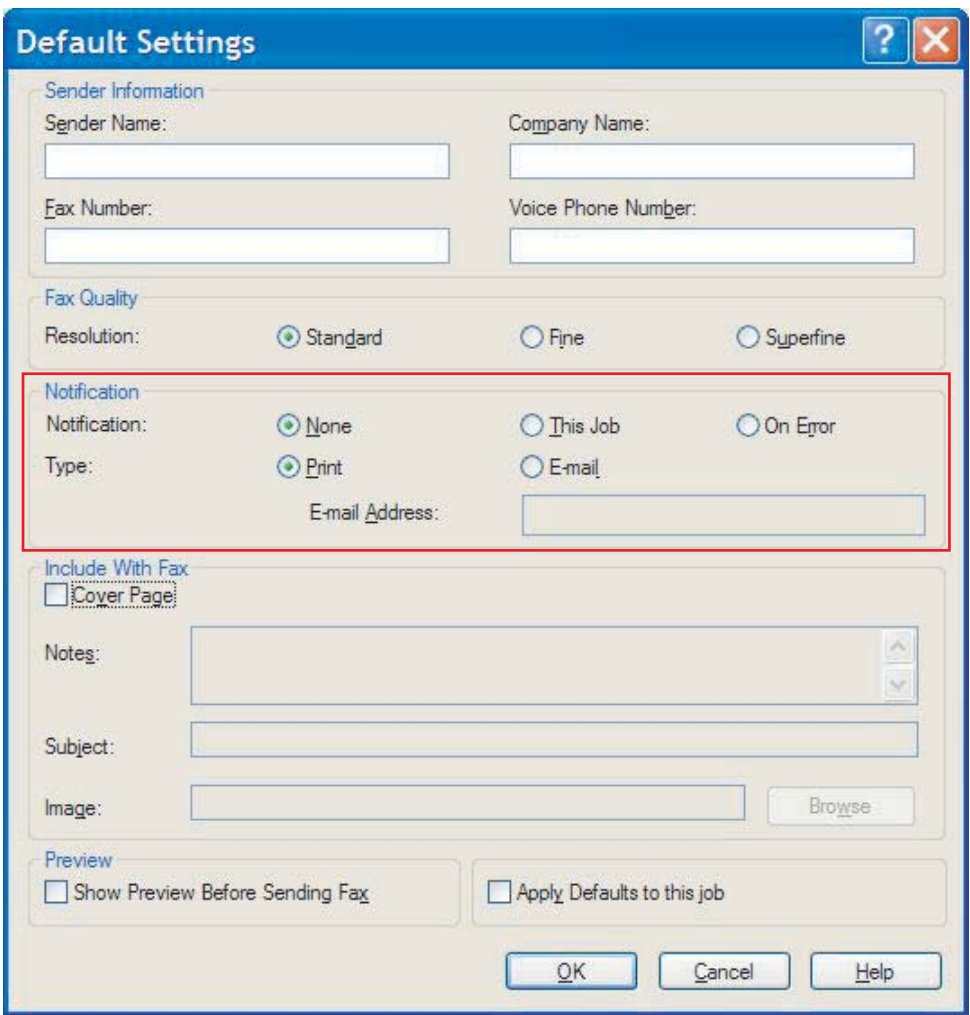

- **3.** 送信する通知のタイプを選択します。
	- **[**印刷**]**:通知をデフォルト プリンタで印刷します。
	- **[**電子メール**]**:通知を電子メール メッセージとして送信します。**[**電子メール アドレス**]** テ キスト ボックスに電子メール アドレスを入力します。
- 学在記: 電子メール通知を受信するためには、MFP で電子メール機能を設定する必要が あります。
- **4. [OK]** をクリックします。
- 学在記: すべてのデフォルト情報を同時に設定するには、送信者情報、ファックス品 質、送付状およびプレビューの設定を選択し、**[OK]** をクリックします。

## <span id="page-71-0"></span>送付状情報の設定

デフォルトの表紙ページを使用すると、ファックスの表紙ページの外観を標準化できます。注記、件 名、および会社ロゴまたはその他の画像のフィールドが含まれます。送付状の設定は、個々のファッ クス ジョブについて **[Fax Job]** (ファックス ジョブ) タブで変更できます。

- **1. [**設定**]** タブで **[**デフォルトの編集**]** をクリックします。
- **2. [**デフォルト設定**]** ダイアログ ボックスにある **[**以下の内容を含む**]** で、**[**表紙ページ **(**受信先が **1** 箇所の場合のみ**)]** を選択します。

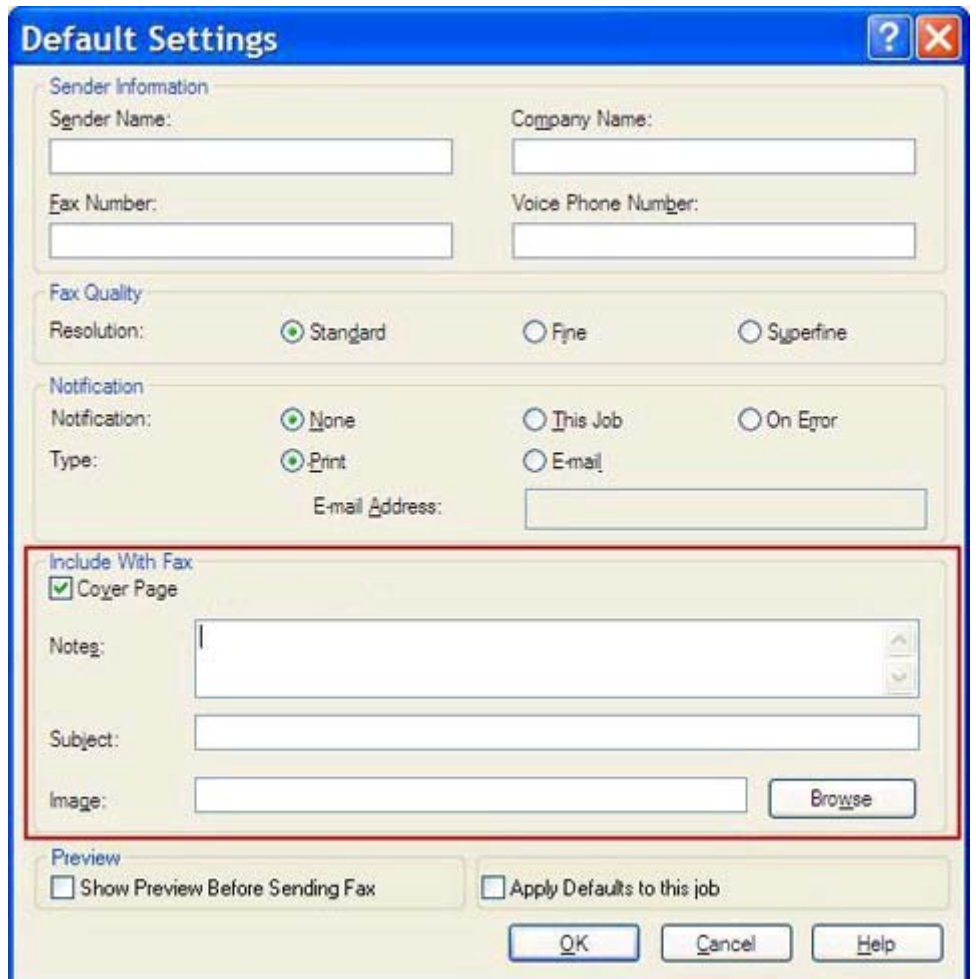

- **3. [**メモ**]** テキスト ボックスには、デフォルトの注意事項を入力します。
- **4. [Subject]** (件名) テキスト ボックスに、デフォルトの件名を入力します。
- **5. [Overlay]** (オーバーレイ) をクリックして、送付状に画像を含めます。
- **6.** ディレクトリを参照して、会社のロゴなど、ビットマップ イメージ ファイルを選択します。
- 注記: ビットマップ イメージは、表紙上でグレースケールに変換され、ページの上部 1/3 の範囲に配置されます。
- **7. [OK]** をクリックします。
- 注記: すべてのデフォルト情報を同時に設定するには、送信者情報、ファックス品 質、通知およびプレビューの設定を選択し、**[OK]** をクリックします。
- 注記: 複数の受信者で送付状を使用する場合、プレビューには、最初の受信者の送付状だ けが表示されます。ただし、送付状は、受信者ごとに個別に送信されます。送付状ごとに表 示される受信者名は 1 つだけです。

# <span id="page-73-0"></span>プレビュー設定

すべてのファックス ジョブが送信前に自動的にプレビューされるように、プレビュー設定を設定でき ます。

- **1. [**設定**]** タブで **[**デフォルトの編集**]** をクリックします。
- **2. [Default Settings]** (デフォルト設定) ダイアログ ボックスの **[Preview]** (プレビュー) で、 **[Show Preview Before Sending Fax]** (ファックスを送信する前にプレビューを表示) を選 択して、各ファックスが送信前に自動的にプレビューされるようにします。**[Show Preview Before Sending Fax]** (ファックスを送信する前にプレビューを表示) を選択した場合、**[**送信**]** ボタンは、**[Preview and Send]** (プレビューして送信) に変更されます。
- **3. [OK]** をクリックします。

注記: すべてのデフォルト情報を同時に設定するには、送信者情報、ファックス品 質、通知、および送付状の設定を選択し、**[OK]** をクリックします。

# <span id="page-74-0"></span>ファックス ドライバのプリンタ設定

- **1. [**スタート**]** メニューをクリックし、**[**設定**]**、**[**プリンタと **FAX]** の順にクリックします。
- **2. [**プリンタと **Fax]** ウィンドウで、**[HP MFP Send Fax]** (HP MFP Send Fax) を右クリックし、**[**印 刷設定**]** をクリックします。
- **3. [HP MFP Send Fax Document Properties]** (HP MFP Send Fax ドキュメント プロパティ) ダ イアログ ボックスで、**[**用紙**/**品質**]** をクリックして、デフォルトの用紙および品質のプロパティ を設定します。設定を保存して、ダイアログ ボックスを閉じるには、**[OK]** をクリックします。

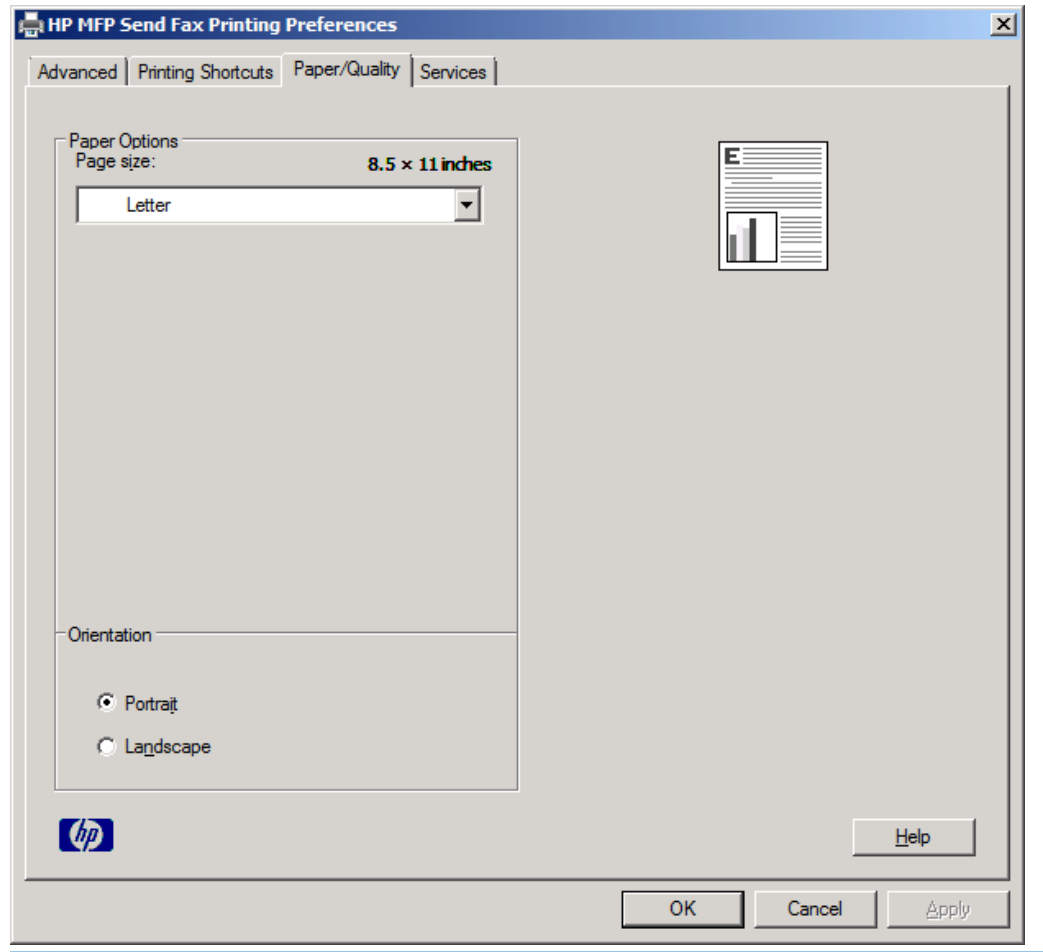

注記: **[HP MFP Send Fax Document Properties]** (HP MFP Send Fax ドキュメン ト プロパティ) ダイアログ ボックスの **[**詳細設定**]** タブには、MFP Send Fax ドライバに 影響する情報は含まれていません。このタブは標準的な Windows タブであり、このド ライバの情報を削除することはできません。

**4. [**サービス**]** をクリックして、プリンタおよびサプライ品のステータスを確認するか、内蔵 Web サーバを起動します。**[**サービス**]** タブ オプションは、MFP Send Fax ドライバが、有効な TCP/IP ポートに接続されている場合にのみ表示されます。

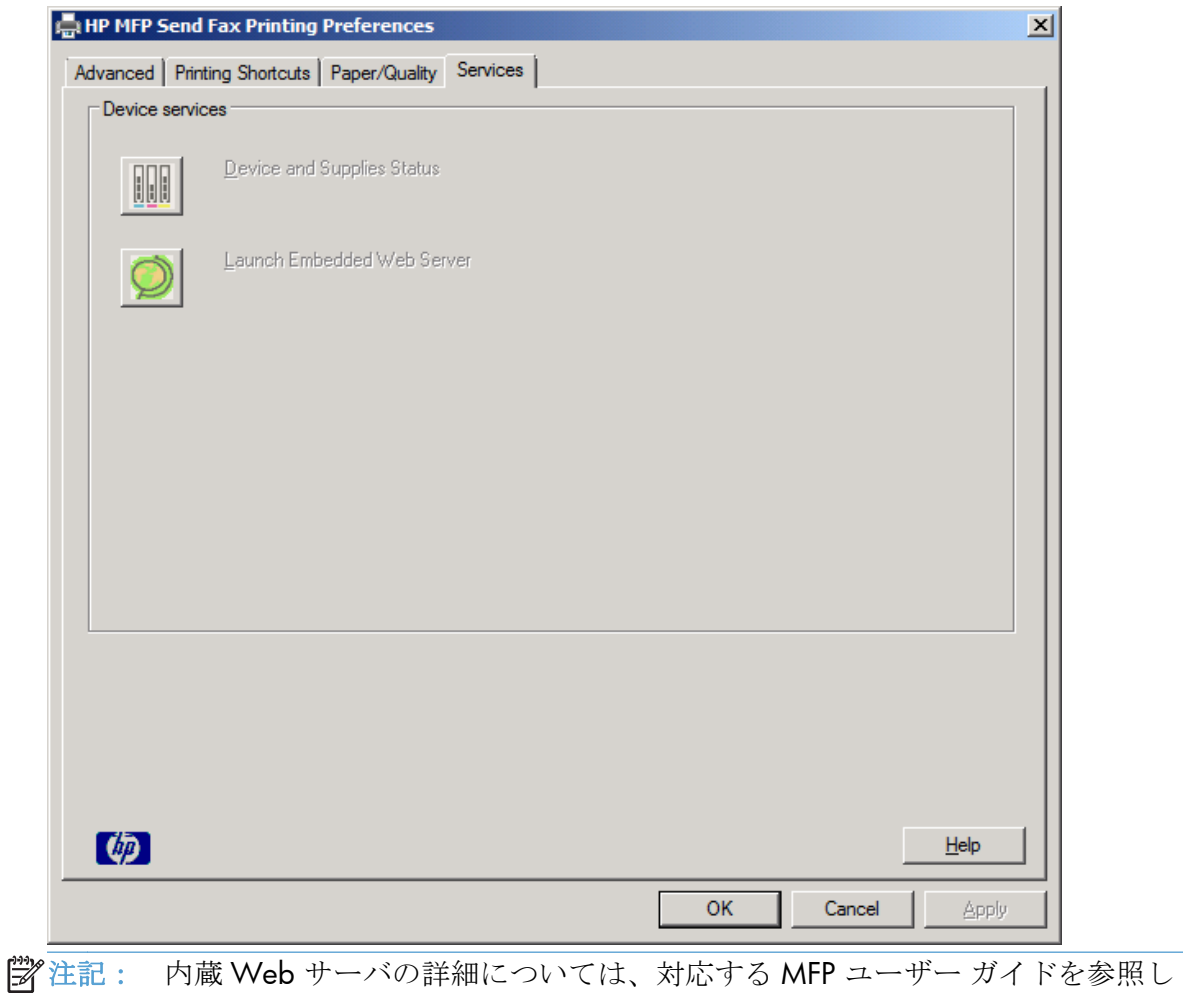

てください。

**5.** デフォルト設定の変更内容を保存して、ダイアログ ボックスを閉じるには、**[OK]** をクリックし ます。

# <span id="page-76-0"></span>請求書コードの設定

HP MFP Send Fax は、ファックス送信時の請求書コードの使用をサポートします。

- **1.** [ホーム] 画面をスクロールし、[管理] ボタンをタッチします。
- **2.** 以下のメニューを開きます。
	- ファックス設定
	- ファックス送信設定
	- ファックス送信セットアップ
	- 請求書コード
- **3.** [Enable Billing Codes (請求コードを有効化)] 機能をタッチして、請求コードを有効にします。
	- 注記: 請求コードを無効にするには、[Enable Billing Codes (請求コードを有効化)] 機 能の選択を解除し、[保存] ボタンをタッチした後、残りの手順をスキップします。

ユーザーが請求コードを編集できるようにするには、[請求書コードの編集を許可] 機能 をタッチします。

- **4.** [Default Billing Code (デフォルトの請求コード)] テキスト ボックスをタッチしてキーボードを開 きます。
- **5.** 請求コードを入力し、[OK] ボタンをタッチします。
- **6.** [Minimum Length (最小桁数)] テキスト ボックスをタッチしてキーパッドを開きます。
- **7.** 請求コードの必要最低桁の数字を入力し、[OK] ボタンをタッチします。
- **8.** [保存] ボタンをタッチします。

# <span id="page-78-0"></span>**4** 問題の解決

- [機能エラー](#page-79-0)
- [警告メッセージ](#page-85-0)
- エラー [メッセージ](#page-86-0)

<span id="page-79-0"></span>機能エラー

### テスト ページが印刷されない

MFP コントロール パネルに MFP Send Fax の設定情報を表示して、ドライバのインストールが成功し たかどうか、および [PC FAX SEND] (PC ファックス送信) 機能が使用可能になっているか確認します。

- **1.** [ホーム] 画面をスクロールし、[管理] ボタンをタッチします。
- **2.** 以下のメニューを開きます。
	- ファックス設定
	- ファックス送信設定
	- ファックス送信セットアップ
	- 全般的なファックス送信設定
- **3.** [PC ファックス送信] チェック ボックスをタッチします。
- **4.** [保存] ボタンをタッチします。

[PC ファックス送信] がメニューに表示されない場合は、75 ページの MFP [コントロール](#page-80-0) パネルに [\[PC FAX SEND\] \(PC](#page-80-0) ファックス送信) または [PC Fax Send] (PC ファックス送信) が表示されないを参 照してください。

### 電子メール通知機能が使用できない

電子メール通知機能は MFP では使用できないため、**[HP MFP Send Fax]** (HP MFP Send Fax) ダイア ログ ボックスの **[Setup]** (設定) タブの **[Notification]** (通知) で使用不可に設定されています。

電子メール機能の設定方法については、ユーザーズ ガイドを参照してください。

MFP で電子メール機能を有効にした後に **HP MFP Send Fax** の設定を更新します。

- **1. [**スタート**]** メニューをクリックし、**[**設定**]**、**[**プリンタと **FAX]** の順にクリックします。
- **2. [**プリンタと **Fax]** ウィンドウの **[**プリンタのタスク**]** の下にある MFP の名前を右クリックし、**[**プ ロパティ**]** をクリックします。
- **3. [HP MFP Send Fax Properties]** (HP MFP Send Fax のプロパティ) ダイアログ ボックスで、 **[**デバイス設定**]** をクリックします。

<span id="page-80-0"></span>**4. [**自動設定**]** ドロップダウン メニューで、**[**今すぐ更新**]** を選択します。

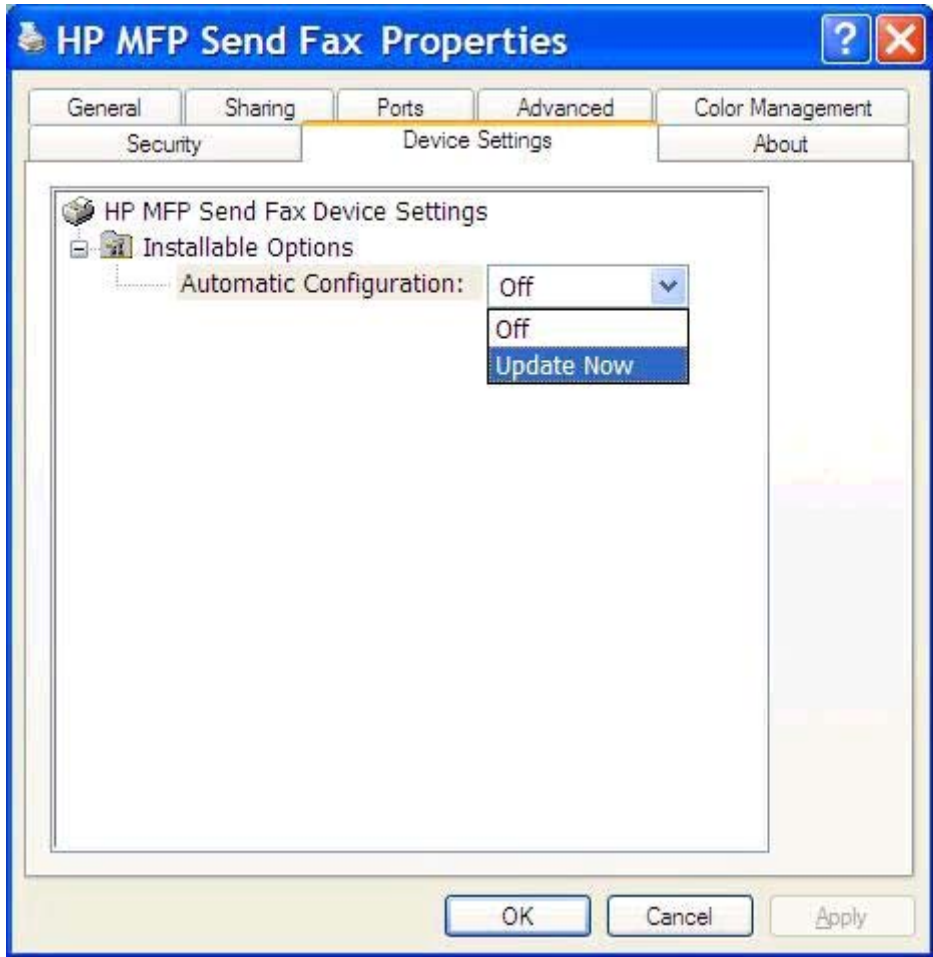

**5. [OK]** をクリックします。

### 電子メール確認が受信されない

電子メール確認は、受信側のファックス マシンが応答しない、通話中である、または MFP に設定さ れているリダイアルの回数に到達しなかった場合送信されません。MFP が、設定されているリダイア ル数に達すると、確認通知が送信されます。

## **MFP** コントロール パネルに **[PC FAX SEND] (PC** ファックス送信**)** または **[PC Fax Send] (PC** ファックス送信**)** が表示されない

MFP Send Fax ドライバをインストールした後、**[PC FAX SEND]** (PC ファックス送信) または **[PC Fax Send]** (PC ファックス送信) が MFP コントロール パネルに表示されません。

ファームウェアは、リモート ファームウェア更新 (RFU) と呼ばれるセット品にパッケージ化されてい ます。これらのセット品には、MFP のファームウェア更新および MFP にあるさまざまなサブシステ ムが含まれています。RFU セット品が MFP に送信された場合、MFP は個々のファームウェア更新を そのサブシステムに送信します。これらの更新の一部が同時に行われない場合があります。

<span id="page-81-0"></span>ファームウェアのアップデートを完了するには、次の手順を実行します。

- **1.** MFP ファームウェアが最新バージョンに更新されているか確認します。ファームウェアが更新 されていない場合は、4 ページの MFP [ファームウェアのアップグレードとドライバのダウンロ](#page-9-0) [ードを](#page-9-0)参照してください。
- **2.** MFP をオフにし、もう一度オンにします。
- **3.** [ホーム] 画面をスクロールし、[管理] ボタンをタッチします。
- **4.** 以下のメニューを開きます。
	- ファックス設定
	- ファックス送信設定
	- ファックス送信セットアップ
	- 全般的なファックス送信設定
- **5.** [PC ファックス送信] オプションをタッチします。

注記: [PC ファックス送信] オプションが MFP メニューに表示されない場合は、MFP ファームウェアをアップグレードします。

**6.** [保存] ボタンをタッチします。

それでも MFP コントロール パネルに **[PC FAX SEND]** (PC ファックス送信) または **[PC Fax Send]** (PC ファックス送信) が表示されない場合は、『*HP LaserJet MFP Analog Fax Accessory 500* ファックス ガイド』を参照して、アナログ ファックス アクセサリが正しく設定されているか確認してください。

アナログ ファックス アクセサリが正しく設定されていても **[PC FAX SEND]** (PC ファックス送信) または **[PC Fax Send]** (PC ファックス送信) が MFP コントロール パネルに表示されない場合は、HP カスタマ・ケアに問い合わせてください。

### ビットマップが送付状に表示または印刷されない

ビットマップ ファイルの容量が大きすぎる場合、ビットマップ ファイルは送付状に表示または印刷 されません。ファックス画像レンダリング プロセスでは、コンピュータのパフォーマンスが大幅に低 下する場合、イメージは送付状に表示されません。送付状にビットマップを含めるには、そのサイズ を小さくしてください。

### プレビューが表示されない

ファックス ジョブのプレビューを参照するには、**[Setup]** (設定) タブで **[Show Preview Before Sending Fax]** (ファックスを送信する前にプレビューを表示) を選択します。

### 機能が使用不可になった後に請求書コードが必要

請求書コード機能が MFP で使用不可になった後に **[Fax Job]** (ファックス ジョブ) タブの **[**請求書コ ード**]** テキスト ボックスに請求書コードを入力するように要求されます。

<span id="page-82-0"></span>**[Fax Job]** (ファックス ジョブ) タブに **[**請求書コード**]** テキスト ボックスが表示されないように、ド ライバを更新します。

- **1. [**スタート**]** メニューをクリックし、**[**設定**]**、**[**プリンタと **FAX]** の順にクリックします。
- **2. [**プリンタと **Fax]** ウィンドウの **[**プリンタのタスク**]** の下にある MFP の名前を右クリックし、**[**プ ロパティ**]** をクリックします。
- **3. [HP MFP Send Fax Properties]** (HP MFP Send Fax のプロパティ) ダイアログ ボックスで、 **[**デバイス設定**]** をクリックします。
- **4. [**自動設定**]** ドロップダウン メニューで、**[**今すぐ更新**]** を選択します。

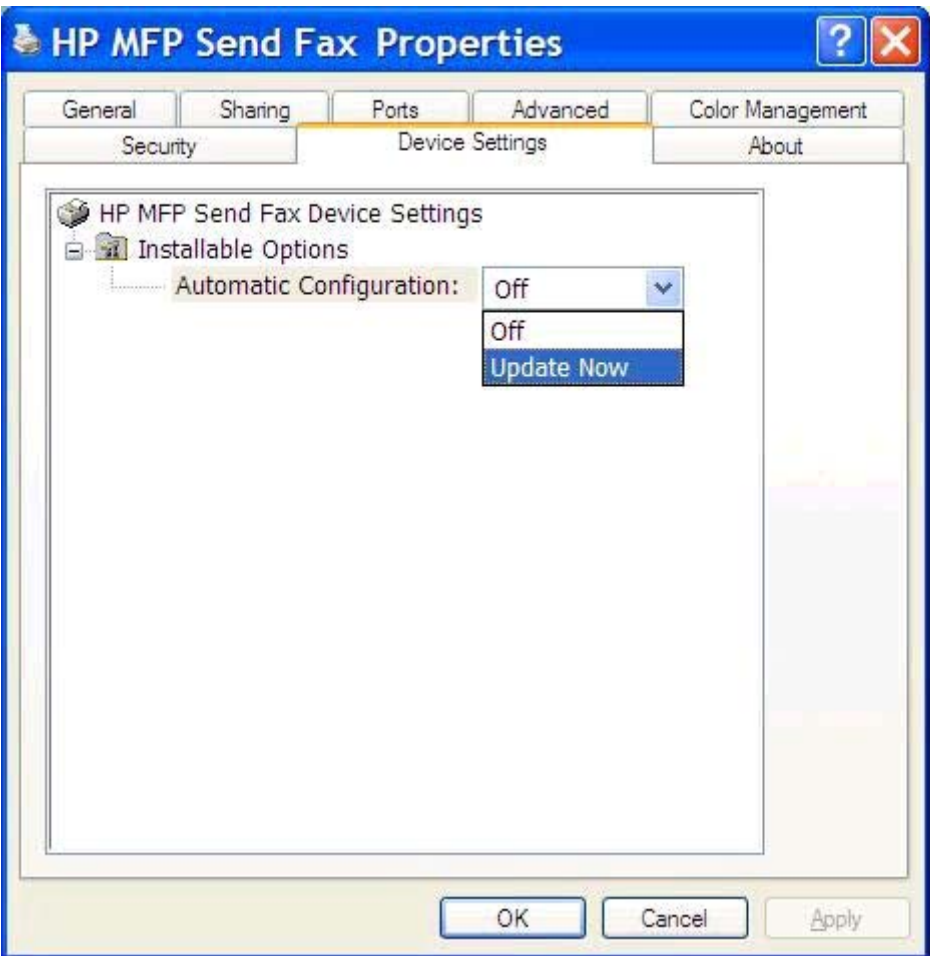

**5. [OK]** をクリックします。

### **[**請求書コード**]** テキスト ボックスが表示されない

MFP Send Fax ドライバがインストールされたときに、MFP で請求書コード機能が無効になっている 場合、**[**請求書コード**]** テキスト ボックスは **[Fax Job]** (ファックス ジョブ) タブに表示されません。

請求書コードを有効にして、**[Billing code]**(請求書コード) テキスト ボックスが **[Fax Job]**(ファック ス ジョブ)タブに表示されるようにします。

- <span id="page-83-0"></span>**1.** [ホーム] 画面をスクロールし、[管理] ボタンをタッチします。
- **2.** 以下のメニューを開きます。
	- ファックス設定
	- ファックス送信設定
	- ファックス送信セットアップ
	- 請求書コード

をタッチします。

- **3.** [Enable Billing Codes (請求コードを有効化)] 機能をタッチして、請求コードを有効にします。
- 注記: 請求コードを無効にするには、[Enable Billing Codes (請求コードを有効化)] 機 能の選択を解除し、[保存] ボタンをタッチした後、残りの手順をスキップします。 ユーザーが請求コードを編集できるようにするには、[請求書コードの編集を許可] 機能
- **4.** [Default Billing Code (デフォルトの請求コード)] テキスト ボックスをタッチしてキーボードを開 きます。
- **5.** 請求コードを入力し、[OK] ボタンをタッチします。
- **6.** [Minimum Length (最小桁数)] テキスト ボックスをタッチしてキーパッドを開きます。
- **7.** 請求コードの必要最低桁の数字を入力し、[OK] ボタンをタッチします。
- **8.** [保存] ボタンをタッチします。

### デフォルトのフィールドが更新されない

**[Setup]** (設定) タブの送信者情報フィールドの情報は、**[Default Settings]** (デフォルト設定) ダイア ログ ボックスの送信者情報フィールドに、送信者情報を初めて入力したときに更新されます。デフォ ルト送信者情報が後から変更されても、**[Setup]** (設定) タブの送信者情報フィールドは更新されませ ん。変更内容は保存されますが、ダイアログ ボックスには情報は表示されません。新しい情報を表示 するには、MFP Send Fax ドライバを終了し、そのドライバを再起動します。

### 変更した設定が反映されない

MFP Send Fax ドライバは、インストール中に MFP ファックス設定情報を取り込みます。ドライバを インストールした後に MFP 設定を変更した場合は、**[**今すぐ更新**]** 機能を使用してドライバと MFP 設 定を同期し、手動で更新を実行します。通常、ドライバを閉じた後再度開くと自動的にこのプロセス が実行されます。

**[**今すぐ更新**]** を使用してドライバを MFP 設定と同期させます。

- **1. [**スタート**]** メニューをクリックし、**[**設定**]**、**[**プリンタと **FAX]** の順にクリックします。
- **2. [**プリンタと **Fax]** ウィンドウの **[**プリンタのタスク**]** の下にある MFP の名前を右クリックし、**[**プ ロパティ**]** をクリックします。
- <span id="page-84-0"></span>**3. [HP MFP Send Fax Properties]** (HP MFP Send Fax のプロパティ) ダイアログ ボックスで、 **[**デバイス設定**]** をクリックします。
- **4. [**自動設定**]** ドロップダウン メニューで、**[**今すぐ更新**]** を選択します。

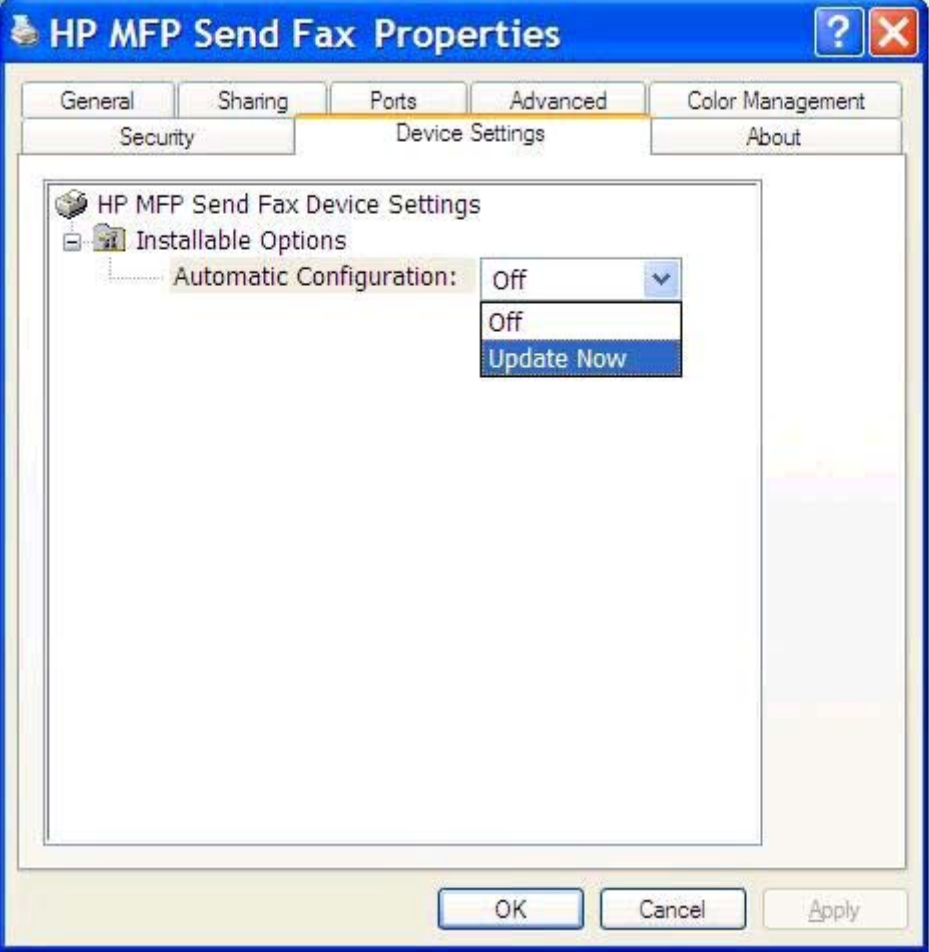

**5. [OK]** をクリックします。

### ポイント アンド プリント インストールで変更した設定が反映されない

ポイント アンド プリント インストールを使用している場合、通知、請求書コード、請求書コードの 長さ、およびファックス有効化機能は、**[**今すぐ更新**]** 機能で更新できません。これらの設定の変更内 容をポイント アンド プリント インストールで有効にするには、Send Fax プリンタを削除した後再度 インストールします。

注記: ポイント アンド プリントを使用する場合、ファックスのプレビュー機能は使用で きません。

<span id="page-85-0"></span>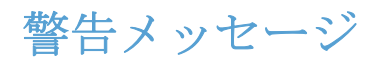

HP MFP Send Fax ドライバを使用しているときに、次の警告メッセージが表示される場合がありま す。

# 「**PC fax feature may be disabled at the MFP**」**(PC** ファックス機能は **MFP** で使用不可になっている可能性があります**)** 警告

「**PC fax feature may be disabled at the MFP**」**(PC** ファックス機能は **MFP** で使用不可になっ ている可能性があります**)**警告は、ドライバ ポートが変更された場合に表示されます。

設定を更新します。

**1. [MFP Send Fax Warning]** (MFP Send Fax の警告) メッセージ ボックスで、**[OK]** をクリック します。

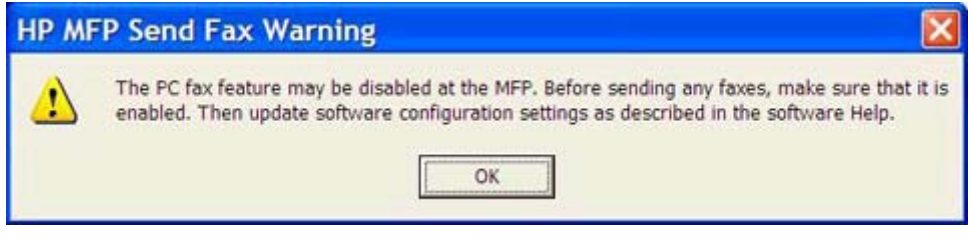

- **2.** MFP ファームウェアが最新バージョンに更新されているか確認します。4 ページの [MFP Send](#page-9-0) Fax ドライバが MFP [によってサポートされているかどうかの確認を](#page-9-0)参照してください。
- **3.** PC ファックス送信機能が MFP で有効になっているか確認します。29 ページの [HP MFP Send](#page-34-0) Fax [ドライバのアンインストールを](#page-34-0)参照してください。

# <span id="page-86-0"></span>エラー メッセージ

ファックスの送受信を妨害または中断するような問題が発生すると、エラー メッセージが生成されま す。このメッセージは、問題の原因を特定するうえで役立ちます。メッセージ、原因、および解決法 のリストを次に記載します。

#### 表 **4-1** エラー メッセージ

#### **At least one fax number is required (1** つ以上のファックス番号が必要です**)**

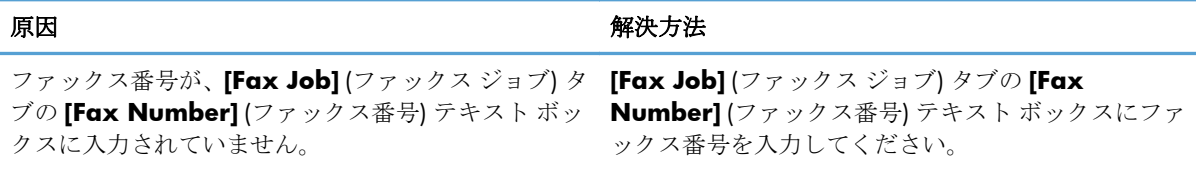

#### **Missing required information: (**必須情報が指定されていません**)** 請求書コード

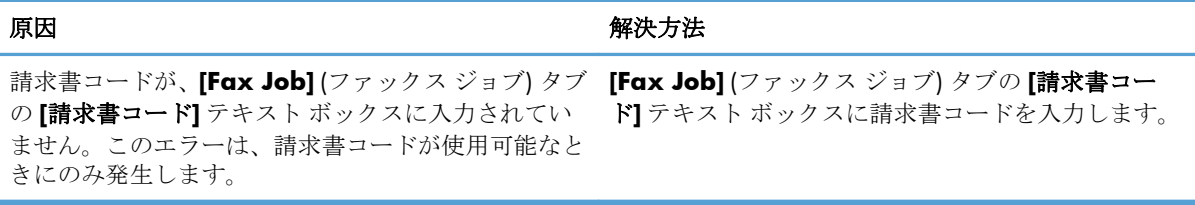

#### **The billing code must be at least** "**n**" **digits (**「**n**」桁以上の請求書コードを指定してください。**)**

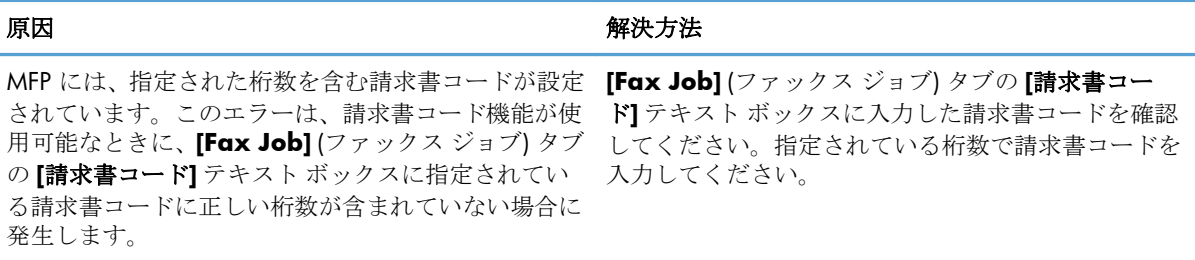

#### **Missing required information: (**必須情報が指定されていません**)** 電子メール アドレス

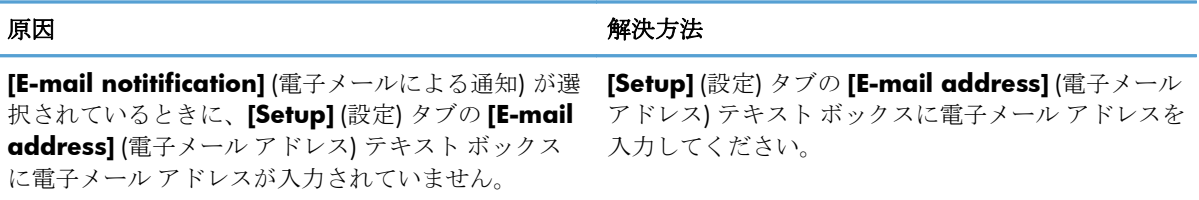

#### **The file cannot be found (**ファイルが見つかりません**)**

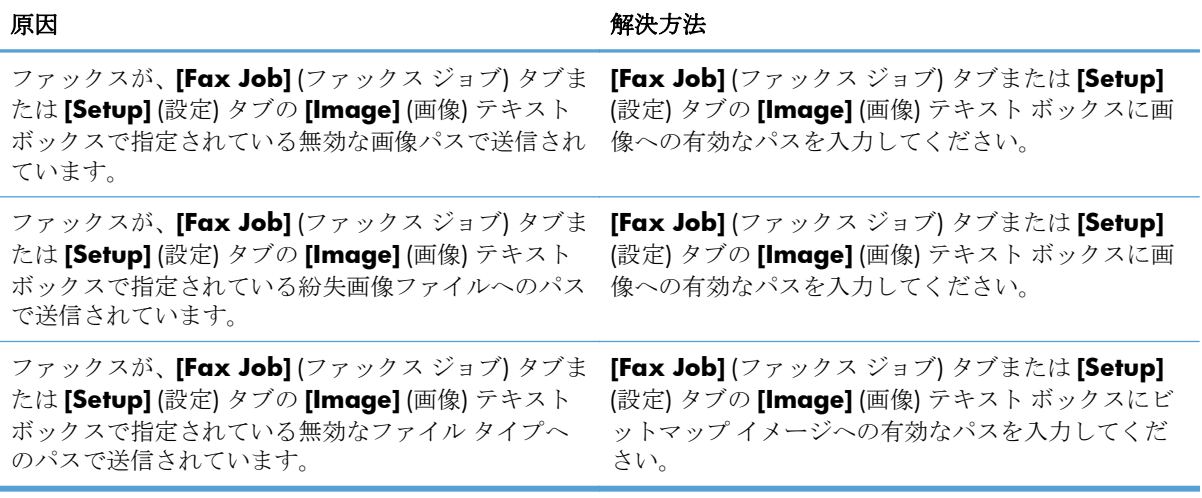

#### **The e-mail address is not in a recognized format. (**電子メール アドレスが認識されない形式です**) Do you still want to use it? (**この形式を使用しますか**?)**

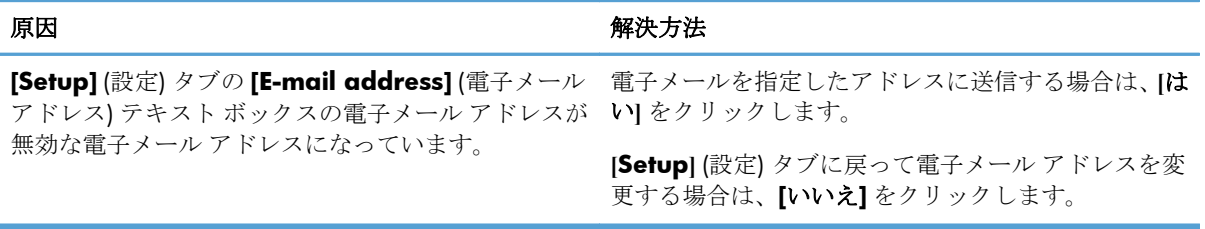

#### **Reached maximum number of entries (**エントリの最大数に到達しました**)**

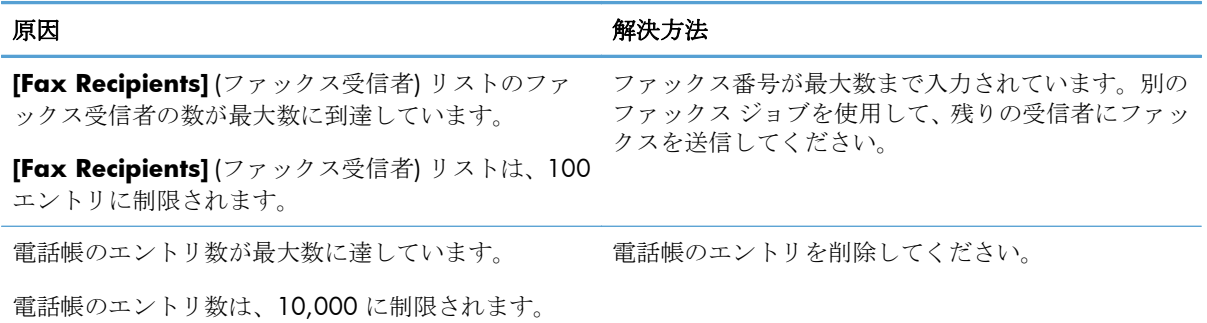

#### **Reached maximum number of entries in a group (**グループ内のエントリの最大数に到達しました**)**

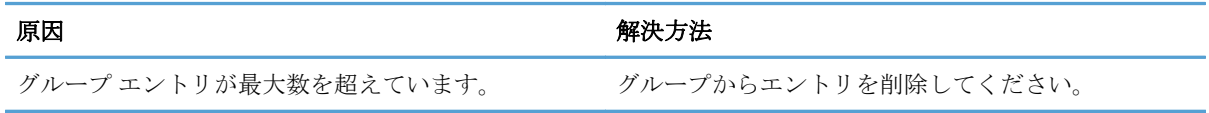

#### **Reached maximum number of group entries (**グループ エントリの最大数に到達しました**)**

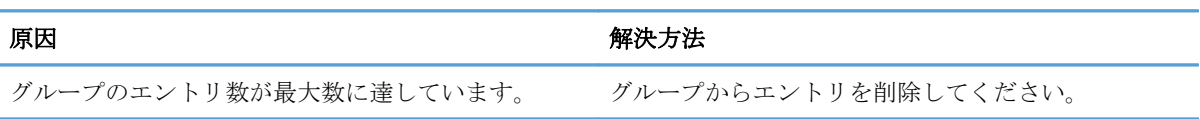

#### **Data is not valid (**データが無効です**)**

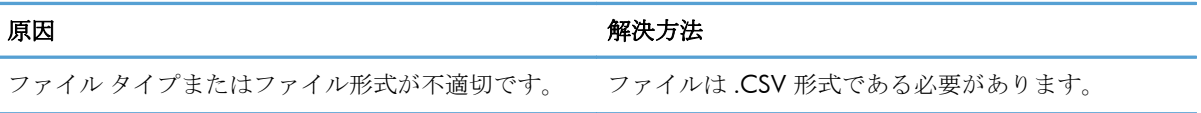

#### **Mapping for minimum required fields not specified (**最小限必要なフィールドのマッピングが指定さ れていません**)**

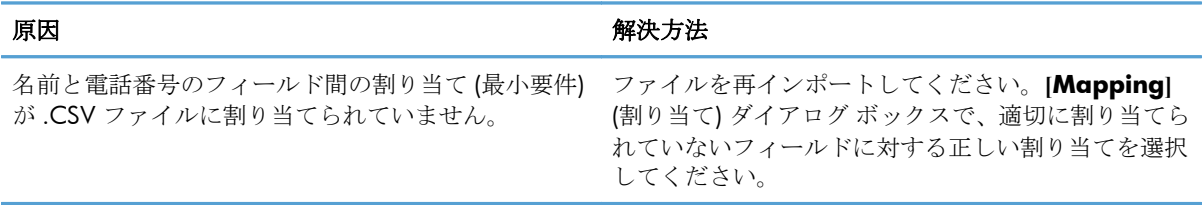

#### **Duplicate group name specified (**重複グループ名が指定されています**)**

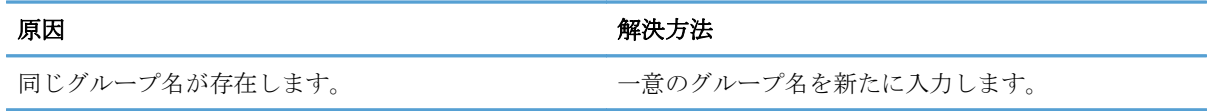

#### **Export error (**エクスポート エラー**)**

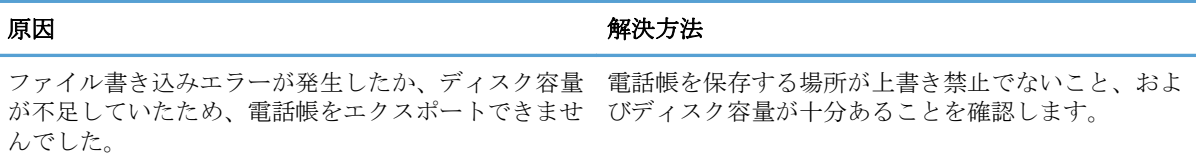

#### **Import error (**インポート エラー**)**

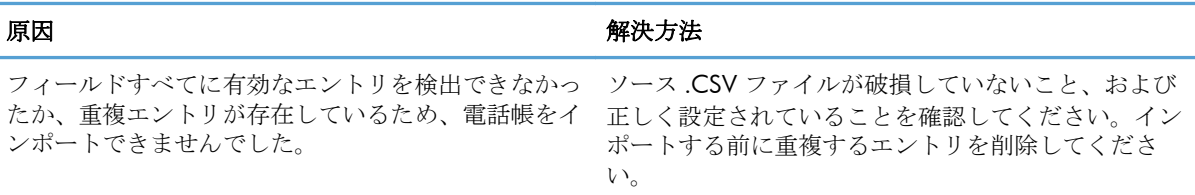

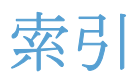

#### 記号**/**数字

[Fax Job] (ファックス ジョブ) タブ [請求書コード] テキスト ボッ クスの有効化 [77](#page-82-0) 1 人の受信者 ファックス送信 [32](#page-37-0)

#### **H**

HP MFP Send Fax ドライバ エラー [74](#page-79-0) エラー メッセージ [81](#page-86-0) 警告メッセージ [80](#page-85-0)

#### **M**

MFP Send Fax ドライバ アンインストール [29](#page-34-0) インストール手順 [4](#page-9-0), [7](#page-12-0) コントロール パネルに [PC FAX SEND] (PC ファックス送信) が表示されない [75](#page-80-0) ドライバのダウンロード [4](#page-9-0) トラブルシューティング [73](#page-78-0) ファームウェアのアップグレー ド [4](#page-9-0) 設定 [1](#page-6-0), [59](#page-64-0) 問題の解決 [73](#page-78-0)

**P** ポイント アンド プリント インス トール 請求書コードの更新 [79](#page-84-0) 請求書コードの長さの更新 [79](#page-84-0) 通知設定の更新 [79](#page-84-0) ファックス有効化機能 [79](#page-84-0)

### あ

アンインストール MFP Send Fax ドライバ [29](#page-34-0)

い インストール MFP Send Fax ドライバ [7](#page-12-0)

### え

エラー HP MFP Send Fax ドライバ [74](#page-79-0) エラー メッセージ [81](#page-86-0)

お オペレーティング システム 対応 [3](#page-8-0)

### か

カンマ区切り値 (CSV) ファイル 電話帳エントリのエクスポー ト [55](#page-60-0), [56](#page-61-0)

### き

キャンセル ファックス ジョブ [44](#page-49-0)

### け

警告 [2](#page-7-0)

#### こ

コントロール パネル [PC FAX SEND] (PC ファックス 送信) が表示されない [75](#page-80-0)

さ サポートされているディスプレ イ [3](#page-8-0) サポートされているハードウェ ア [3](#page-8-0)

### し

システム要件 [3](#page-8-0) ジョブ プレビュー 非表示 [76](#page-81-0)

#### そ

送付状 ビットマップが含まれない [76](#page-81-0)

### ち

注意 [2](#page-7-0) 注記 [2](#page-7-0)

### て

ディスプレイ 対応 [3](#page-8-0) テスト ページ 印刷されない [74](#page-79-0) 印刷 [16](#page-21-0) デフォルトのフィールド 更新 [78](#page-83-0) 電子メール 確認が受信されない [75](#page-80-0) 通知機能が使用できない [74](#page-79-0) 設定 [6](#page-11-0)

### と

ドライバのダウンロード [4](#page-9-0) トラブルシューティング [73](#page-78-0)

#### ね ネットワーク要件 [3](#page-8-0)

は ハードウェア 対応 [3](#page-8-0)

### ひ

ビットマップ 送付状に含まれない [76](#page-81-0) ヒント [2](#page-7-0)

### ふ

ファームウェアのアップグレー ド [4](#page-9-0) ファックス [31](#page-36-0) 1 人の受信者に送信する [32](#page-37-0)

ジョブ プレビューの非表示 [76](#page-81-0) 電話帳を使用した送信 [40](#page-45-0) 番号に特殊文字を使用する [45](#page-50-0) 品質の設定 [62](#page-67-0) 複数の受信者に送信する [36](#page-41-0) プリンタの設定 設定 [69](#page-74-0) プレビューの設定 設定 [68](#page-73-0)

#### ま

マーク、マニュアル [2](#page-7-0) マニュアルのマーク [2](#page-7-0)

#### り

更新 デフォルトのフィールド [78](#page-83-0)

#### ん

音声電話と再試行 [58](#page-63-0) 警告メッセージ [80](#page-85-0) 警告 PC ファックス機能の無効化 [80](#page-85-0) 請求書コード [Fax Job] (ファックス ジョブ) タブのテキスト ボックスの有 効化 [77](#page-82-0) 無効にする [76](#page-81-0) 有効にする [76](#page-81-0) 設定 [6](#page-11-0), [71](#page-76-0) 設定の更新 [78](#page-83-0) 設定の手動更新 [78](#page-83-0) 設定 MFP Send Fax ドライバのデフ ォルト設定 [59](#page-64-0) MFP Send Fax ドライバ [1](#page-6-0), [59](#page-64-0) 電子メール [6](#page-11-0) ファックス品質 [62](#page-67-0) プリンタの設定 [69](#page-74-0) プレビューの設定 [68](#page-73-0) 請求書コード [6](#page-11-0), [71](#page-76-0) 送信者情報 [60](#page-65-0) 送付状情報 [66](#page-71-0) 通知設定 [64](#page-69-0)

送信者情報 設定 [60](#page-65-0) 送付状情報 設定 [66](#page-71-0) 対応するオペレーティング システ ム [3](#page-8-0) 通知設定 設定 [64](#page-69-0) 電話帳 [Fax Job] (ファックス ジョブ) タブからの連絡先情報の追 加 [46](#page-51-0) [Fax Job] (ファックス ジョブ) タブからの連絡先情報の編 集 [46](#page-51-0) [Fax Job] (ファックス ジョブ) タブからの連絡先情報のエク スポート [55](#page-60-0), [56](#page-61-0) [Fax Job] (ファックス ジョブ) タブからの連絡先情報の編 集 [51](#page-56-0) [Setup] (設定) タブからの連絡 先情報の追加 [46](#page-51-0) [Setup] (設定) タブからの連絡 先情報のエクスポート [55](#page-60-0), [56](#page-61-0) [Setup] (設定) タブからの連絡 先情報の編集 [51](#page-56-0) CSV ファイルからのエントリ のインポート [56](#page-61-0) CSV ファイルへのエントリの エクスポート [55](#page-60-0) ファックス送信 [40](#page-45-0) 連絡先情報の削除 [48](#page-53-0) 連絡先情報の編集 [51](#page-56-0) 特殊文字 ファックス番号への挿入 [45](#page-50-0) 複数のファックス受信者 ファックス送信 [36](#page-41-0) 問題の解決 [73](#page-78-0) 連絡先情報 [Fax Job] (ファックス ジョブ) タブからの電話帳の編集 [46](#page-51-0), [51](#page-56-0) [Fax Job] (ファックス ジョブ) タブからの電話帳への追加 [46](#page-51-0)

[Fax Job] (ファックス ジョブ) タブを使用した電話帳からの エクスポート [55](#page-60-0) [Fax Job] (ファックス ジョブ) タブを使用した電話帳へのイ ンポート [56](#page-61-0) [Setup] (設定) タブからの電話 帳の編集 [51](#page-56-0) [Setup] (設定) タブからの電話 帳への追加 [46](#page-51-0) [Setup] (設定) タブを使用した 電話帳からのエクスポート [55](#page-60-0) [Setup] (設定) タブを使用した 電話帳へのインポート [56](#page-61-0) 電話帳からの削除 [48](#page-53-0)

© 2011 Hewlett-Packard Development Company, L.P.

www.hp.com

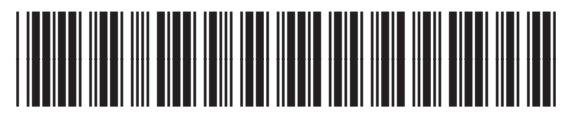

CC487-91241

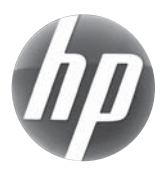